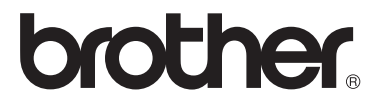

# Basic User's Guide

FAX-2840 FAX-2950

Not all models are available in all countries.

Version 0 SAF/GLF

Ø

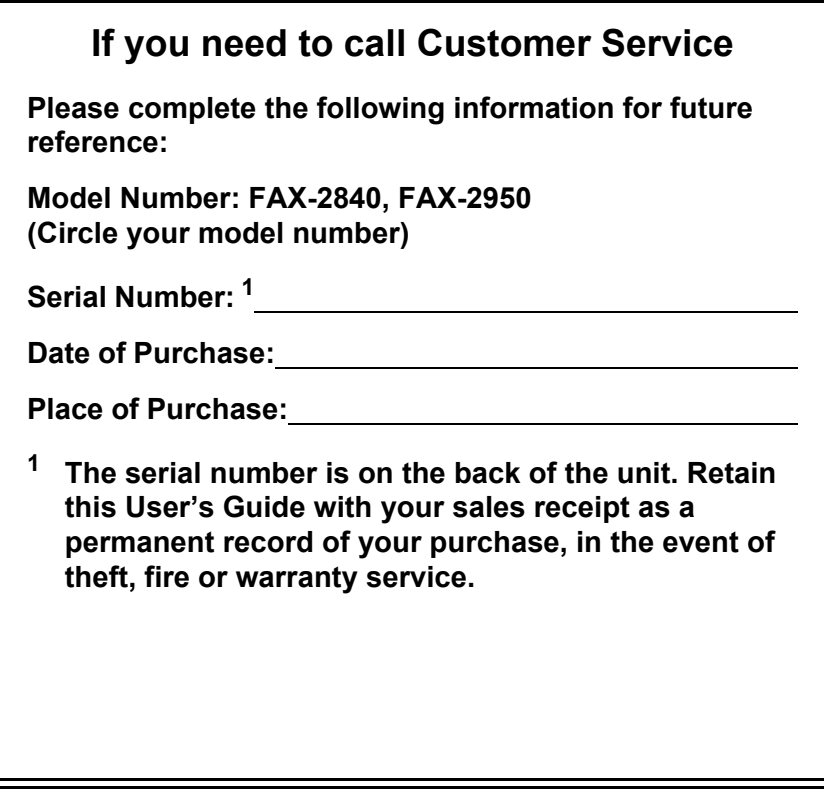

<span id="page-1-0"></span>**Register your product on-line at**

**<http://www.brother.com/registration/>**

# **User's Guides and where do I find them?**

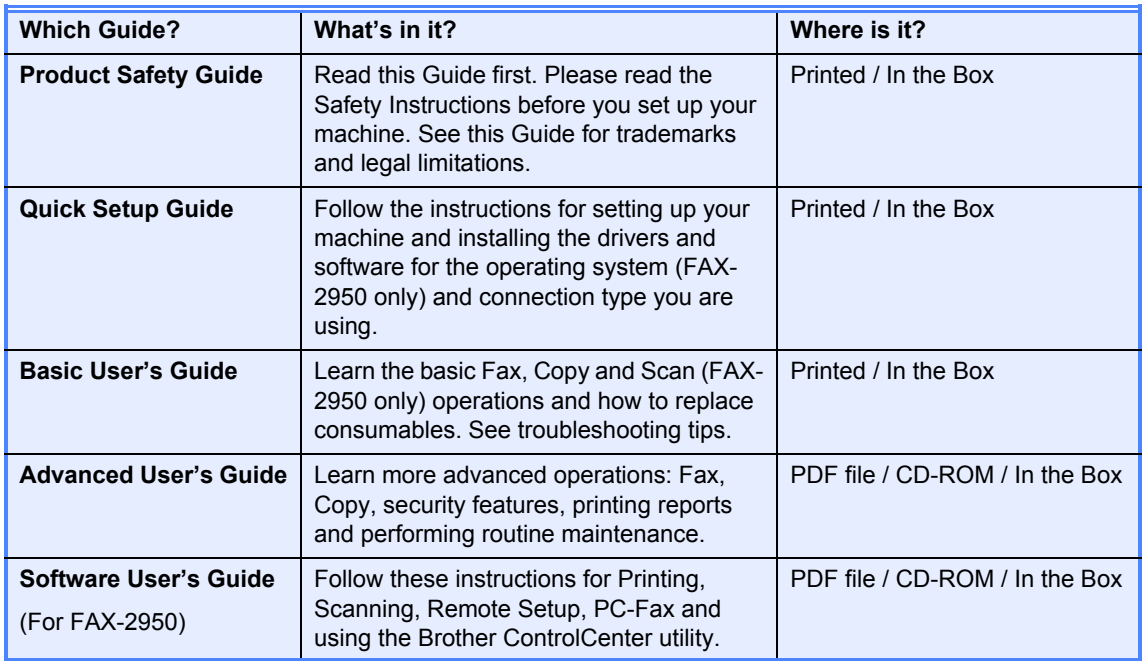

## **Download optional software from the Brother Solutions Center (FAX-2840 users only)**

You can download a printer driver for free from the Brother Solutions Center, enabling you to use your Brother Fax machine as a printer. Visit us at http://solutions.brother.com/.

# **Table of Contents** (Basic User's Guide)

#### **General information**  $\mathbf 1$

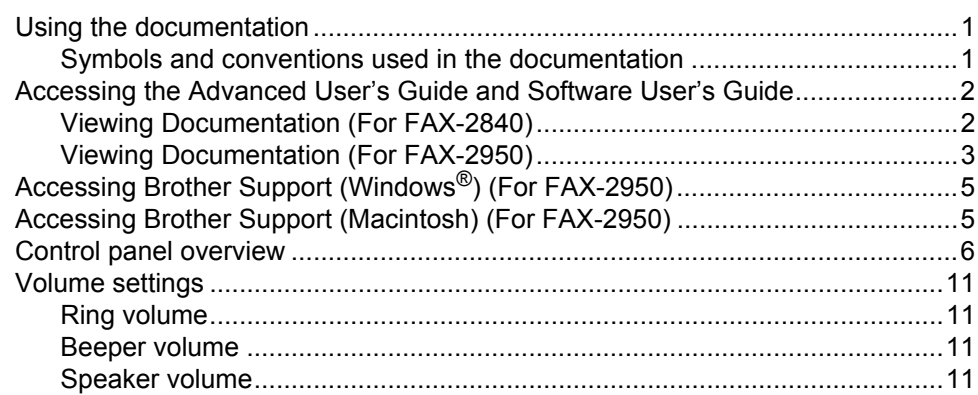

 $\mathbf 1$ 

 $12$ 

25

 ${\bf 27}$ 

#### **Loading paper**  $\overline{2}$

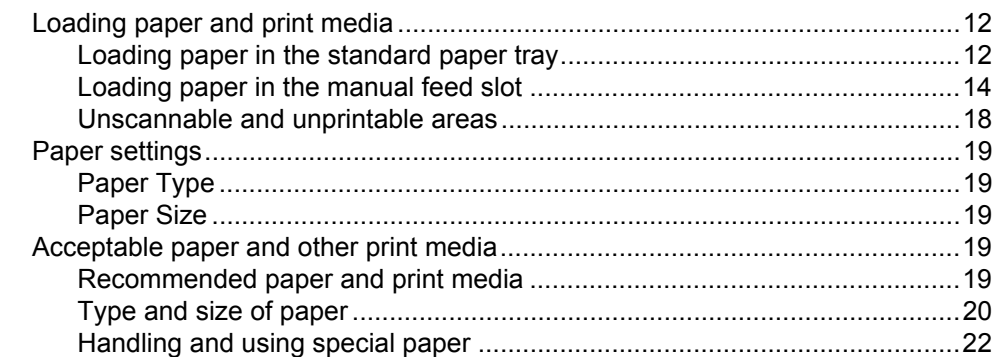

#### **Loading documents**  $\mathbf{3}$

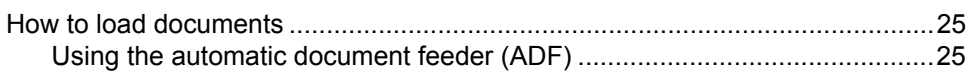

#### Sending a fax 4

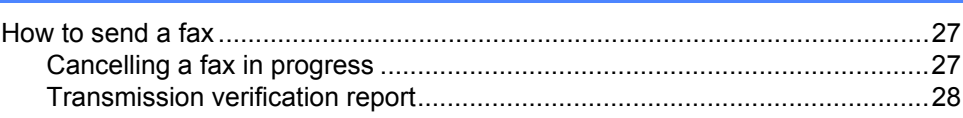

#### $5<sub>5</sub>$ Receiving a fax

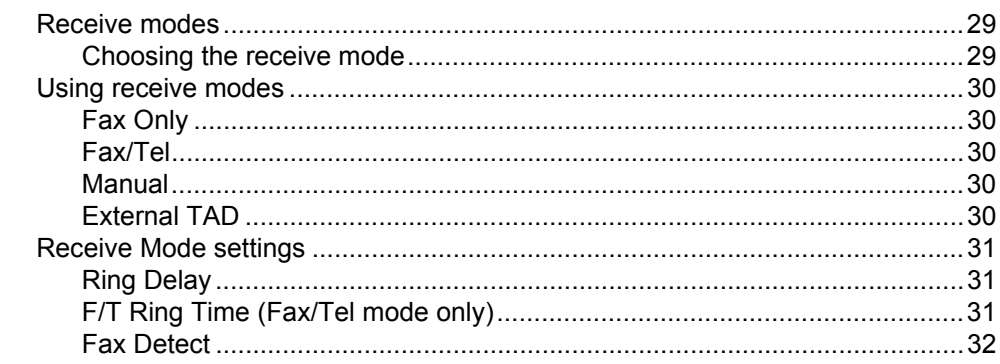

#### $6\phantom{a}$ Using PC-FAX (For FAX-2950)

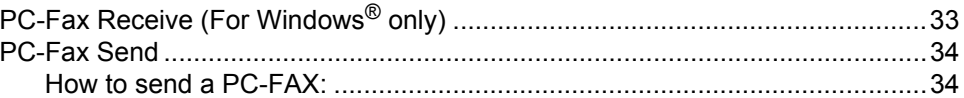

#### $\overline{7}$ **Telephone and external devices**

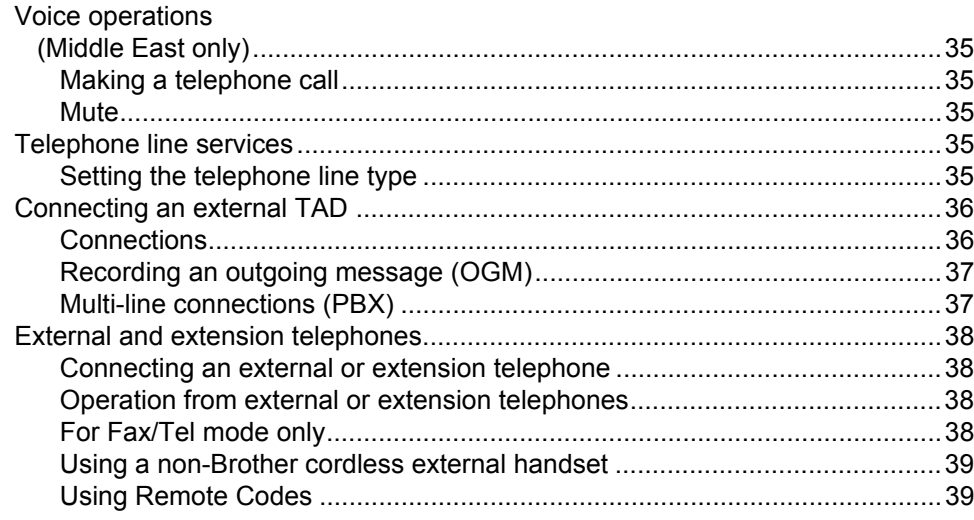

### 29

 $33$ 

35

#### **Dialling and storing numbers** 8

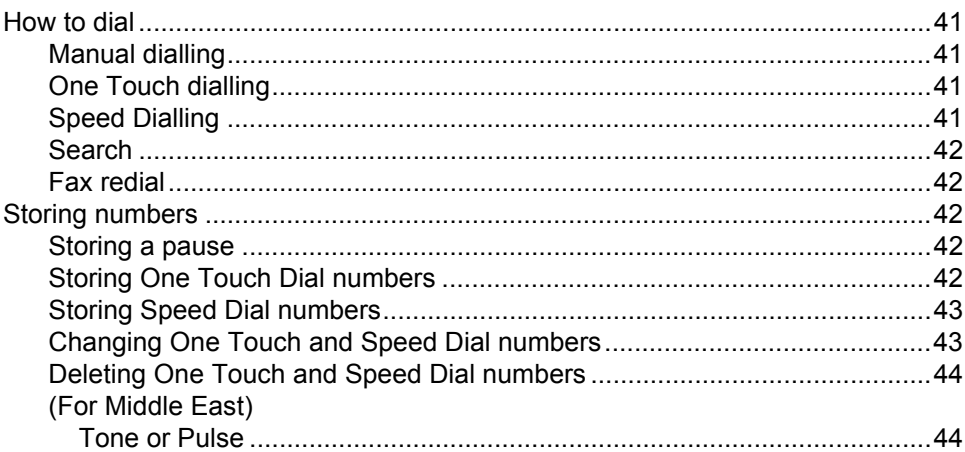

#### 9 **Making copies**

45

47

53

### 

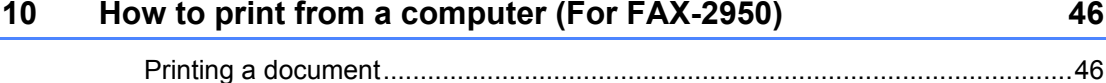

#### $11$ How to scan to a computer (For FAX-2950)

Scanning a document as a PDF file using ControlCenter4 (Windows®) .............47 How to scan a document as a PDF file using the SCAN key ..............................52

#### A **Routine maintenance**

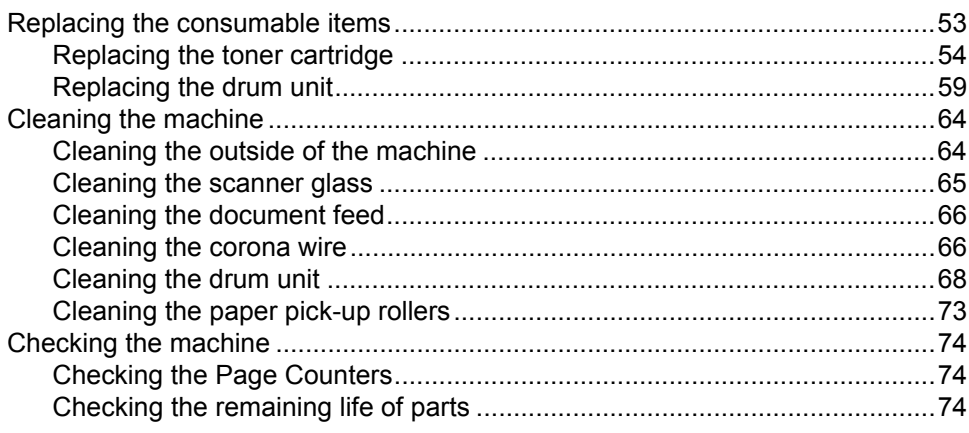

### 41

#### $\mathbf{B}$ **Troubleshooting**

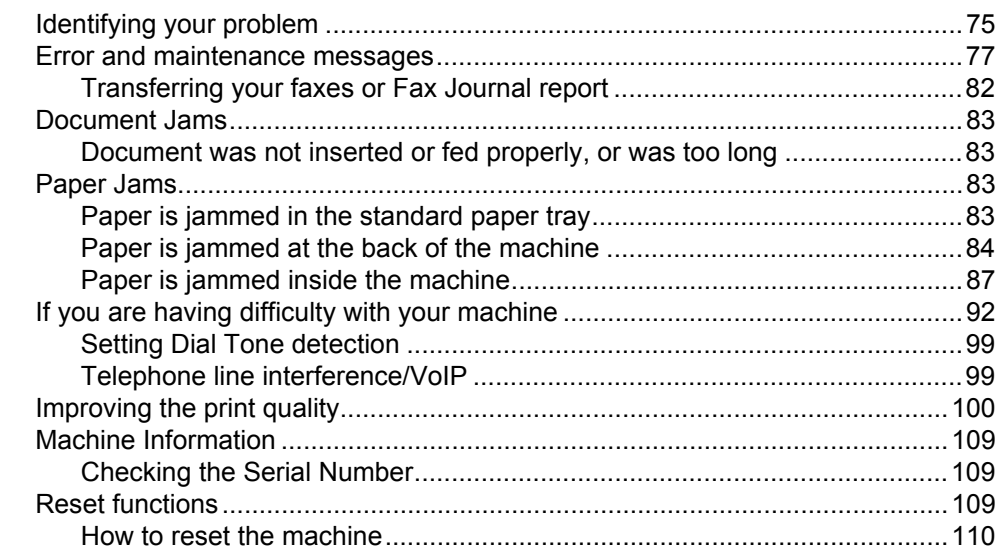

#### $\mathbf{C}$ **Menu and features**

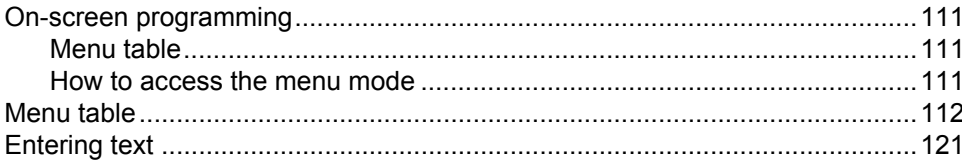

#### **Specifications** D

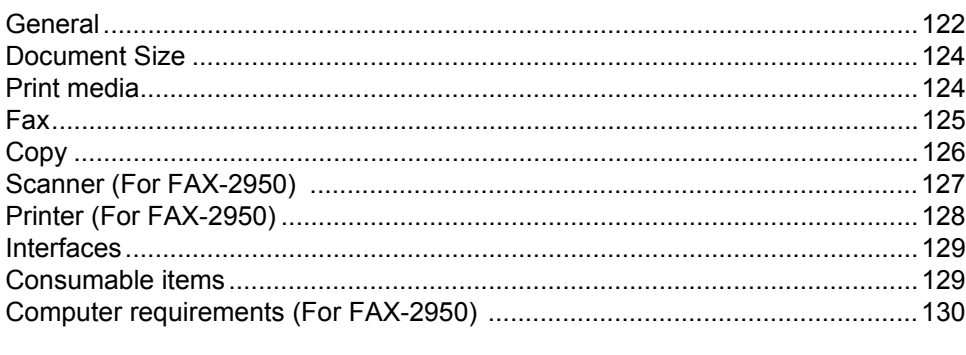

#### $\mathsf{E}$ Index

### 75

 $111$ 

122

## $\mathbf{v}$

# **Table of Contents (Advanced User's Guide)**

The Advanced User's Guide explains the following features and operations. You can view the Advanced User's Guide on the CD-ROM.

### *1 General Setup*

*IMPORTANT NOTE Memory Storage Automatic Daylight Saving Time Ecology features Toner Settings LCD Contrast Mode Timer*

### *A Routine maintenance*

*Cleaning the machine Checking the machine Packing and shipping the machine*

### *B Glossary*

*C Index*

### *2 Security features*

*Security*

### *3 Sending a fax*

*Additional sending options Additional sending operations Polling overview*

### *4 Receiving a fax*

*Remote Fax Options Additional receiving operations Polling overview*

### *5 Dialling and storing numbers*

*Additional dialling operations Additional ways to store numbers*

### *6 Printing reports*

*Fax reports Reports*

### *7 Making copies*

*Copy settings*

**1**

# <span id="page-8-0"></span>**General information <sup>1</sup>**

## <span id="page-8-1"></span>**<sup>1</sup> Using the documentation <sup>1</sup>**

Thank you for buying a Brother machine! Reading the documentation will help you make the most of your machine.

## <span id="page-8-2"></span>**Symbols and conventions used in the documentation <sup>1</sup>**

The following symbols and conventions are used throughout the documentation.

## **A WARNING**

WARNING indicates a potentially hazardous situation which, if not avoided, could result in death or serious injuries.

## **O** Important

Important indicates a potentially hazardous situation which, if not avoided, may result in damage to property or loss of product functionality.

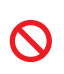

Prohibition icons indicate actions that must not be performed.

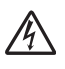

Electrical Hazard icons alert you to a possible electrical shock.

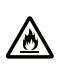

Fire Hazard icons alert you to the possibility of fire.

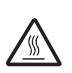

Hot Surface icons warn you not to touch machine parts that are hot.

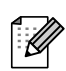

Notes tell you how you should respond to a situation that may arise or give tips about how the current operation works with other features.

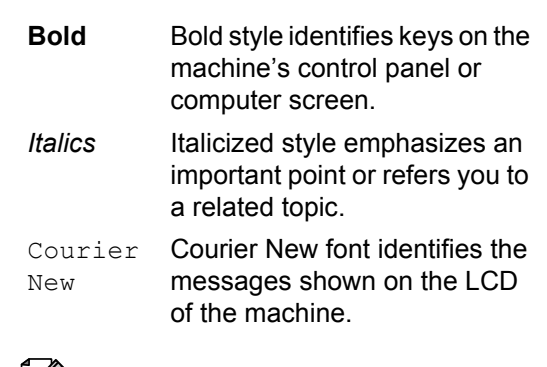

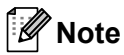

Most of the illustrations in this User's Guide show the FAX-2840.

## <span id="page-9-0"></span>**Accessing the Advanced User's Guide and Software User's Guide [1](#page-9-2) <sup>1</sup>**

This Basic User's Guide does not contain all the information about the machine such as how to use the advanced features for Fax, Copy, Printer  $1$ , Scanner  $1$  and PC-Fax  $1$ . When you are ready to learn detailed information about these operations, read the Advanced User's Guide and Software User's Guide  $1$  that are on the CD-ROM.

<span id="page-9-2"></span><sup>1</sup> FAX-2950

## <span id="page-9-1"></span>**Viewing Documentation (For FAX-2840) <sup>1</sup>**

Turn on your computer. Insert the CD-ROM into your CD-ROM drive. For Windows<sup>®</sup> users, go to step  $\bigcirc$  $\bigcirc$  $\bigcirc$ .

## **Note**

(Windows $^{\circledR}$  users) If the screen does not appear automatically, go to **My Computer** (**Computer**), double-click the CD-ROM icon, and then double-click **index.html**.

(Macintosh users) Double-click the CD-ROM icon, and then double-click **index.html**.

<span id="page-9-3"></span>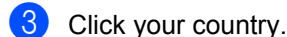

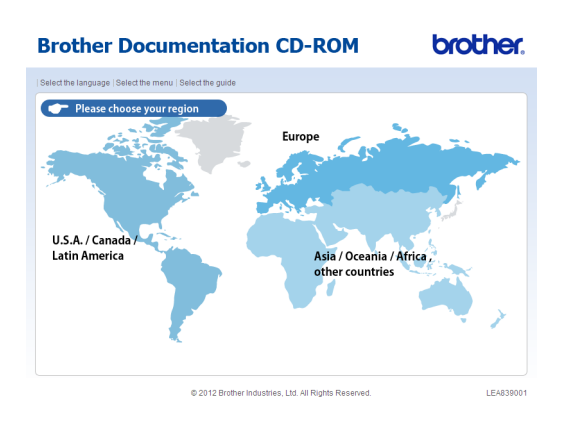

Point to your language, point to **View Guide**, and then click the guide you want to read.

# **Brother Documentation CD-ROM** brother v Asia / Oceania / Africa, other countries Copy to local disk der is required to view the User Guide<br>are in PDF fo les, Ltd. All Rights Reserved

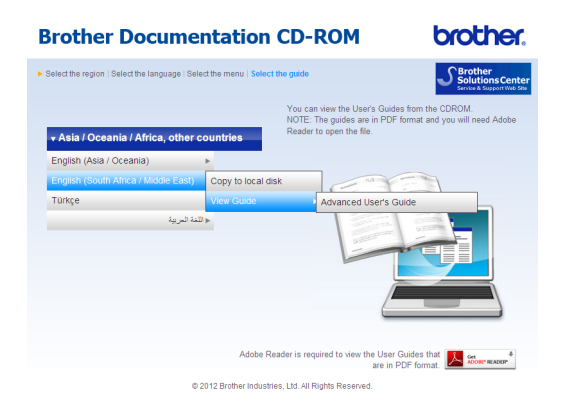

## **Note**

- (Windows® users only) Your Web browser may display a yellow bar at the top of the page that contains a security warning about Active X controls. For the page to display correctly you must click on the bar, click **Allow Blocked Content**, then click **Yes** in the Security Warning dialog box.
- (Windows $^{\circledR}$  users only)<sup>1</sup> For faster access, you can copy all user documentation in PDF format to a local folder on your computer. Point to your language, then click **Copy to local disk**.
	- Microsoft<sup>®</sup> Internet Explorer<sup>®</sup> 6.0 or greater.

### <span id="page-10-1"></span><span id="page-10-0"></span>**Viewing Documentation (For FAX-2950) <sup>1</sup>**

#### **Viewing Documentation (Windows®) <sup>1</sup>**

To view the documentation, from the **Start** menu, select **All Programs**, **Brother**, **FAX-XXXX** (where XXXX is your model name) from the programs group, and then choose **User's Guides**.

If you have not installed the software, you can find the documentation on the CD-ROM by following the instructions below:

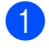

Turn on your computer. Insert the CD-ROM into your CD-ROM drive.

## **Note**

If the Brother screen does not appear automatically, go to **My Computer** (**Computer**), double-click the CD-ROM icon, and then double-click **start.exe**.

If the model name screen appears, click your model name.

If the language screen appears, click your language. The CD-ROM Top Menu will appear.

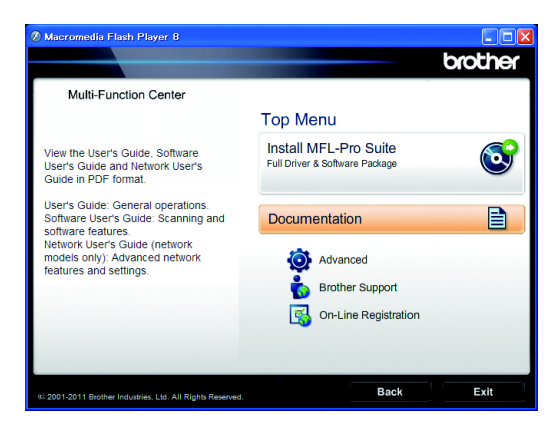

### **Click Documentation.**

e Click **PDF documents**. If the country screen appears, choose your country. After the list of User's Guides appears, choose the guide you want to read.

#### **Viewing Documentation (Macintosh) <sup>1</sup>**

Turn on your Macintosh. Insert the CD-ROM into your CD-ROM drive. The following window will appear.

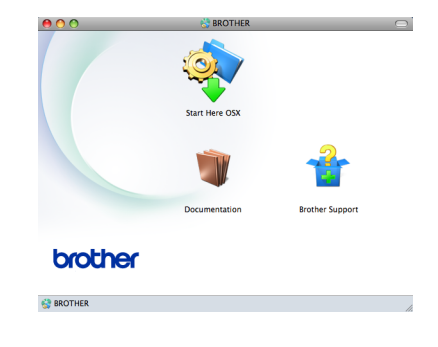

- b Double-click the **Documentation** icon.
- If the language screen appears, doubleclick your language folder.
- Double-click **top.pdf**. If the country screen appears, choose your country.

**6** After the list of User's Guides appears, choose the guide you want to read.

#### **How to find Scanning instructions (For FAX-2950) <sup>1</sup>**

There are several ways you can scan documents. You can find the instructions as follows:

#### **Software User's Guide**

- *Scanning*
- *ControlCenter*

#### **Nuance™ PaperPort™ 12SE How-to-Guides**

#### **(Windows®)**

■ The complete Nuance™ PaperPort™ 12SE How-to- Guides can be viewed from the Help selection in the Nuance™ PaperPort™ 12SE application.

#### **Presto! PageManager User's Guide (Macintosh)**

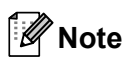

Presto! PageManager must be downloaded and installed before use. See *[Accessing Brother Support \(Macintosh\)](#page-12-2)*   $(For FAX-2950)$  > page 5 for further instructions.

■ The complete Presto! PageManager User's Guide can be viewed from the Help selection in the Presto! PageManager application.

# <span id="page-12-0"></span>**Accessing Brother Support (Windows®) (For FAX-2950) <sup>1</sup>**

You can find all the contacts you will need, such as Web support (Brother Solutions Center) on the CD-ROM.

■ Click **Brother Support** on the main menu. The following screen will appear:

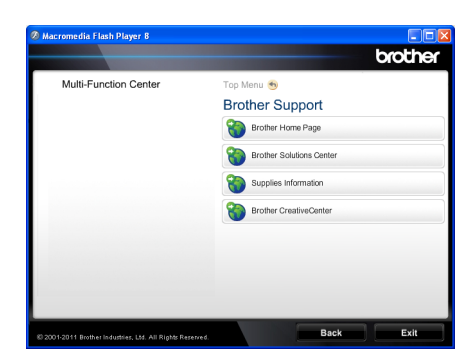

- To access our Web site (<http://www.brother.com/>) click **Brother Home Page**.
- For the latest news and product support information ([http://solutions.brother.com/\)](http://solutions.brother.com/), click **Brother Solutions Center**.
- To visit our Web site for genuine Brother supplies (<http://www.brother.com/original/>), click **Supplies Information**.
- To access the Brother CreativeCenter ([http://www.brother.com/creativecenter/\)](http://www.brother.com/creativecenter/) for FREE photo projects and printable downloads, click **Brother CreativeCenter**.

To return to the main page, click **Back**.

Or, if you have finished, click **Exit**.

# <span id="page-12-2"></span><span id="page-12-1"></span>**Accessing Brother Support (Macintosh) (For FAX-2950) <sup>1</sup>**

You can find all the contacts you will need, such as Web support (Brother Solutions Center) on the CD-ROM.

■ Double-click the **Brother Support** icon. The following screen will appear:

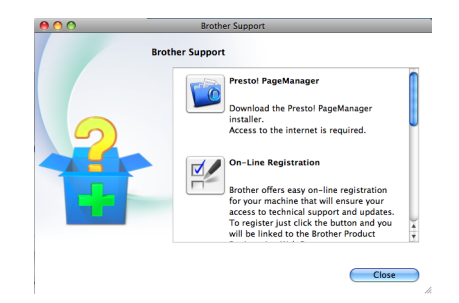

- To download and install Presto! PageManager, click **Presto! PageManager**.
- $\blacksquare$  To register your machine from the Brother Product Register Page [\(http://www.brother.com/registration/](http://www.brother.com/registration/)), click **On-Line Registration**.
- For the latest news and product support information [\(http://solutions.brother.com/\)](http://solutions.brother.com/), click **Brother Solutions Center**.
- To visit our Web site for genuine Brother **Supplies** [\(http://www.brother.com/original/\)](http://www.brother.com/original/), click **Supplies Information**.

Chapter 1

# <span id="page-13-0"></span>**Control panel overview <sup>1</sup>**

#### **FAX-2840**

(For South Africa)

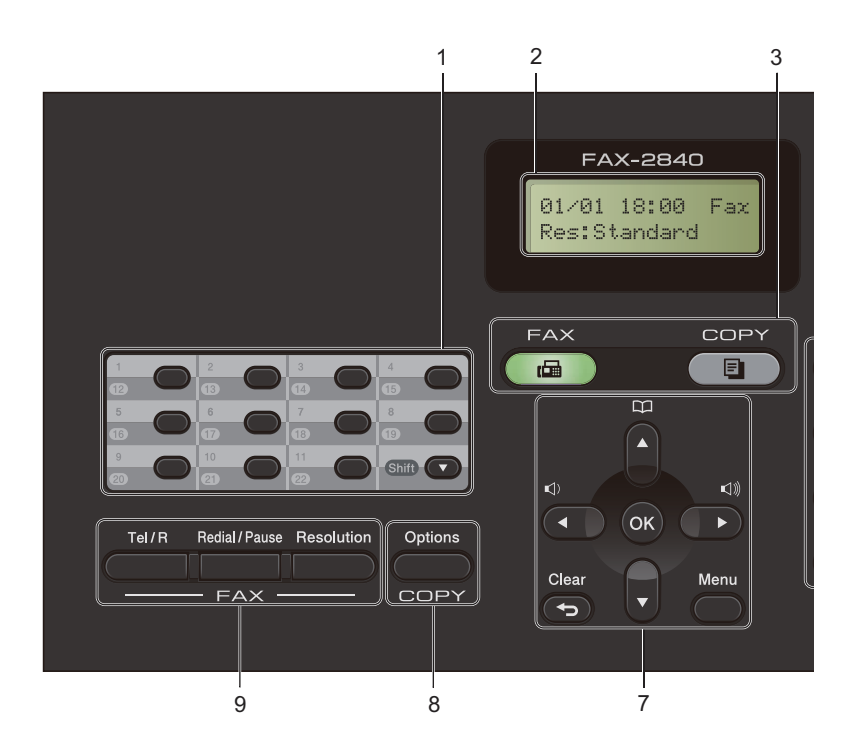

#### (For Middle East)

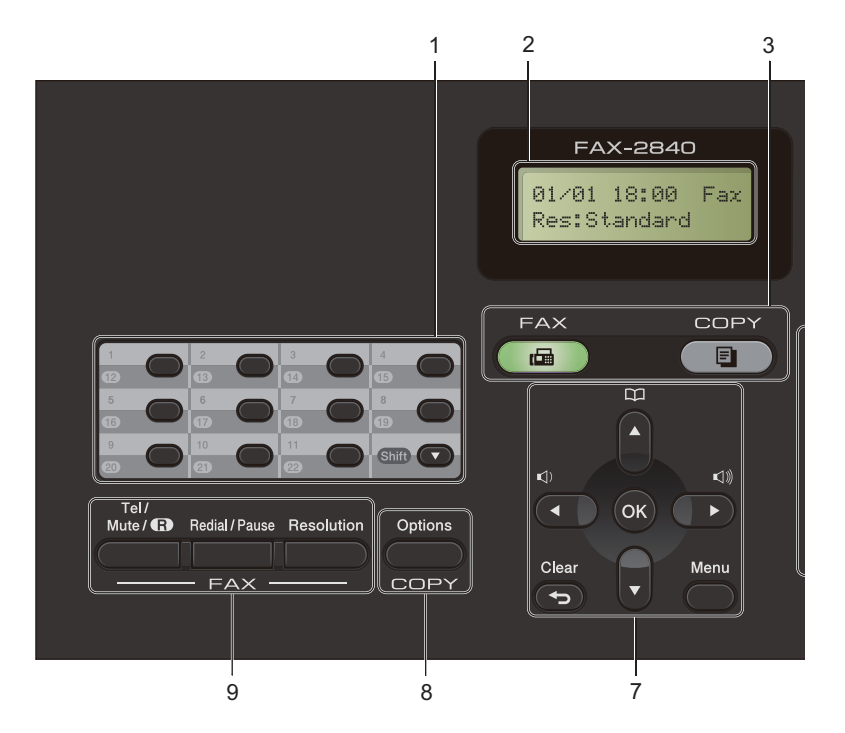

General information

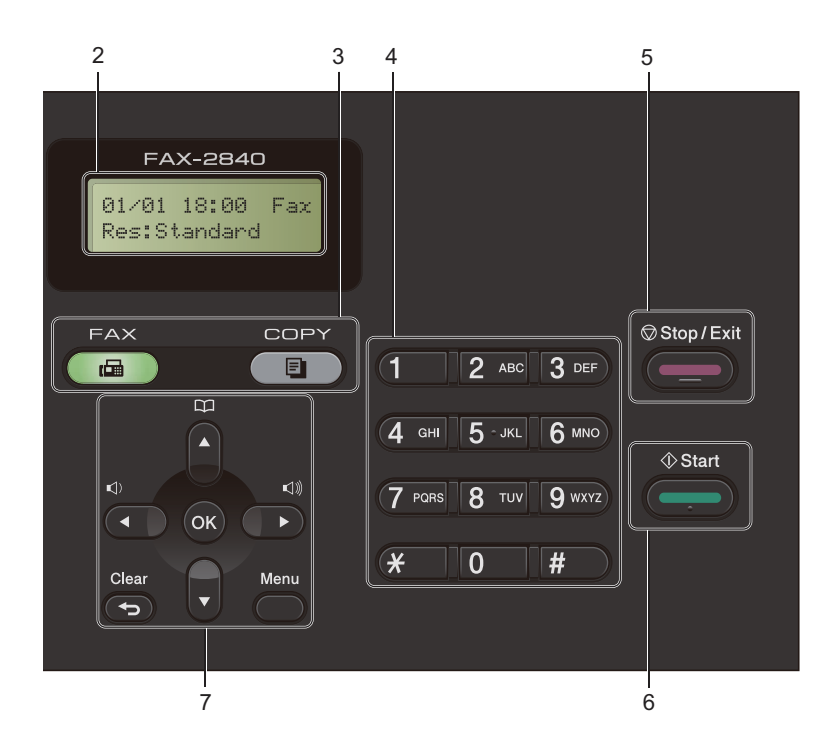

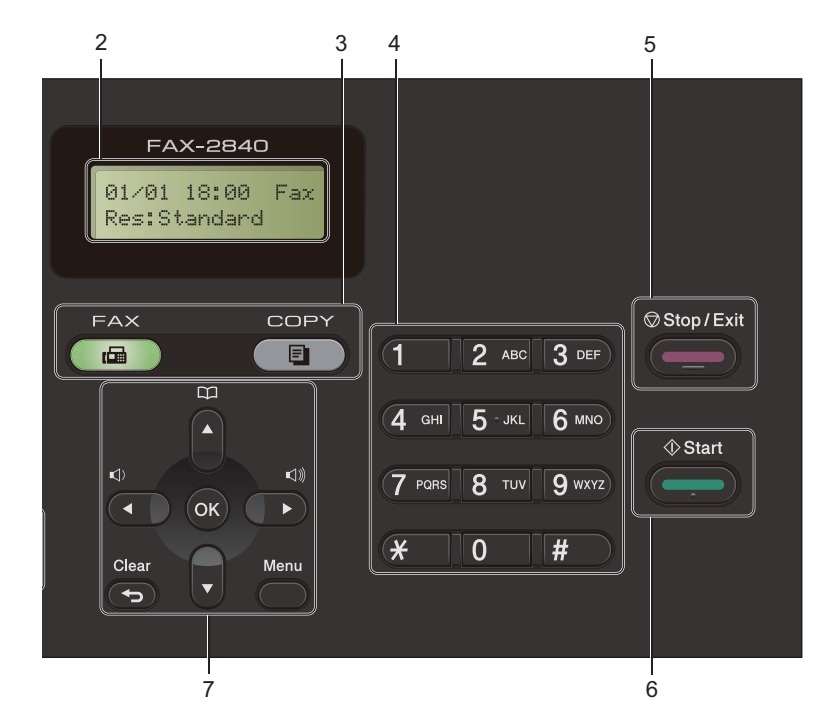

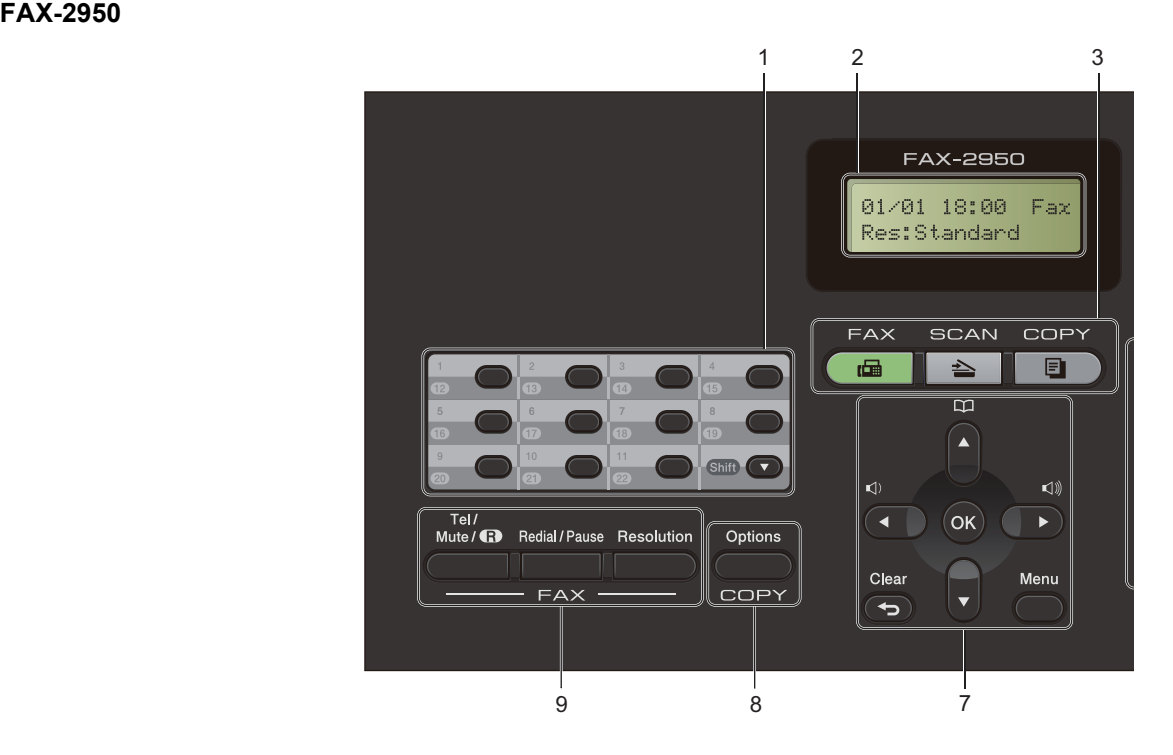

General information

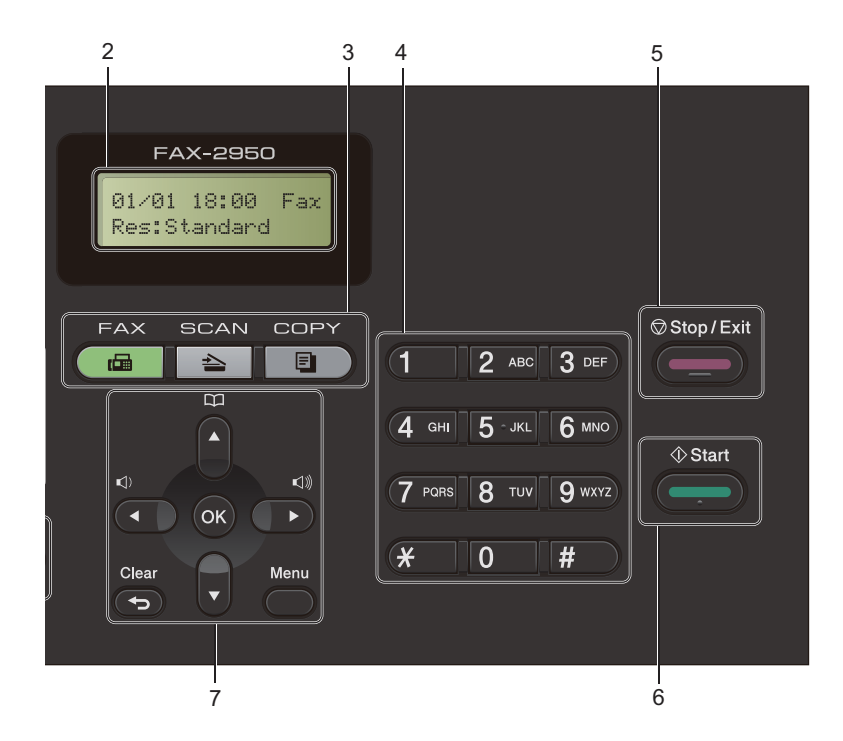

#### **1 One Touch keys**

These 11 keys give you instant access to 22 previously stored numbers.

#### **Shift**

Lets you access One Touch numbers 12 to 22 when held down.

#### **2 LCD**

Displays messages to help you set up and use your machine.

#### **3 Mode keys:**

#### **FAX**

Puts the machine in FAX mode. (For FAX-2950)

**SCAN** 

Puts the machine in SCAN mode.

## **COPY**

Puts the machine in COPY mode.

#### **4 Dial pad**

Use these keys to dial telephone and fax numbers and as a keyboard for entering information into the machine.

(For Middle East)

The **#** key temporarily switches the dialling mode from Pulse to Tone during a telephone call.

#### **5 Stop/Exit**

Stops an operation or exits from a menu.

#### **6 Start**

Lets you start sending faxes or making copies.

#### **7 Menu keys:**

#### **Clear**

Deletes entered data or lets you cancel the current setting.

#### **Menu**

Lets you access the Menu to program your settings in the machine.

#### **OK**

Lets you store your settings and confirm LCD messages on the machine.

#### **Volume keys:**

#### $\triangleleft$  and  $\triangleleft$  corder  $\triangleleft$   $\mathbb{Z}$

Press to scroll backwards or forwards through menu selections. Press to change the volume when in fax or standby mode.

#### $A$  or  $\nabla$

Press to scroll through the menus and options.

## **Address Book**

Lets you access speed dial numbers directly.

#### **8 COPY key:**

#### **Options**

You can quickly and easily choose temporary settings for copying.

#### **9 FAX keys:**

#### **Tel/R** or **Tel/Mute/R**

When connected to a PBX, you can use this key to gain access to an outside line, to recall an operator, or to transfer a call to another extension.

This key is used to have a telephone conversation after picking up the external handset during the F/T fast double-ring.

(For Middle East)

Lets you place calls on hold.

#### **Redial/Pause**

Redials the last number called. It also inserts a pause when programming quick dial numbers or when dialling a number manually.

#### **Resolution**

Sets the resolution when sending a fax.

# <span id="page-18-0"></span>**Volume settings <sup>1</sup>**

## <span id="page-18-1"></span>**Ring volume**

You can choose a range of ring volume levels, from High to Off.

While in FAX mode press  $\triangleleft$  or  $\triangleleft$  to adjust the volume level. The LCD will show the current setting, and each key press will change the volume to the next level. The machine will keep the new setting until you change it.

You can also change the ring volume through the menu:

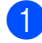

a Press **Menu**, **1**, **3**, **1**.

Press  $\blacktriangle$  or  $\nabla$  to choose Off, Low, Med or High. Press **OK**.

Press Stop/Exit.

## <span id="page-18-2"></span>**Beeper volume**

When the beeper is on, the machine will beep when you press a key, make a mistake, or after you send or receive a fax. You can choose a range of volume levels, from High to Off.

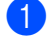

a Press **Menu**, **1**, **3**, **2**.

Press  $\blacktriangle$  or  $\nabla$  to choose Off, Low, Med or High. Press **OK**.

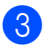

Press Stop/Exit.

## <span id="page-18-3"></span>**Speaker volume**

You can choose a range of speaker volume levels, from High to Off.

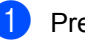

- **1** Press Menu, 1, 3, 3.
	- Press  $\blacktriangle$  or  $\nabla$  to choose Off, Low, Med or High.

Press **OK**.

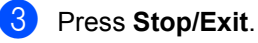

```
2
```
# <span id="page-19-0"></span>**Loading paper**

## <span id="page-19-1"></span>**Loading paper and print media <sup>2</sup>**

The machine can feed paper from the standard paper tray or manual feed slot.

(For FAX-2950)

When you put paper into the paper tray, note the following:

 $\blacksquare$  If your application software supports paper size selection on the print menu, you can select it through the software. If your application software does not support it, you can set the paper size in the printer driver or by using the control panel buttons.

## <span id="page-19-2"></span>**Loading paper in the standard paper tray <sup>2</sup>**

You can load up to 250 sheets. Paper can be loaded up to the maximum paper mark ( $\triangledown \triangledown \triangledown$ ) on the right-hand side of the paper tray. (For the recommended paper to use, see *[Paper](#page-27-1)  [capacity of the paper trays](#page-27-1)*  $\rightarrow$  page 20.)

### **Printing on plain paper, thin paper or recycled paper from the standard paper tray <sup>2</sup>**

Pull the paper tray completely out of the machine.

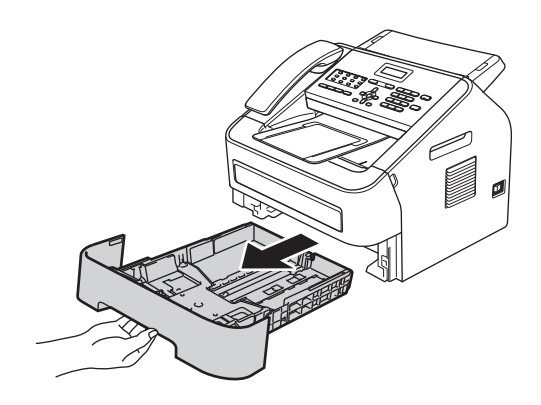

While pressing the green paper-guide release lever, slide the paper guides to fit the paper size you are loading in the tray. Make sure that the guides are firmly in the slots.

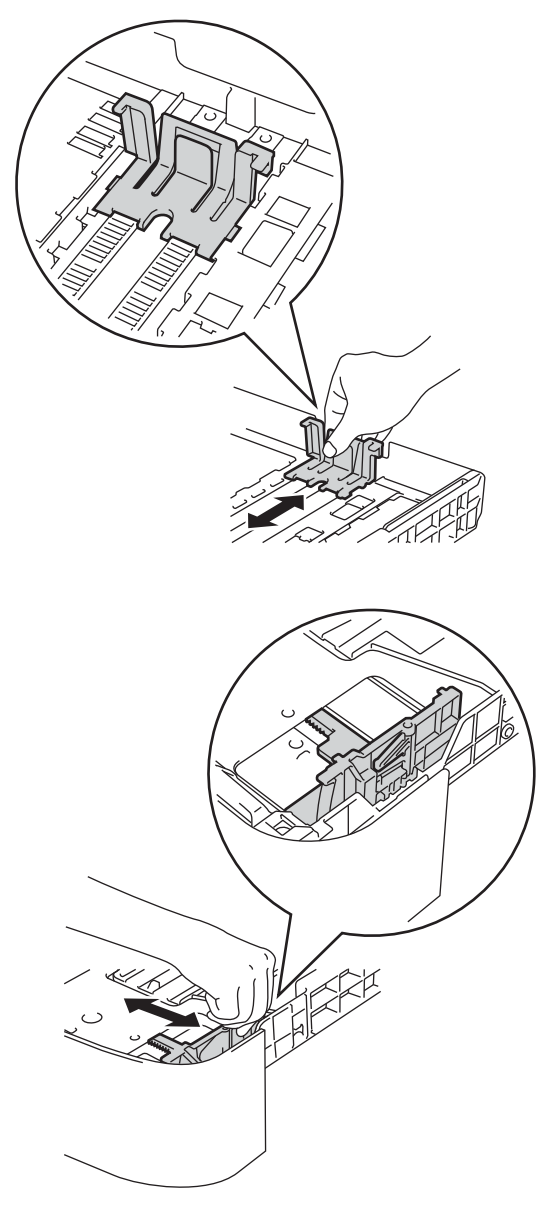

## **Note**

For Legal or Folio size paper, press the release button in the bottom of the paper tray and then pull out the back of the paper tray. (Legal or Folio size paper is not available in some regions.)

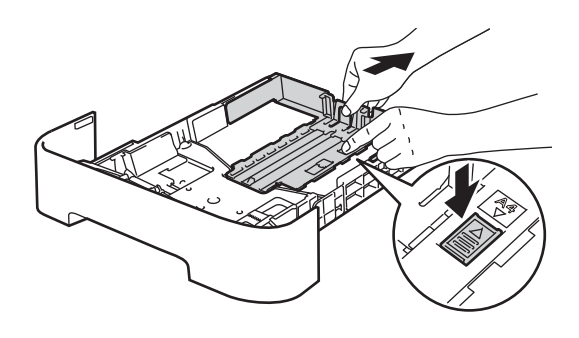

 $\boxed{3}$  Fan the stack of paper well to avoid paper jams and misfeeds.

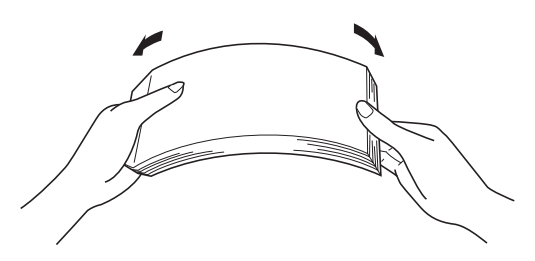

- $\overline{4}$  Put paper in the tray and make sure:
	- $\blacksquare$  The paper is below the maximum paper mark ( $\nabla \nabla$ ) (1).

Overfilling the paper tray will cause paper jams.

- $\blacksquare$  The side to be printed on must be *face down*.
- The paper guides touch the sides of the paper so it will feed correctly.

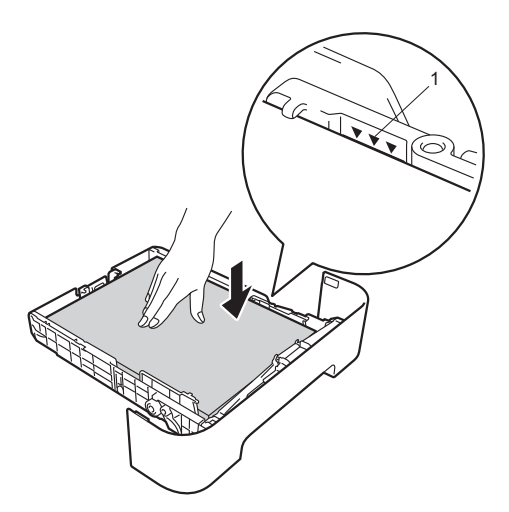

- $\overline{\textbf{e}}$  Put the paper tray firmly back in the machine. Make sure that it is completely inserted into the machine.
- **6** Raise the ADF document output support flap (1) and unfold the support flap (2) to prevent paper from sliding off the facedown output tray.

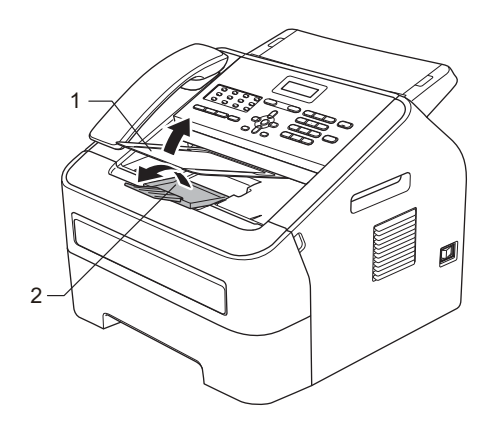

## <span id="page-21-0"></span>**Loading paper in the manual feed slot <sup>2</sup>**

You can load envelopes and special print media one at a time into this slot. Use the manual feed slot to print or copy on labels, envelopes or thicker paper.

## **Note**

The machine automatically turns on the Manual Feed mode when you put paper in the manual feed slot.

#### **Printing on plain paper, thin paper or recycled paper from the manual feed slot <sup>2</sup>**

 $\blacksquare$  Raise the ADF document output support flap (1) and unfold the support flap (2) to prevent paper from sliding off the facedown output tray, or remove each page as soon as it comes out of the machine.

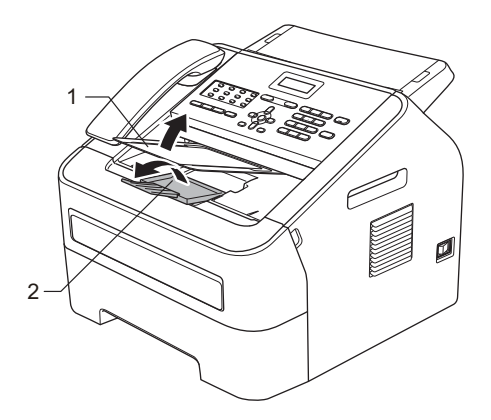

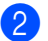

Open the manual feed slot cover.

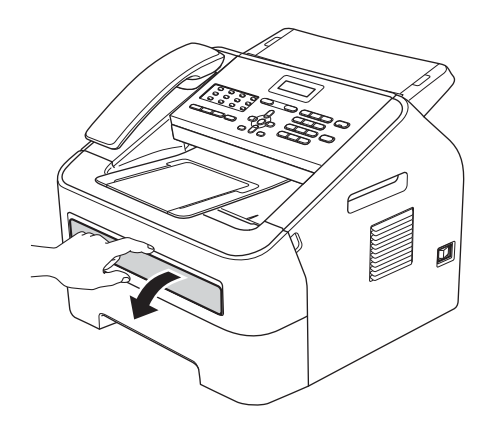

**3** Using both hands, slide the manual feed slot paper guides to the width of the paper that you are going to use.

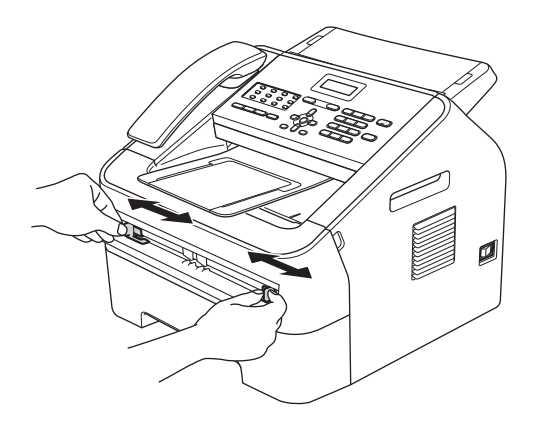

 $\overline{4}$  Using both hands, put one sheet of paper in the manual feed slot until the front edge of the paper touches the paper feed roller. When you feel the machine pull in the paper, let go.

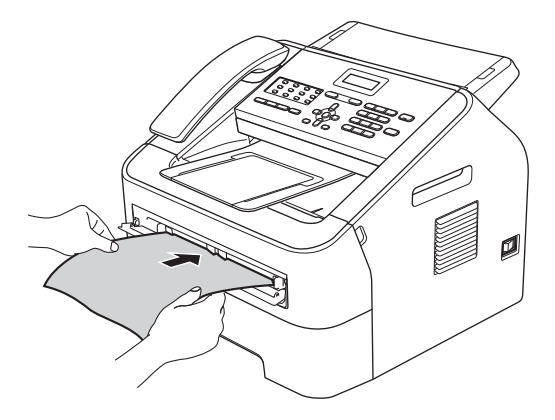

#### **Printing on thick paper, bond paper, labels and envelopes <sup>2</sup>**

When the back output tray is pulled down, the machine has a straight paper path from the manual feed slot through to the back of the machine. Use this paper feed and output method when you want to print on thick paper, labels or envelopes.

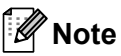

Remove each printed sheet or envelope immediately to prevent a paper jam.

**1** Open the back cover (back output tray). **Note** 

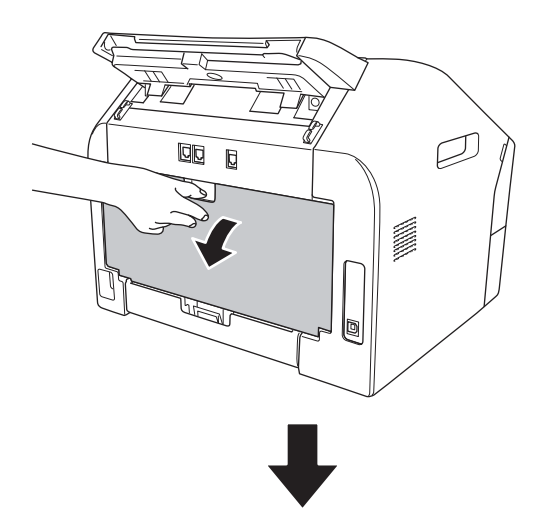

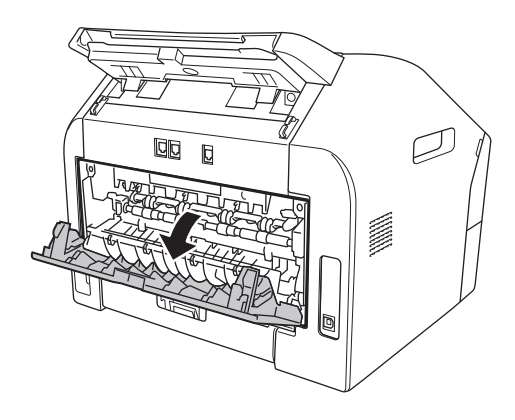

<For envelopes only>

Pull down the two green levers, one on the left-hand side and one on the right-hand side, as shown in the following illustration.

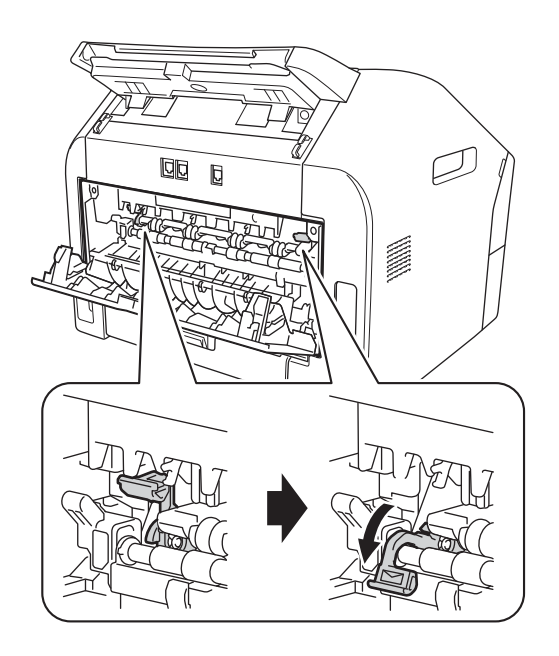

2 Open the manual feed slot cover.

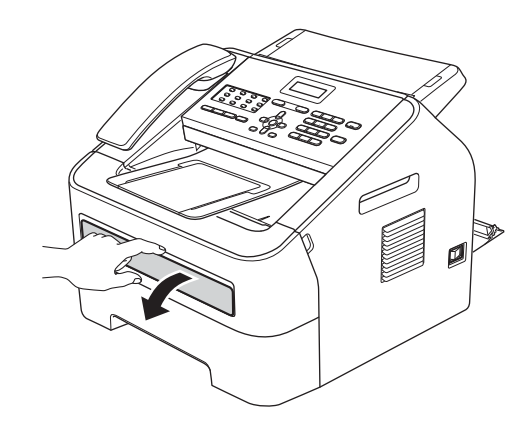

**6** Using both hands, slide the manual feed slot paper guides to the width of the paper that you are going to use.

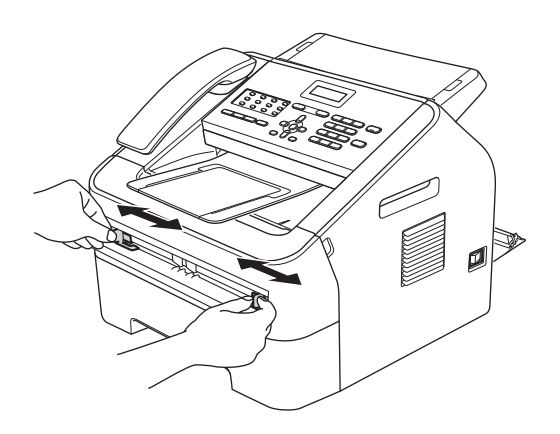

 $\overline{4}$  Using both hands, put one sheet of paper or one envelope in the manual feed slot until the front edge of the paper or envelope touches the paper feed roller. When you feel the machine pull in the paper, let go.

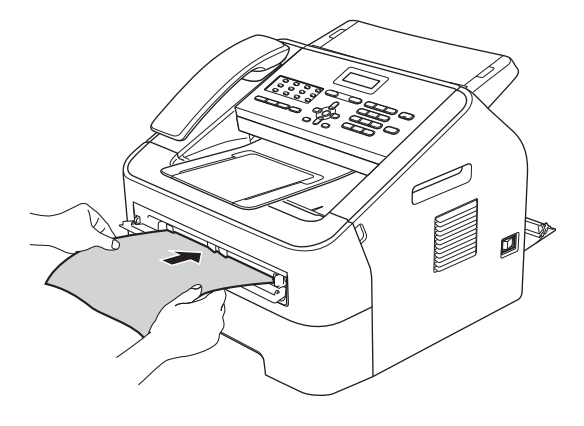

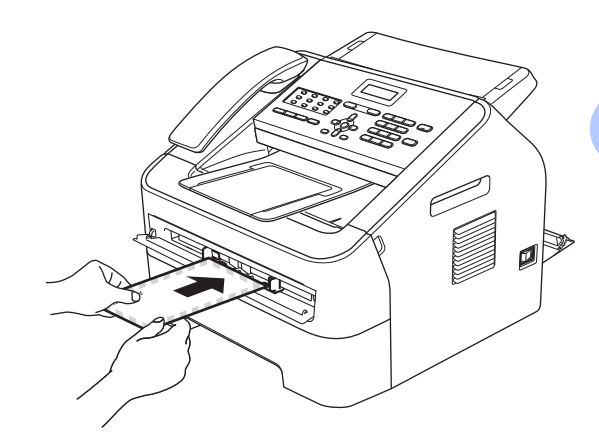

## **Note**

- Put the paper into the manual feed slot with the side to be printed face up.
- Make sure that the print media is straight and in the correct position on the manual feed slot. If it is not, the paper may not be fed correctly, resulting in a skewed printout or a paper jam.
- Do not put more than one sheet of paper in the manual feed slot at any one time, as it may cause a jam.
- If you put any print media in the manual feed slot before the machine is in Ready mode, the print media may be ejected without being printed on.

## <span id="page-25-0"></span>**Unscannable and unprintable areas <sup>2</sup>**

The figures below show the maximum unscannable and unprintable areas. The unscannable and unprintable areas may vary depending on the paper size or settings in the application you are using.

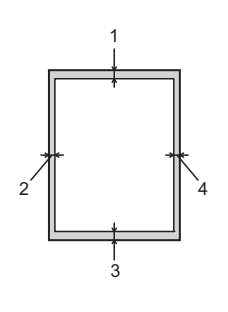

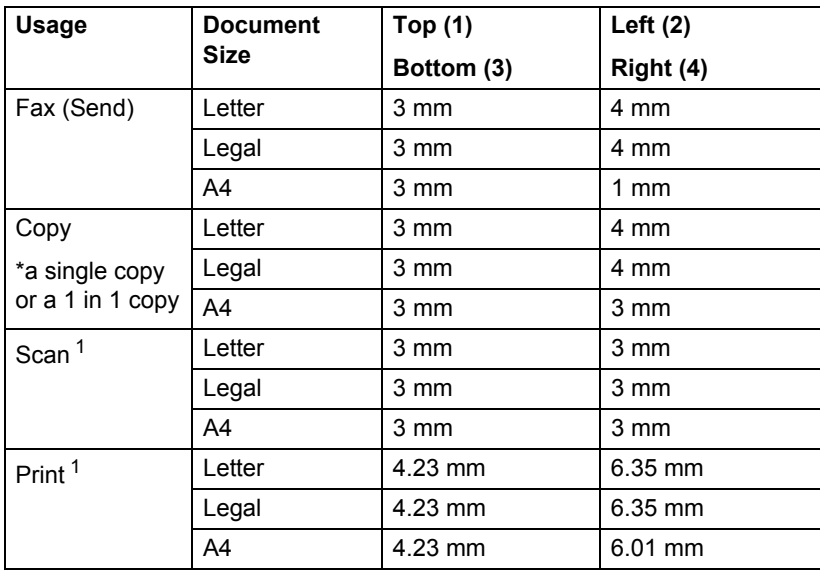

<span id="page-25-1"></span><sup>1</sup> For FAX-2950

# <span id="page-26-0"></span>**Paper settings <sup>2</sup>**

## <span id="page-26-1"></span>**Paper Type**

Set up the machine for the type of paper you are using. This will give you the best print quality.

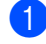

a Press **Menu**, **1**, **2**, **1**.

Press  $\triangle$  or  $\nabla$  to choose Thin, Plain, Thick, Thicker, Recycled Paper Of Label. Press **OK**.

Press Stop/Exit.

## <span id="page-26-2"></span>**Paper Size**

You can use several different sizes of paper for printing copies: A4, Letter, Legal, Executive, A5, A5 L, A6, B5, B6 or Folio and for printing faxes: A4, Letter, Legal or Folio.

When you change the size of paper in the tray, you will also need to change the setting for paper size at the same time so your machine can fit the document or an incoming fax on the page.

a Press **Menu**, **1**, **2**, **2**.

Press  $\blacktriangle$  or  $\nabla$  to choose A4, Letter, Legal, Executive, A5, A5 L, A6, B5, B6 or Folio. Press **OK**.

Press Stop/Exit.

# <span id="page-26-3"></span>**Acceptable paper and other print media <sup>2</sup>**

Print quality may vary according to the type of paper you are using.

You can use the following types of print media: thin paper, plain paper, thick paper, bond paper, recycled paper, labels or envelopes.

For best results, follow the instructions below:

- DO NOT put different types of paper in the paper tray at the same time because it may cause paper jams or misfeeds.
- For correct printing, you must choose the same paper size from your software application as the paper in the tray.
- Avoid touching the printed surface of the paper immediately after printing.
- Before you buy a lot of paper, test a small quantity to make sure the paper is suitable.

## <span id="page-26-4"></span>**Recommended paper and print media <sup>2</sup>**

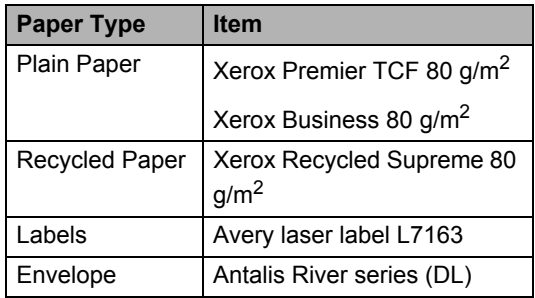

## <span id="page-27-0"></span>**Type and size of paper <sup>2</sup>**

The machine can print on paper loaded from either the standard paper tray or manual feed slot.

#### **(For FAX-2950)**

**The name for the paper trays in the printer driver in this Guide are as follows: <sup>2</sup>**

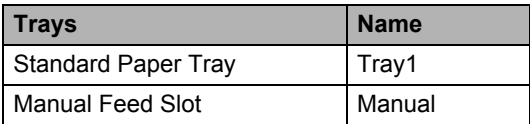

#### <span id="page-27-1"></span>**Paper capacity of the paper trays <sup>2</sup>**

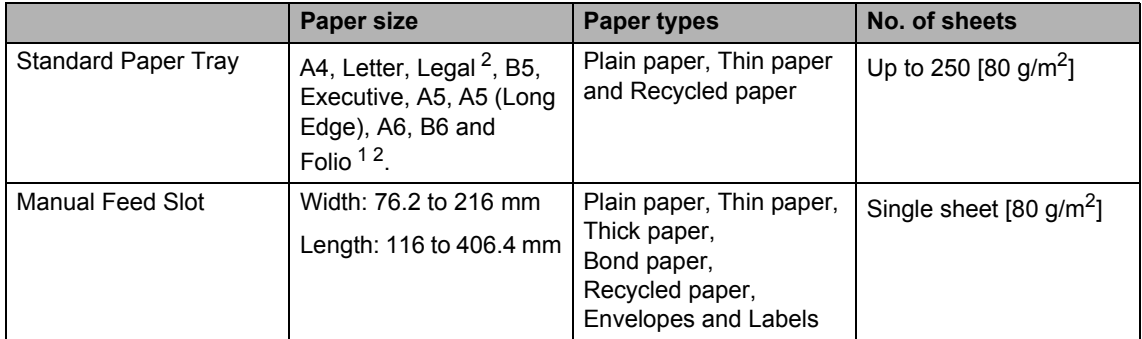

<span id="page-27-3"></span><sup>1</sup> Folio size is 215.9 mm  $\times$  330.2 mm.

<span id="page-27-2"></span> $2<sup>2</sup>$  Legal or Folio size paper are not available in some regions.

#### **Recommended paper specifications <sup>2</sup>**

The following paper specifications are suitable for this machine.

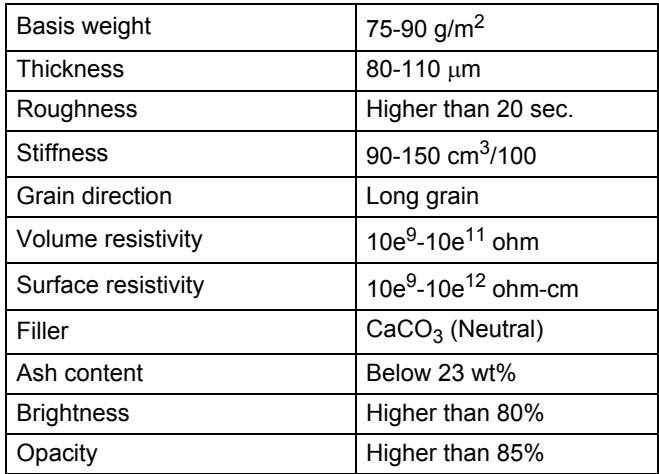

■ Only use paper made for plain paper copying.

- $\blacksquare$  Only use paper that is 75 to 90 g/m<sup>2</sup>.
- Only use long grain paper with a neutral Ph value, and a moisture content of approx. 5%.
- This machine can use recycled paper that meets DIN 19309 specifications.

## <span id="page-29-0"></span>**Handling and using special paper <sup>2</sup>**

The machine is designed to work well with most types of xerographic and bond paper. However, some paper variables may have an effect on print quality or handling reliability. Always test samples of paper before purchasing to ensure desirable performance. Store paper in its original packaging and keep it sealed. Keep the paper flat and away from moisture, direct sunlight and heat.

Some important guidelines when selecting paper are:

- DO NOT use inkjet paper because it may cause a paper jam or damage your machine.
- Preprinted paper must use ink that can withstand the temperature of the machine's fusing process of 392 degrees Fahrenheit (200 degrees centigrade).
- $\blacksquare$  If you use bond paper, paper that has a rough surface or paper that is wrinkled or creased, the paper may exhibit degraded performance.

### **Types of paper to avoid <sup>2</sup>**

#### **I**mportant

Some types of paper may not perform well or may cause damage to your machine.

DO NOT use paper:

- that is highly textured
- that is extremely smooth or shiny
- that is curled or warped

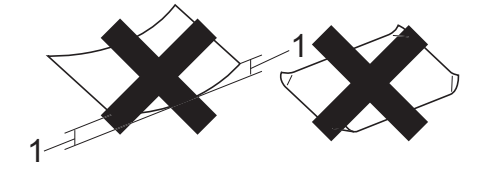

- **1 A curl of 2 mm or greater may cause jams to occur.**
- that is coated or has a chemical finish
- that is damaged, creased or folded
- that exceeds the recommended weight specification in this guide
- with tabs and staples
- with letterheads using low temperature dyes or thermography
- that is multipart or carbonless
- that is designed for inkjet printing

If you use any of the types of paper listed above, they may damage your machine. This damage may not be covered under any Brother warranty or service agreement.

## **Envelopes <sup>2</sup>**

Most envelopes designed for laser printers will be suitable for your machine. However, some envelopes may have feed and printquality problems because of the way they have been made. A suitable envelope should have edges with straight, well-creased folds and the leading edge should not be thicker than two sheets of paper. The envelope should lie flat and not be of baggy or flimsy construction. You should buy quality envelopes from a supplier who understands that you will be using the envelopes in a laser machine.

Envelopes can be fed from the manual feed slot one at a time. We recommend that you print a test envelope to make sure the print results are what you want before you print or purchase a large quantity of envelopes.

### **Types of envelopes to avoid <sup>2</sup>**

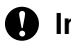

### **A** Important -

DO NOT use envelopes:

- that are damaged, curled, wrinkled or an unusual shape
- that are extremely shiny or textured
- with clasps, staples, snaps or tie strings
- with self-adhesive closures
- that are of a baggy construction
- that are not sharply creased
- that are embossed (have raised writing on them)
- that were previously printed by a laser machine
- that are pre-printed on the inside
- that cannot be arranged neatly when stacked
- that are made of paper that weighs more than the paper weight specifications for the machine
- with edges that are not straight or consistently square
- with windows, holes, cut-outs or perforations
- with glue on the surface as shown in the figure below

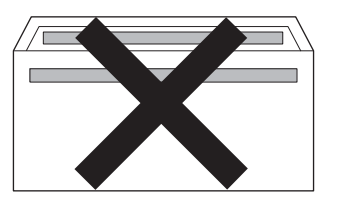

• with double flaps as shown in the figure below

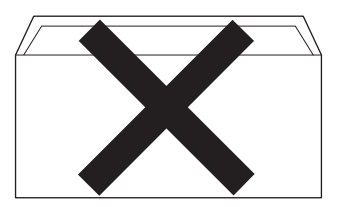

- with sealing flaps that are not folded down when purchased
- with sealing flaps as shown in the figure below

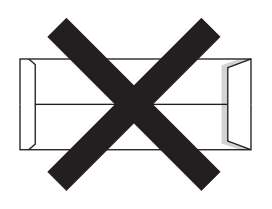

• with each side folded as shown in the figure below

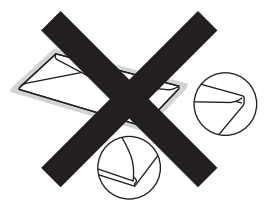

If you use any of the types of envelopes listed in this guide, they may damage your machine. This damage may not be covered under any Brother warranty or service agreement.

#### **Labels <sup>2</sup>**

The machine will print on most types of labels designed for use with a laser machine. Labels should have an adhesive that is acrylic-based since this material is more stable at the high temperatures in the fuser unit. Adhesives should not come in contact with any part of the machine, because the label stock may stick to the drum unit or rollers and cause jams and print quality problems. No adhesive should be exposed between the labels. Labels should be arranged so that they cover the entire length and width of the sheet. Using labels with spaces may result in labels peeling off and causing serious jams or print problems.

All labels used in this machine must be able to withstand a temperature of 392 degrees Fahrenheit (200 degrees centigrade) for a period of 0.1 seconds.

Do not feed a label sheet through the machine more than one time.

### **Types of labels to avoid <sup>2</sup>**

Do not use labels that are damaged, curled, wrinkled or an unusual shape.

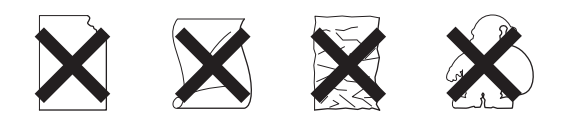

### **A** Important

- DO NOT feed part used label sheets. The exposed carrier sheet will damage your machine.
- Label sheets should not exceed the paper weight specifications described in this User's Guide. Labels exceeding this specification may not feed or print correctly and may cause damage to your machine.
- DO NOT reuse or insert labels that have previously been used or are missing any labels on the sheet.

**3**

# <span id="page-32-0"></span>**Loading documents <sup>3</sup>**

# <span id="page-32-1"></span>**How to load documents <sup>3</sup>**

You can send a fax, make copies and scan from the ADF (Automatic Document Feeder).

## **Note**

The scan feature is available for FAX-2950.

## <span id="page-32-2"></span>**Using the automatic document feeder (ADF) <sup>3</sup>**

The ADF can hold up to 20 pages and feeds each sheet individually. Use standard

80  $g/m^2$  paper and always fan the pages before putting them in the ADF.

## **Document Sizes Supported <sup>3</sup>**

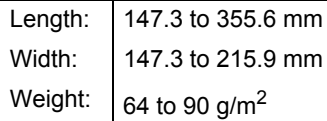

## *Important*

- DO NOT use paper that is curled, wrinkled, folded, ripped, stapled, paperclipped, glued or taped.
- DO NOT use cardboard, newspaper or fabric.
- To avoid damaging your machine while using the ADF, DO NOT pull on the document while it is feeding.

## **Note**

Make sure documents with correction fluid or written with ink are completely dry.

### **How to load documents <sup>3</sup>**

Unfold the ADF document support (1) and the ADF document output support flap (2).

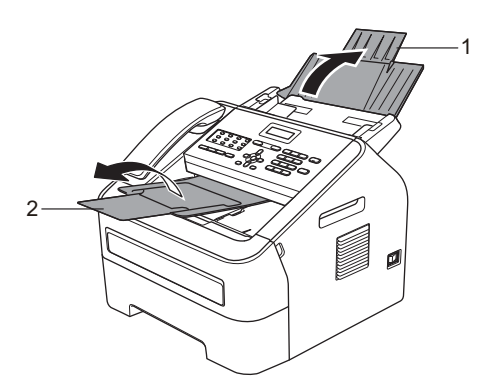

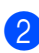

Fan the pages well.

Stagger the pages of your document *face down top edge first*, in the ADF until the LCD display message changes and you feel it touch the feed rollers.

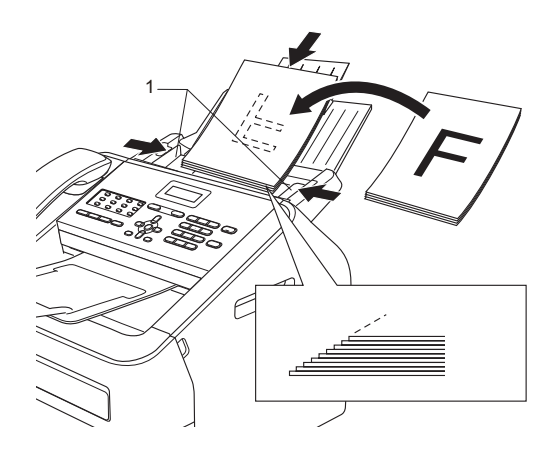

#### Chapter 3

- 
- 4 Adjust the paper guides (1) to fit the width of your document.

### **O** Important -

To avoid damaging your machine while using the ADF, DO NOT pull on the document while it is feeding.

**4**

# <span id="page-34-0"></span>**Sending a fax**

## <span id="page-34-1"></span>**How to send a fax <sup>4</sup>**

The following steps show how to send a fax.

 $\blacksquare$  When you want to send a fax, or change fax send or receive settings, press the **FAX**) key to illuminate it in green.

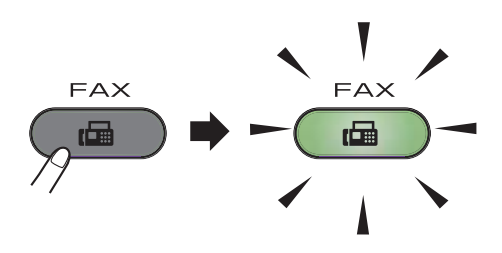

- **2** Place the document *face down* in the ADF. (See *[Using the automatic](#page-32-2)  [document feeder \(ADF\)](#page-32-2)* >> page 25.)
- $\overline{3}$  Set the fax resolution or contrast if you want to change them.

For more advanced fax sending operations and settings, see Advanced User's Guide: *Sending a fax*.

- Broadcast
- Contrast
- Fax Resolution
- Delayed Fax
- Batch TX
- Real Time TX
- Polled TX
- Coverpg Setup
- Coverpage Note
- Overseas Mode

 $\overline{4}$  Enter the fax number using the dial pad,

a One Touch key or press **(Address Book)** and enter the three-digit Speed Dial number.

#### **6** Press Start.

The machine starts scanning and sending the document.

## **Note**

To cancel, press **Stop/Exit**.

## <span id="page-34-2"></span>**Cancelling a fax in progress <sup>4</sup>**

Press **Stop/Exit** to cancel the fax. If you press **Stop/Exit** while the machine is dialling or sending, the LCD will ask you to confirm.

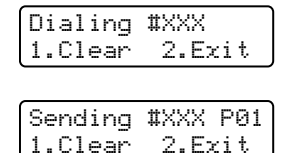

Press **1** to cancel the fax.

## <span id="page-35-0"></span>**Transmission verification report <sup>4</sup>**

You can use the Transmission Verification Report as proof that you sent a fax. This report lists the receiving party's name or fax number, the time and date of transmission, duration of transmission, number of pages sent, and whether or not the transmission was successful.

There are several settings available for the Transmission Verification Report:

- On: Prints a report after every fax you send.
- $\blacksquare$  On+Image: Prints a report after every fax you send. A portion of the fax's first page appears on the report.
- $\blacksquare$   $\circ$  f  $f$ : Prints a report if your fax is unsuccessful due to a transmission error. Off is the default setting.
- $\blacksquare$  Off+Image: Prints a report if your fax is unsuccessful due to a transmission error. A portion of the fax's first page appears on the report.
- a Press **Menu**, **2**, **4**, **1**.

**2** Press  $\blacktriangle$  or  $\nabla$  to choose  $On$ ,  $On+Image$ , Off or Off+Image. Press **OK**.

Press Stop/Exit.

# **Note**

- If you choose On+Image or Off+Image, the image will only appear on the Transmission Verification Report if Real Time Transmission is set to Off. (See Advanced User's Guide: *Real Time Transmission*.)
- If your transmission is successful, OK will appear next to RESULT on the Transmission Verification Report. If the transmission is not successful, ERROR will appear next to RESULT.
**Receiving a fax** 

# **Receive modes <sup>5</sup>**

**Note**

**5**

You can use two sizes of paper for printing faxes: A4, Letter, Legal and Folio.

You must choose a receive mode depending on the external devices and telephone services you have on your line.

### <span id="page-36-0"></span>**Choosing the receive mode <sup>5</sup>**

By default, your machine will automatically receive any faxes that are sent to it. The diagrams below will help you choose the correct mode. (For more detailed information about the receive modes, see *[Using receive modes](#page-37-0)* >> page 30.)

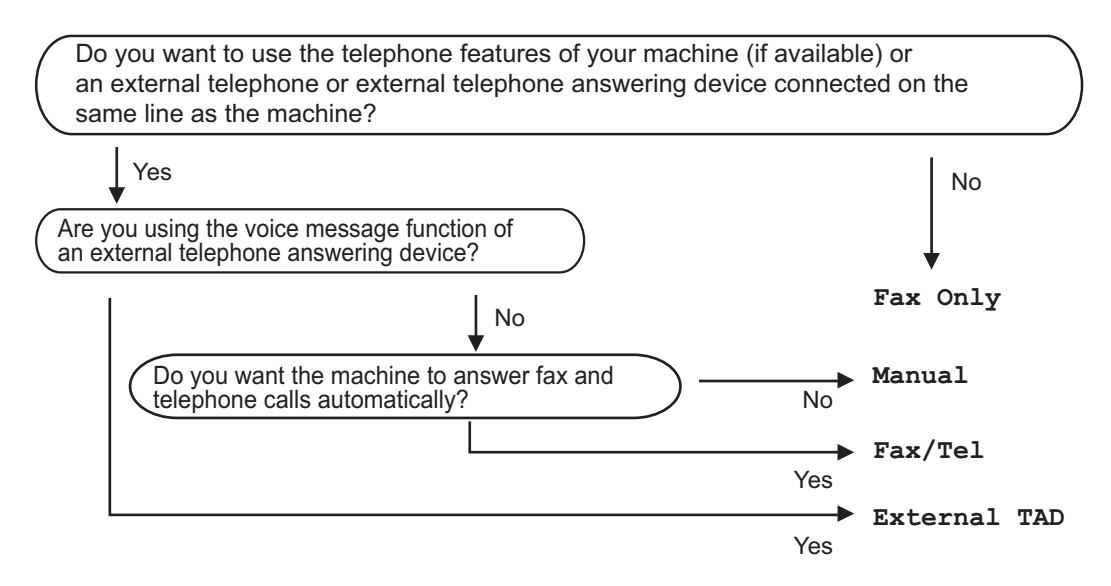

To set the receive mode follow the instructions below:

- a Press **Menu**, **0**, **1**.
- Press  $\triangle$  or  $\nabla$  to choose the receive mode. Press **OK**.
- **Press Stop/Exit.**

The LCD will display the current receive mode.

# <span id="page-37-0"></span>**Using receive modes <sup>5</sup>**

Some receive modes answer automatically  $(Fax$  Only and  $Fax/Tel)$ . You may want to change the Ring Delay before using these modes. (See *[Ring Delay](#page-38-0)* >> page 31.)

## **Fax Only**

Fax Only mode will automatically answer every call as a fax.

### **Fax/Tel <sup>5</sup>**

Fax/Tel mode helps you automatically manage incoming calls, by recognising whether they are fax or voice calls and dealing with them in one of the following ways:

- Faxes will be automatically received.
- $\blacksquare$  Voice calls will start the F/T ring to tell you to pick up the line. The F/T ring is a fast double ring made by your machine.

(Also see *[Ring Delay](#page-38-0)* >> page 31 and *F*/T *[Ring Time \(Fax/Tel mode only\)](#page-38-1)* >> page 31.)

#### **Manual <sup>5</sup>**

Manual mode turns off all automatic answering functions.

To receive a fax in Manual mode lift the handset of the external telephone or the machine (Middle East only). When you hear fax tones (short repeating beeps),

(For South Africa) press **Start**.

(For Middle East)

press **Tel/Mute/R** and then **Start** if you lift the handset on the external telephone or press **Start** if you lift the handset on the machine.

You can also use the Fax Detect feature to receive faxes by lifting a handset on the same line as the machine.

(Also see *[Fax Detect](#page-39-0)* >> page 32.)

If you use a computer modem on the same line, Faxing will not operate correctly.

### **External TAD <sup>5</sup>**

External TAD mode lets an external answering device manage your incoming calls. Incoming calls will be dealt with in the following ways:

- Faxes will be automatically received.
- Voice callers can record a message on the external TAD.

(For more information, see *[Connecting an](#page-43-0)*   $ext{ernal} TAD \rightarrow \text{page 36.}$ 

# **Receive Mode settings <sup>5</sup>**

## <span id="page-38-0"></span>**Ring Delay**

The Ring Delay setting sets the number of times the machine rings before it answers in Fax Only and Fax/Tel modes.

If you have external or extension telephones on the same line as the machine, choose the maximum number of rings. (See *[Operation](#page-45-0)  [from external or extension telephones](#page-45-0)*  $\rightarrow$  [page 38](#page-45-0) and *[Fax Detect](#page-39-0)*  $\rightarrow$  page 32.)

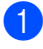

 $\Box$  Make sure you are in FAX mode  $\Box$ 

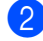

b Press **Menu**, **2**, **1**, **1**.

- **8** Press  $\triangle$  or  $\nabla$  to choose how many times the line rings before the machine answers. Press **OK**.
	- Press Stop/Exit.

### <span id="page-38-1"></span>**F/T Ring Time (Fax/Tel mode only) <sup>5</sup>**

When somebody calls your machine, you and your caller will hear the normal telephone ring sound. The number of rings is set by the Ring Delay setting.

If the call is a fax, then your machine will receive it; however, if it is a voice call the machine will sound the F/T ring (a fast double-ring) for the time you have set in the F/T Ring Time setting. If you hear the F/T ring it means that you have a voice caller on the line.

Because the F/T ring is made by the machine, extension and external telephones will *not* ring; however, you can still answer the call on any telephone. (For more information, see *[Using Remote Codes](#page-46-0)* >> page 39.)

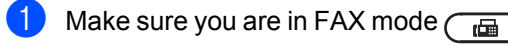

- b Press **Menu**, **2**, **1**, **2**.
- Press  $\triangle$  or  $\nabla$  to choose how long the machine will ring to alert you that you have a voice call (20, 30, 40 or 70 seconds). Press **OK**.

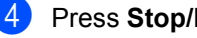

Press Stop/Exit.

### <span id="page-39-1"></span><span id="page-39-0"></span>**Fax Detect**

#### **If FaxDetect is On:**

The machine can receive a fax automatically, even if you answer the call. When you see Receiving on the LCD or hear a click on the phone line through the handset you are using, just replace the handset. Your machine will do the rest.

#### **(For Middle East) If Fax Detect is Semi: <sup>5</sup>**

The machine will only receive a fax call automatically if you answered it using the machine's handset.

If you answered at an extension or external telephone, press **l51**. (See *[Operation from](#page-45-0)  [external or extension telephones](#page-45-0)*  $\rightarrow$  [page 38](#page-45-0).)

#### **If Fax Detect is Off:**

If you are at the machine and answer a fax call by lifting the handset of an external telephone or the machine (Middle East only),

(For South Africa) press **Start**.

(For Middle East)

press **Tel/Mute/R** and then **Start** if you lift the handset on the external telephone or press **Start** if you lift the handset on the machine.

If you answered at an extension telephone press **l51**. (See *[Operation from external or](#page-45-0)  [extension telephones](#page-45-0)* >> page 38.)

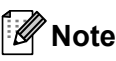

- $\cdot$  If this feature is set to  $On$ , but your machine does not connect a fax call when you lift an extension telephone handset, press the fax receive code **l51**.
- If you send faxes from a computer on the same telephone line and the machine intercepts them, set Fax Detect to Off.
- Make sure you are in FAX mode  $\sqrt{a}$ 
	- b Press **Menu**, **2**, **1**, **3**.
	- Press  $\triangle$  or  $\nabla$  to choose  $On$ , Semi (for Middle East) or  $\circ$  ff. Press **OK**.
- Press Stop/Exit.

**6**

# **Using PC-FAX (For FAX-2950) <sup>6</sup>**

# **PC-Fax Receive (For Windows® only) <sup>6</sup>**

If you turn on the PC-Fax Receive feature your machine will store received faxes in memory and send them to your PC automatically. You can then use your PC to view and store these faxes.

Even if you have turned off your PC (at night or the weekend, for example), your machine will receive and store your faxes in its memory. The LCD will show the number of stored faxes received, for example: PC Fax Msg:001.

When you start your PC and the PC-Fax Receiving software runs, your machine transfers your faxes to your PC automatically.

To transfer the received faxes to your PC you must have the PC-FAX Receiving software running on your PC. (For details, see Software User's Guide: *PC-FAX receiving*.)

a Press **Menu**, **2**, **5**, **1**.

Press  $\triangle$  or  $\nabla$  to choose PC Fax Receive. Press **OK**.

- $\overline{3}$  The LCD shows a reminder to start the PC-FAX Receive program on your computer. If you have started the PC-FAX Receive program, press **OK**. If you have not started the PC-FAX Receive program, see Software User's Guide: *PC-FAX receiving*.
- **4** Press  $\triangle$  or  $\nabla$  to choose  $\circ$ n or  $\circ$ ff.

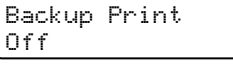

Press **OK**.

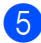

e Press **Stop/Exit**.

#### *<u>I</u>* Important

If you choose Backup Print On, the machine will also print the fax at your machine so you will have a copy. This is a safety feature in case if there is a power failure before the fax is forwarded or a problem at the receiving machine.

## **Note**

- Before you can set up PC-Fax Receive you must install the MFL-Pro Suite software on your PC. Make sure your PC is connected and turned on. (For details, see Software User's Guide: *PC-FAX receiving*.)
- If your machine has a problem and is unable to print faxes in memory, you can use this setting to transfer your faxes to a PC. (For details, see *[Error and](#page-84-0)  [maintenance messages](#page-84-0)* >> page 77.)
- PC-Fax Receive is not supported in Mac OS.

**6**

# **PC-Fax Send <sup>6</sup>**

The Brother PC-FAX feature lets you use your PC to send a document from an application as a standard fax. You can send a file created in any application on your PC as a PC-FAX. You can even attach a cover page. For details, See Software User's Guide: *PC-FAX sending*.

## **How to send a PC-FAX: <sup>6</sup>**

Contact your application vendor if you need more support.

**i** From your application select File, and then **Print**. The Print dialog box will be displayed.

(The steps may vary depending on your application.)

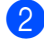

**2** Select the **Brother PC-FAX**.

#### **8** Click **Print**.

The Brother PC FAX sending dialog will be displayed.

 $\left(4\right)$  Enter the recipient's fax number using your computer keyboard or by clicking the numeric keypad of the Brother PC-FAX sending dialog. You can also select a stored number from the Brother PC-FAX **Address Book**.

#### **6** Click Start.

Your document will be sent to the Brother machine and then faxed to the recipient.

**7**

# **Telephone and external devices <sup>7</sup>**

# **Voice operations (Middle East only) <sup>7</sup>**

Voice calls can be made with the handset by using the dial pad, One Touch key or by pressing **(Address Book)** and entering a three-digit Speed Dial number.

## **Making a telephone call <sup>7</sup>**

Pick up the handset.

- When you hear the dial tone, enter a number using the dial pad, One Touch key or press **(Address Book)** and enter a three-digit Speed Dial number.
- **6** Replace the handset to hang up.

#### **Mute <sup>7</sup>**

- **1** Press **Tel/Mute/R** to put a call on Hold. You can replace the handset without disconnecting the call.
- **2** Pick up the machine's handset to release the call from Hold.

You can pick up an extension telephone and continue speaking without releasing the call from Hold on the machine.

# **Telephone line services <sup>7</sup>**

## **Setting the telephone line type <sup>7</sup>**

If you are connecting the machine to a line that features a PBX or ISDN to send and receive faxes, it is necessary to change the Telephone Line Type accordingly by completing the following steps. If you are using a line that features a PBX, you can set your machine so that it always accesses the outside line (using the prefix you entered), or accesses the outside line when **Tel/R** is pressed (for South Africa) or **Tel/Mute/R** and **Shift** are pressed at the same time (for Middle East).

- a Press **Menu**, **0**, **6**.
- Press  $\blacktriangle$  or  $\nabla$  to choose Normal, ISDN or PBX. Press **OK**.
- **6** Do one of the following:
	- If you chose ISDN or Normal, go to step  $\circledast$ .
	- If you chose PBX, press **OK** and go to step $\bullet$ .
- <span id="page-42-0"></span>Do one of the following:
	- $\blacksquare$  If you want to change the current prefix number, press **1** and go to step  $\bullet$ .
	- $\blacksquare$  If you do not want to change the current prefix number, press **1** and then  $OK$ . Go to step  $\odot$ .
- Enter the prefix number (up to 5 digits) on the dial pad. Press **OK**.

**Note**

#### **Note**

• You can use the numbers 0 to 9,  $\#$ ,  $\ast$ and !.

(Press **Tel/R** (for South Africa) or **Tel/Mute/R** and **Shift** at the same time (for Middle East) to display "!".)

- You cannot use ! with any other numbers or characters.
- If you choose On, pressing **Tel/R** (for South Africa) or **Tel/Mute/R** and **Shift** at the same time (for Middle East) (the screen displays "!".) will let you access an outside line.
- If you choose Always, you can access an outside line without pressing **Tel/R** (for South Africa) or **Tel/Mute/R** and **Shift** at the same time (for Middle East).
- <span id="page-43-2"></span>**6** Press  $\triangle$  or  $\nabla$  to choose On or Always. Press **OK**.
- <span id="page-43-1"></span>Press Stop/Exit.

#### **PBX and TRANSFER <sup>7</sup>**

The machine is initially set to Normal, which lets the machine connect to a standard PSTN (Public Switched Telephone Network) line. However, many offices use a central telephone system or Private Branch Exchange (PBX). Your machine can be connected to most types of PBX. The machine's recall feature supports timed break recall only (TBR). TBR will work with most PBX systems allowing you to gain access to an outside line, or transfer calls to another extension. The feature works when **Tel/R** is pressed (for South Africa) or **Tel/Mute/R** and **Shift** are pressed at the same time (for Middle East).

## <span id="page-43-0"></span>**Connecting an external TAD 7**

You can connect an external Telephone Answering Device (TAD) to the same line as your machine. When the TAD answers a call, your machine will "listen" for the CNG (fax calling) tones sent by a sending fax machine. If it hears them it will take over the call and receive the fax. If it does not hear them, it will let your TAD take a voice message and the display will show Telephone for South Africa or Ext. Tel in Use for Middle East.

The external TAD must answer within four rings (we recommend you set it to two rings). This is because your machine cannot hear the CNG tones until the external TAD has picked up the call. The sending machine will only send CNG tones for eight to ten more seconds. We do not recommend using the toll saver feature on your external TAD if it needs more than four rings to activate it.

#### **Note**

If you have problems receiving faxes, reduce the ring delay setting on your external TAD.

#### **Connections <sup>7</sup>**

The external TAD must be connected as shown in the illustration below.

Before you connect an external TAD, remove the protective cap (2) from the EXT. jack on the machine.

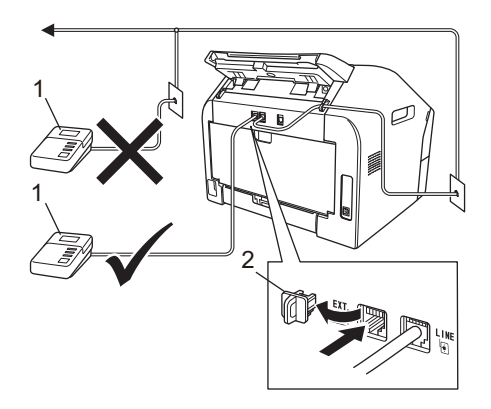

#### **1 TAD**

- **2 Protective Cap**
- Set your external TAD to one or two rings. (The machine's Ring Delay setting does not apply.)
- **2** Record the outgoing message on your external TAD.
- **6** Set the TAD to answer calls.
- 4 Set the Receive Mode to External TAD. (See *[Choosing the receive mode](#page-36-0)*  $\rightarrow$  [page 29](#page-36-0).)

#### **Recording an outgoing message (OGM) <sup>7</sup>**

- $\blacksquare$  Record 5 seconds of silence at the beginning of your message. This allows your machine time to listen for fax tones.
- 2 Limit your speaking to 20 seconds.
- **3** End your 20-second message by giving your Remove Activation Code for people sending manual faxes. For example: "After the beep, leave a message or press **l51** and **Start** to send a fax."

### **Note**

- You need to turn the Remote Codes setting to on to use the Fax Activation Code \*51. (See *[Using Remote Codes](#page-46-1)*  $\rightarrow$  [page 39](#page-46-1).)
- We recommend beginning your OGM with an initial 5 second silence because the machine may not hear the fax tones over a voice. You may try leaving out this pause, but if your machine has trouble receiving, then you should re-record the OGM to include it.

### **Multi-line connections (PBX) <sup>7</sup>**

We suggest you ask the company who installed your PBX to connect your machine. If you have a multi line system we suggest you ask the installer to connect the unit to the last line on the system. This prevents the machine being activated each time the system receives telephone calls. If all incoming calls will be answered by a switchboard operator we recommend that you set the Receive Mode to Manual.

We cannot guarantee that your machine will operate correctly under all circumstances when connected to a PBX. Any difficulties with sending or receiving faxes should be reported first to the company who handles your PBX.

# **External and extension telephones <sup>7</sup>**

### **Note**

You need to turn the Remote Codes setting to on to use the Remote Activation Code \*51 and Remote Deactivation Code #51. (See *[Using Remote Codes](#page-46-1)*  $\rightarrow$  [page 39](#page-46-1).)

#### <span id="page-45-1"></span>**Connecting an external or extension telephone <sup>7</sup>**

You can connect a separate telephone directly to your machine as shown in the diagram below.

Before you connect an external telephone, remove the protective cap (3) from the EXT. jack on the machine.

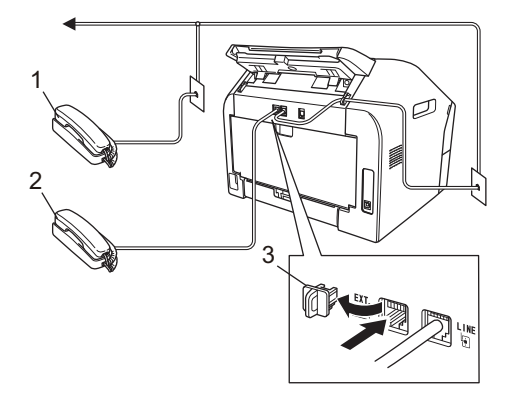

- **1 Extension telephone**
- **2 External telephone**
- **3 Protective Cap**

When you are using an external telephone, the LCD shows Telephone for South Africa or Ext. Tel in Use for Middle East.

### <span id="page-45-0"></span>**Operation from external or extension telephones <sup>7</sup>**

If you answer a fax call on an extension telephone, or an external telephone that is correctly connected to the machine through the T-piece connection, you can make your machine take the call by using the Remote Activation code. When you press the Remote Activation code **l51** the machine starts to receive the fax.

#### **If you answer a call and no one is on the line: <sup>7</sup>**

You should assume that you're receiving a manual fax.

Press  $*51$  and wait for the chirp or until the LCD shows Receiving, and then hang up.

#### **Note**

You can also use the Fax Detect feature to make your machine automatically take the call. (See *[Fax Detect](#page-39-1)* >> page 32.)

## **For Fax/Tel mode only <sup>7</sup>**

When the machine is in Fax/Tel mode, it will use the F/T Ring Time (fast/double-ringing) to alert you to pick up a voice call.

If you are at the machine, lift the external telephone's handset, and then press **Tel/R** or **Tel/Mute/R** to answer.

(For Middle East)

If you are at the machine, you can lift the machine's handset to answer.

If you are at an extension telephone, you will need to lift the handset of the extension telephone during the F/T Ring Time and then press **#51** on the extension telephone between the fast/double rings to turn the F/T ring off. If no one is on the line, or if someone wants to send you a fax, send the call back to the machine by pressing  $*51$ .

### **Using a non-Brother cordless external handset <sup>7</sup>**

If your non-Brother cordless telephone is connected to the machine through the Tpiece connection (see *[Connecting an](#page-45-1)  [external or extension telephone](#page-45-1)* >> page 38) and you typically carry the cordless handset elsewhere, it is easier to answer calls during the Ring Delay.

If you let the machine answer first, lift the cordless handset and then go to the machine so you can press **Tel/R** or **Tel/Mute/R** to transfer the call to the cordless handset.

## <span id="page-46-1"></span><span id="page-46-0"></span>**Using Remote Codes <sup>7</sup>**

#### **Remote Activation Code**

If you answer a fax call on an extension telephone, you can tell your machine to receive it by pressing the Remote Activation Code  $*51$ . Wait for the chirping sounds then replace the handset. (See *[Fax Detect](#page-39-1)*  $\rightarrow$  [page 32.](#page-39-1))

#### (For South Africa)

If you answer a fax call on the external telephone, you can make the machine receive the fax by pressing **Start**.

#### (For Middle East)

If you answer a fax call on the external telephone, you can make the machine receive the fax by pressing **Tel/Mute/R** and then **Start**.

If you answer a fax call on the machine, you can make the machine receive the fax by pressing **Start**.

#### **Remote Deactivation Code**

If you receive a voice call and the machine is in F/T mode, it will start to sound the F/T ring (pseudo/double-ring) after the initial ring delay. If you pick up the call on an extension telephone you can turn the F/T ring off by pressing **#51** (make sure you press this *between* the rings).

If the machine answers a voice call and pseudo/double-rings for you to take over;

you can take the call at the external telephone by pressing **Tel/R** or **Tel/Mute/R**.

(For Middle East)

you can take the call at the machine by lifting the machine's handset.

#### **Turning on the Remote Codes <sup>7</sup>**

You need to turn the Remote Codes setting to on to use the Remote Activation Code and Remote Deactivation Code.

- Make sure you are in FAX mode  $\binom{d}{\text{max}}$
- b Press **Menu <sup>2</sup>**, **1**, **4**.
- **3** Press  $\triangle$  or  $\nabla$  to choose  $\circ$ n. Press **OK**.
- $\overline{4}$  If you do not want to change the Remote Activation Code, press **OK**.
- **EXTERN** If you do not want to change the Remote Deactivation Code, press **OK**.
- **6** Press Stop/Exit.

#### **Changing the Remote Codes <sup>7</sup>**

The preset Remote Activation Code is  $*51$ . The preset Remote Deactivation Code is **#51**. If you are always disconnected when accessing your External TAD, try changing the three-digit remote codes, for example **###** and 555.

- Make sure you are in FAX mode  $\sqrt{a}$
- b Press **Menu**, **2**, **1**, **4**.
- <span id="page-46-2"></span>Press  $\triangle$  or  $\nabla$  to choose  $On$  or  $Off$ . Press **OK**.
- **4** If you [c](#page-46-2)hose  $On$  in step  $\odot$ , enter the new Remote Activation Code. Press **OK**.

**7**

Chapter 7

- **6** Enter the new Remote Deactivation Code. Press **OK**.
- **6** Press Stop/Exit.

**8**

# **Dialling and storing numbers <sup>8</sup>**

# **How to dial <sup>8</sup>**

You can dial in any of the following ways.

## **Manual dialling <sup>8</sup>**

Use the dial pad to enter all the digits of the telephone or fax number.

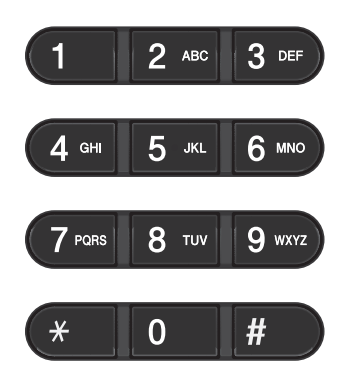

## **One Touch dialling <sup>8</sup>**

Press the One Touch key that stores the number you want to call. (See *[Storing](#page-49-0)*  [One Touch Dial numbers](#page-49-0) >> page 42.)

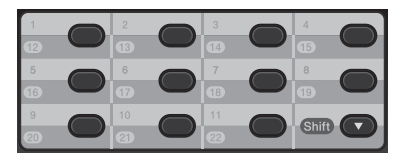

To dial One Touch numbers 12 to 22, hold down **Shift** and then press the One Touch key.

### **Speed Dialling**

Press **(Address Book)** and enter the three digit Speed Dial number. (See *[Storing](#page-50-0)  [Speed Dial numbers](#page-50-0)* >> page 43.)

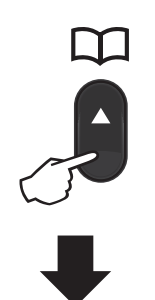

#### **Three-digit number**

**Note**

If the LCD shows Register Now? when you enter a One Touch or a Speed Dial number, it means that a number is not stored there.

### **Search <sup>8</sup>**

You can search alphabetically for names you have stored in the One Touch and Speed Dial locations. (See *[Storing One Touch Dial](#page-49-0)  numbers* >> [page 42](#page-49-0) and *Storing Speed Dial*  $numbers$  > [page 43.](#page-50-0))

- **Press**  $\tilde{A}$  **(Address Book)** twice.
- <span id="page-49-1"></span>**P** Press the dial pad key for the first few letters of the name. (See *[Entering text](#page-128-0)*  $\rightarrow$  [page 121](#page-128-0).) Press **OK**.
- **C** Press  $\triangle$  or  $\nabla$  to scroll until you find the name you are looking for. Press **OK**.
- Press Start.

#### **Note**

- If you do not enter a letter and press **OK** in step  $\bullet$  $\bullet$  $\bullet$ , all registered names will appear. Press  $\triangle$  or  $\nabla$  to scroll until you find the name you are looking for.
- If the LCD shows No Contact Found when you enter the first few letters of the name, it means that a name for the letter is not stored.

### **Fax redial <sup>8</sup>**

If you are sending a fax automatically and the line is busy, the machine will automatically redial up to three times at five minute intervals.

(For Middle East)

If you are sending a fax manually and the line is busy, press **Redial/Pause** and try it again. You can call the last number dialled by pressing **Redial/Pause**.

**Redial/Pause** only works if you dialled from the control panel.

# **Storing numbers <sup>8</sup>**

You can set up your machine to do the following types of easy dialling: One Touch, Speed Dial and Groups for Broadcasting faxes. When you dial a quick dial number, the LCD shows the name, if you stored it, or the number.

If you lose electrical power, the quick dial numbers stored in the memory will not be lost.

### **Storing a pause**

Press **Redial/Pause** to insert a 2.8-second pause between numbers. You can press **Redial/Pause** as many times as needed to increase the length of the pause.

### <span id="page-49-0"></span>**Storing One Touch Dial numbers <sup>8</sup>**

Your machine has 11 One Touch keys where you can store 22 fax or telephone numbers for automatic dialling. To access numbers 12 to 22, hold down **Shift** as you press the One Touch key.

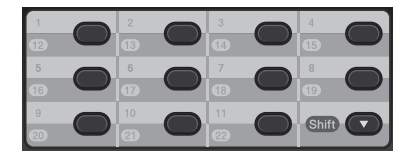

- <span id="page-49-2"></span>Press the One Touch key where you want to store the number. If a number is not stored there, the LCD shows Register Now? Press **1** to choose Yes.
- Enter the telephone or fax number (up to 20 characters). Press **OK**.

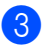

- **6** Do one of the following:
	- $\blacksquare$  Enter the name using the dial pad (up to 15 characters). See *[Entering](#page-128-0)*   $text \blacktriangleright\blacktriangleright$  [page 121.](#page-128-0)

Press **OK**.

- **Press OK** to store the number without a name.
- To store another One Touch number, go to **O**.

## <span id="page-50-0"></span>**Storing Speed Dial numbers <sup>8</sup>**

You can store your frequently used numbers as Speed Dial numbers, so that when you dial you will only have to press a few keys

m ( **(Address Book)**, the three-digit Speed Dial number and **Start**). The machine can store 200 Speed Dial numbers (001 - 200).

- <span id="page-50-1"></span>Press **A** (Address Book) and enter a three-digit Speed Dial location number (001-200). If a number is not stored there, the LCD shows Register Now? Press 1 to choose Yes.
- $\mathbf{2}$  Enter the telephone or fax number (up to 20 characters). Press **OK**.
- 

**6** Do one of the following:

 $\blacksquare$  Enter the name using the dial pad (up to 15 characters). See *[Entering](#page-128-0)*   $text \blacktriangleright \text{page 121}.$ 

Press **OK**.

- **Press OK** to store the number without a name.
- To store another Speed Dial number, go to  $\mathbf{0}$  $\mathbf{0}$  $\mathbf{0}$ .

### **Changing One Touch and Speed Dial numbers <sup>8</sup>**

If you try to change a One Touch or Speed Dial number, the LCD will show the name or number already stored there. If the One Touch or Speed Dial number you are trying to change has a scheduled job or has been set to a fax forwarding number, the LCD will ask you if you want to change the name or number.

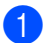

Do one of the following:

■ To change a stored One Touch number, press **Menu**, **2**, **3**, **1**.

Address Book 1.One Touch Dial

> Press the One Touch key you want to change.

■ To change a stored Speed Dial number, press **Menu**, **2**, **3**, **2**.

Address Book 2.Speed Dial

> Enter the Speed Dial number you want to change, then press **OK**.

- Do one of the following:
	- To change the stored data, press **1**. Go to step  $\mathbf{\Theta}$ .
	- $\blacksquare$  To exit without making a change, press **Stop/Exit**.

#005:MIKE 1.Change 2.Clear

- <span id="page-50-2"></span>Edit the number and name using the following instruction. When you are finished editing, press **OK**.
	- $\blacksquare$  To edit the stored name or number, press  $\triangleleft$  or  $\triangleright$  to position the cursor under the character you want to change and press **Clear**. Then enter the correct character.

Press Stop/Exit.

### **Deleting One Touch and Speed Dial numbers <sup>8</sup>**

If you try to delete a One Touch or Speed Dial number, the LCD will show the name or number already stored there. If the One Touch or Speed Dial number you are trying to delete has a scheduled job or has been set to a fax forwarding number, the LCD will ask you if you want to change the name or number.

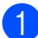

Do one of the following:

■ To delete a stored One Touch number, press **Menu**, **2**, **3**, **1**.

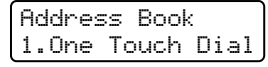

Press the One Touch key you want to delete.

■ To delete a stored Speed Dial number, press **Menu**, **2**, **3**, **2**.

Address Book 2.Speed Dial

> Enter the Speed Dial number you want to delete then press **OK**.

**2** To delete the stored data, press 2.

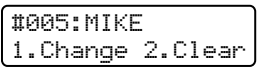

**B** Do one of the following:

- To confirm the stored data will be deleted, press **1**.
- To exit without deleting the stored data, press **2**.

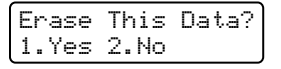

Press Stop/Exit.

### **(For Middle East) Tone or Pulse**

If you have a Pulse dialling service, but need to send Tone signals (for example, for telephone banking), follow the instructions below. If you have a Touch Tone service, you will not need this feature to send tone signals.

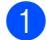

Lift the handset of the machine.

Press **#** on the machine's control panel. Any digits dialled after this will send tone signals. When you hang up, the machine will

return to the Pulse dialling service.

**9**

# **Making copies**

# **How to copy <sup>9</sup>**

The following steps show the basic copy operation. For details about each option, see Advanced User's Guide on the CD-ROM.

When you want to make a copy, press

**F** (**COPY**) to illuminate it in green.

Make sure you are in COPY mode.

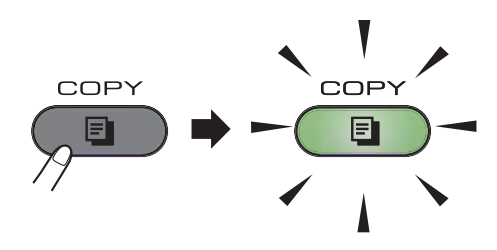

**The LCD shows:** 

Stack Copies:01<br>100% oo∎oo Auto 100% □□■□□ Auto

## **Note**

The default setting is FAX mode. You can change the amount of time that the machine stays in COPY mode after the last copy operation. (See Advanced User's Guide: *Mode Timer*.)

- **2** Place the document *face down* in the ADF. (See *[Using the automatic](#page-32-0)  [document feeder \(ADF\)](#page-32-0)* >> page 25.)
	- Press Start.

### **Stop copying**

To stop copying, press **Stop/Exit**.

### **Copy settings <sup>9</sup>**

Press the COPY **Options** key to temporarily change a copy setting.

For details about changing the following copy settings and how to make two-sided copies, see Advanced User's Guide: *Copy settings*.

You can change the following copy settings:

- **Quality**
- Stack/Sort
- Brightness
- Contrast
- Enlarge/Reduce
- Page Layout
- Manual Duplex (2-sided)

## **10 How to print from a computer (For FAX-2950) <sup>10</sup>**

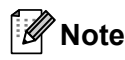

(For FAX-2840) You can download the printer driver from the Brother Solutions Center at http://solutions.brother.com/.

#### e Click **OK**.

f Click **Print** to begin printing.

# **Printing a document**

The machine can receive data from your computer and print it. To print from a computer, install the printer driver. (See Software User's Guide: *Printing* for

Windows® or *Printing and Faxing* for Macintosh in Software User's Guide for details about the print settings.)

- $\blacksquare$  Install the Brother printer driver from the CD-ROM. (See Quick Setup Guide.)
- **2** From your application, choose the Print command.
- $\overline{3}$  Choose the name of your machine in the **Print** dialog box and click **Properties** (or **Preferences**, depending on your operating system).
- $\overline{4}$  Choose the settings you want in the **Properties** dialog box.
	- **Paper Size**
	- **Orientation**
	- **Copies**
	- Media Type
	- **Resolution**
	- Print Settings
	- **Multiple Page**
	- Duplex/Booklet
	- Paper Source

## **11 How to scan to a computer (For FAX-2950) <sup>11</sup>**

# **Before scanning**

To use the machine as a scanner, install a scanner driver.

Install the scanner drivers from the CD-ROM. (See Quick Setup Guide: *Install MFL-Pro Suite*.)

# **Scanning a document as a PDF file using ControlCenter4 (Windows®) <sup>11</sup>**

(For detailed information) See Software User's Guide: *Scanning*.

**Note**

The screens on your PC may vary depending on your model.

ControlCenter4 is a software utility that lets you quickly and easily access the applications you use most often. Using ControlCenter4 eliminates the need to manually launch specific applications. You can use ControlCenter4 on your computer.

**1** Load your document. (See *[How to load documents](#page-32-1)* >> page 25.)

**2** Open ControlCenter4 by clicking Start/All Programs/Brother/XXX-XXXX (where XXX-XXXX is your model name)/**ControlCenter4**. The ControlCenter4 application will open.

**3** If the ControlCenter4 Mode screen appears, choose the **Advanced Mode** and then click OK.

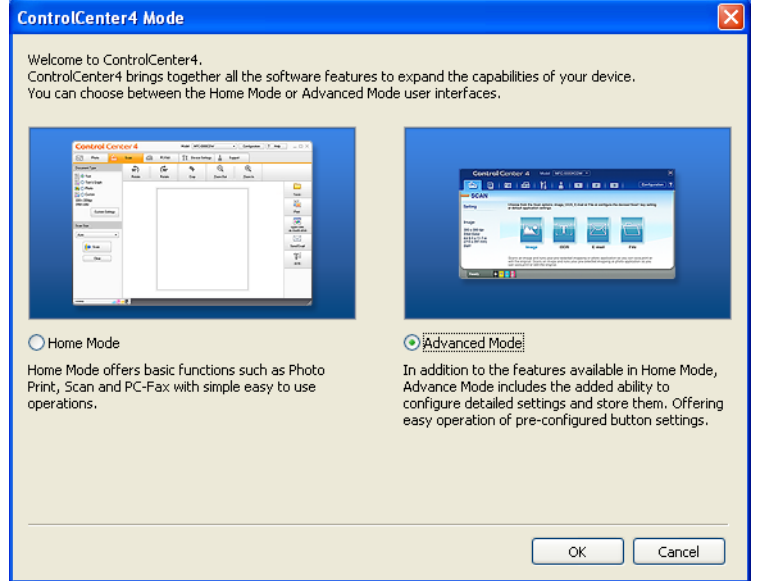

4) Make sure the machine you want to use is selected from the Model pull-down list.

**6** Set the scanning configuration. Click **Configuration**, and then select **Button settings**, **Scan** and **File**.

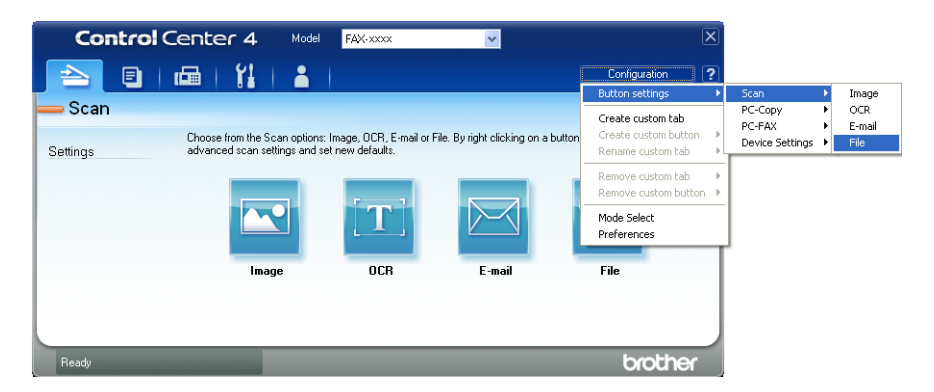

The configuration dialog box appears. You can change the default settings.

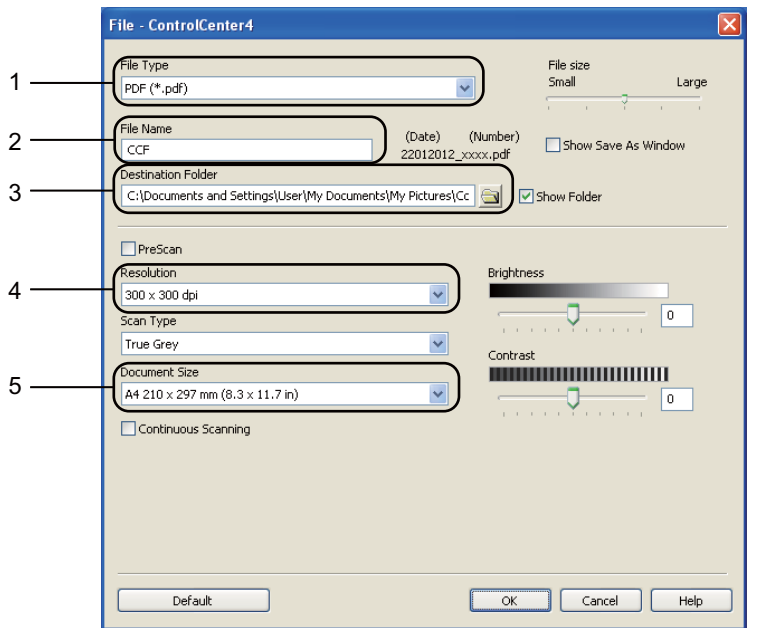

- 1 Choose **PDF (\*.pdf)** from the **File Type** pull-down list.
- 2 You can enter the file name you want to use for the document.
- 3 You can save the file to the default folder, or choose your preferred folder by clicking the **Browse** button.
- 4 You can choose a scanning resolution from the **Resolution** pull-down list.
- 5 You can choose the document size from the pull-down list.

#### **6** Click OK.

### **D** Click File.

The machine starts the scanning process. The folder where the scanned data is saved will open automatically.

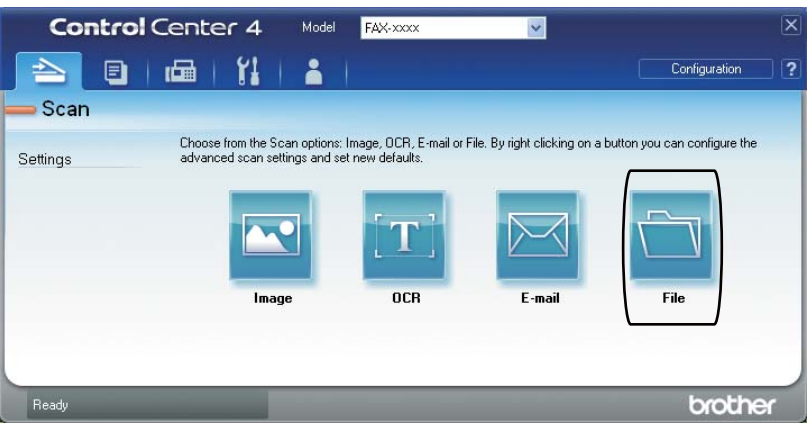

# **How to change the SCAN key settings for PDF scanning**

You can change your machine's **SCAN** key settings using ControlCenter4 (Windows®).

- **1** Open ControlCenter4 by clicking Start/All Programs/Brother/XXX-XXXX (where XXX-XXXX is your model name)/**ControlCenter4**. The ControlCenter4 application will open.
- **2** Make sure the machine you want to use is selected from the **Model** pull-down list.
- **3** Click the **Device Settings** tab.
- **4** Click Device Scan Settings.

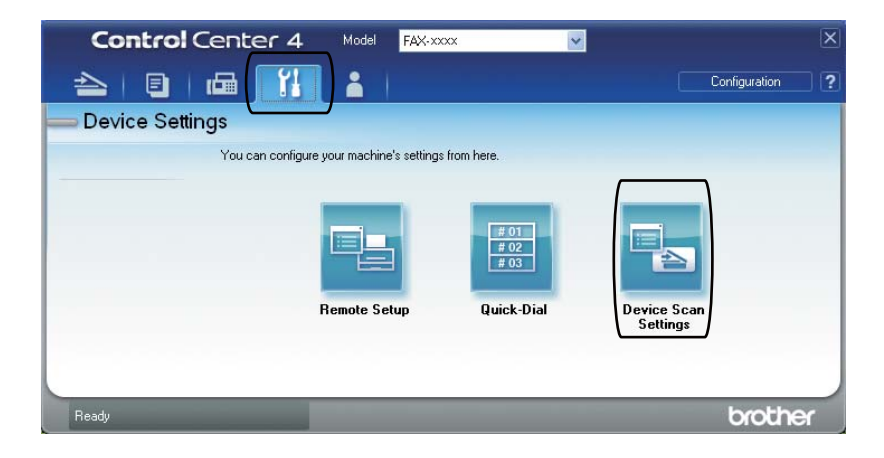

**Device Scan Settings** Image OCR E-mail File File Type File size 1 Small Large PDF (\*.pdf) File Name (Number) 2 (Date) CCF 22012012\_xxxx.pdf estination Folder 3C:\Documents and Settings\User\My Documents\My Pictures\Cc a Show Folder Resolution Brightne 4  $300 \times 300$  dpi  $\ddot{\phantom{0}}$  $\boxed{0}$ Scan Type True Grey Ÿ Contrast Document Size **NUMBER OF STATE OF BUILDING** 5  $\overline{\mathbf{v}}$ A4 210 x 297 mm (8.3 x 11.7 in) 어  $\boxed{0}$ Default Cancel  $OK$ Apply Help

**6** Choose the File tab. You can change the default settings.

- 1 Choose **PDF (\*.pdf)** from the **File Type** pull-down list.
- 2 You can enter the file name you want to use for the document.
- 3 You can save the file to the default folder, or choose your preferred folder by clicking the **Browse** button.
- 4 You can choose a scanning resolution from the **Resolution** pull-down list.
- 5 You can choose the document size from the pull-down list.
- f Click **OK**.

**11**

## **How to scan a document as a PDF file using the SCAN key**

**1** Load your document. (See [How to load documents](#page-32-1) >> page 25.)

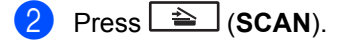

- **3** Press  $\triangle$  or  $\nabla$  to choose Scan to PC. Press **OK**.
- **4** Press  $\triangle$  or  $\nabla$  to choose File. Press **OK**.

**6** Press Start. The machine starts the scanning process.

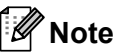

The following scan modes are available:

Scan to:

- Image (Scan to PC)
- OCR (Scan to PC)
- E-mail (Scan to PC)
- File (Scan to PC)

**Routine maintenance** 

# <span id="page-60-0"></span>**Replacing the consumable items**

The machine will indicate when it is time to replace the consumable items. (See *[Replacing the](#page-61-0)  [toner cartridge](#page-61-0)*  $\gg$  page 54 and *[Replacing the drum unit](#page-66-0)*  $\gg$  page 59.)

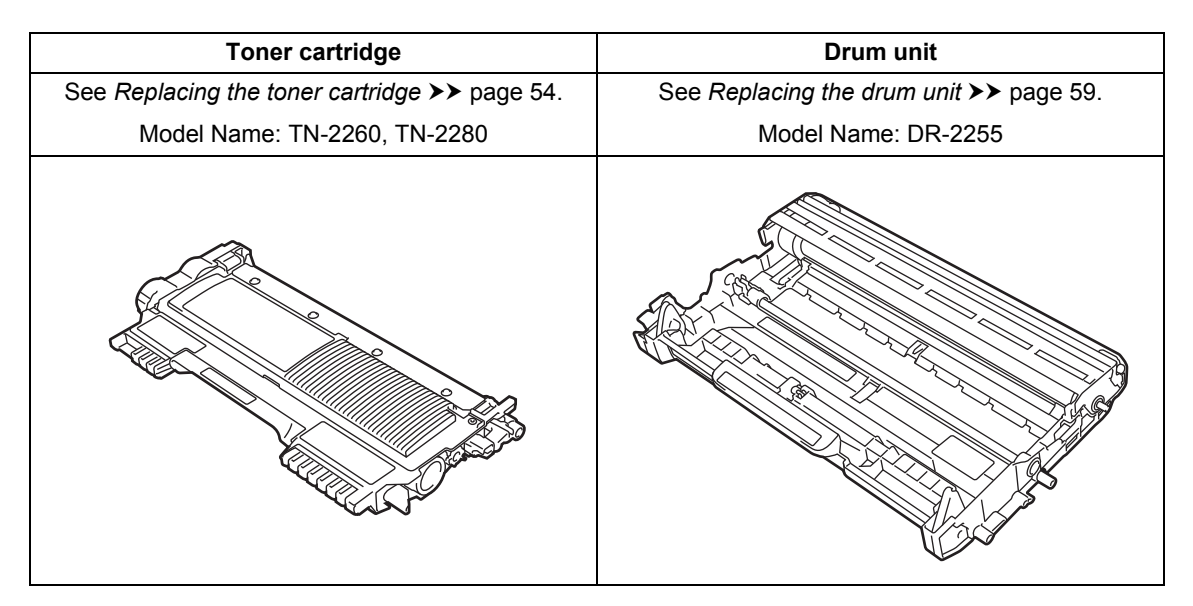

### **Note**

**A**

- Go to<http://www.brother.com/original/index.html>for instructions on how to return your used consumable items to the Brother recycling program. If you choose not to return your used items, please discard the used consumable according to local regulations, keeping it separate from domestic waste. If you have questions, call your local waste disposal office.
- We recommend placing used consumable items on a piece of paper to prevent accidentally spilling or scattering the material inside.
- If you use paper that is not a direct equivalent for the recommended paper, the life of consumable items and machine parts may be reduced.
- The projected life of the toner cartridge is based on ISO/IEC 19752. Frequency of replacement will vary depending on the complexity of printed pages, percentage of coverage and type of media used.

### <span id="page-61-0"></span>**Replacing the toner cartridge**

Model Name: For the model name of toner cartridges, see *[Replacing the consumable](#page-60-0)  items*  $\rightarrow$  [page 53.](#page-60-0)

The Standard toner cartridge can print approximately 1,200 pages  $1$ . The High Yield toner cartridge can print approximately 2,600

pages <sup>1</sup>. Actual page count will vary depending on your average type of document. When a toner cartridge is running low, the LCD shows Toner Low.

The toner cartridge that comes supplied with the machine will need to be replaced after approximately [1](#page-61-1),200 pages  $<sup>1</sup>$ .</sup>

<span id="page-61-1"></span>Approx. cartridge yield is declared in accordance with ISO/IEC 19752.

## **Note**

- It is a good idea to keep a new toner cartridge ready for use when you see the Toner Low warning.
- To ensure high quality printing, we recommend that you use only Brother Original toner cartridges. When you want to buy toner cartridges, please call Brother Customer Service or your local Brother dealer.
- We recommend that you clean the machine when you replace the toner cartridge. See *[Cleaning the machine](#page-71-0)*  $\rightarrow$  [page 64](#page-71-0).
- If you change the print density setting for lighter or darker printing, the amount of toner used will change.
- Wait to unpack the toner cartridge until immediately before you put it into the machine.

#### **Toner Low**

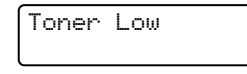

If the LCD shows Toner Low, buy a new toner cartridge and have it ready before you get a Replace Toner message.

#### **Replace Toner**

When the following message appears on the LCD, you need to replace the toner cartridge:

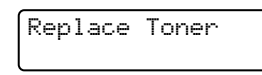

The machine will stop printing until you replace the toner cartridge. A new original Brother toner cartridge will reset the Replace Toner mode.

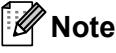

To force the machine to continue printing after the LCD shows Replace Toner, set the machine to Continue mode (**Menu**, **1**, **7**, and choose Continue). The machine will continue printing until the LCD shows Toner Ended. (For details about the Toner settings, see Advanced User's Guide: *Toner Settings*.)

#### **Toner Ended**

Toner Ended

The machine stops printing until you replace the toner cartridge with a new one. (See *[Replacing the toner cartridge](#page-62-0)* >> page 55.)

#### <span id="page-62-0"></span>**Replacing the toner cartridge**

 $\Box$  Open the front cover, and then leave the machine turned on for 10 minutes for the internal fan to cool the extremely hot parts inside the machine.

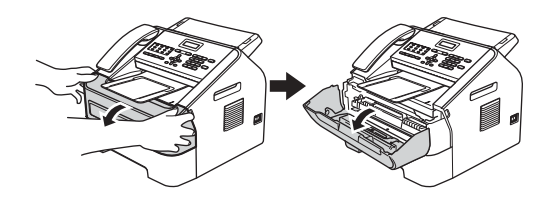

After the machine has cooled down, turn off the machine's power switch.

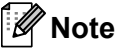

(For FAX-2840)

To prevent you from losing any important messages, see *[Transferring your faxes or](#page-89-0)  [Fax Journal report](#page-89-0)* >> page 82.

## **WARNING**

# **HOT SURFACE**

After you have just used the machine, some internal parts of the machine will be extremely hot. Wait for the machine to cool down before you touch the internal parts of the machine.

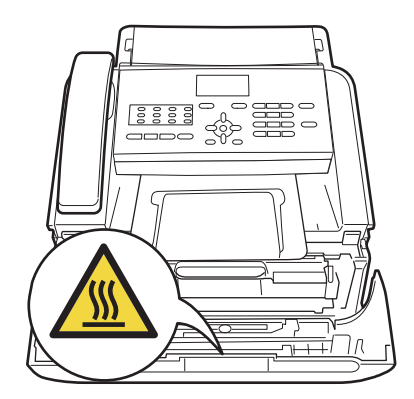

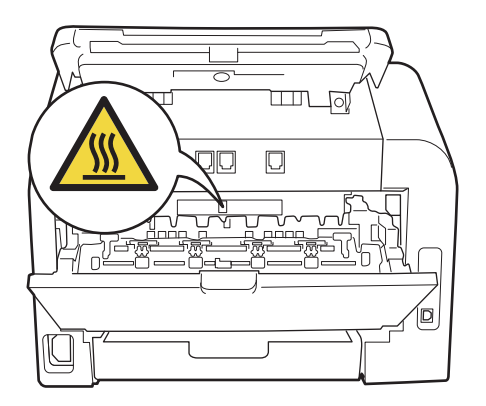

Take out the drum unit and toner cartridge assembly.

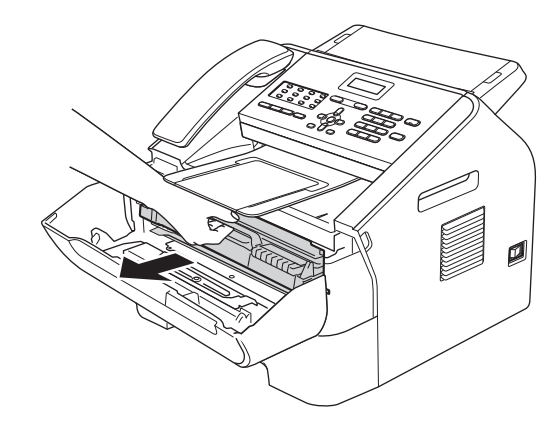

#### **Important**

- We recommend that you place the drum unit and/or the toner cartridge on a clean, flat, level, stable surface with a sheet of disposable paper or cloth underneath it in case you accidentally spill or scatter toner.
- Handle the toner cartridge carefully. If toner scatters on your hands or clothes, immediately wipe or wash it off with cold water.

• To prevent damage to the machine caused by static electricity, DO NOT touch the electrodes shown in the illustration.

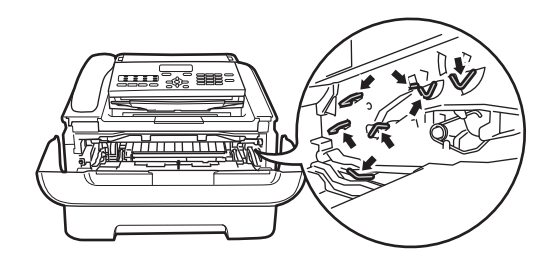

 $\left(4\right)$  Push down the green lock lever and take the toner cartridge out of the drum unit.

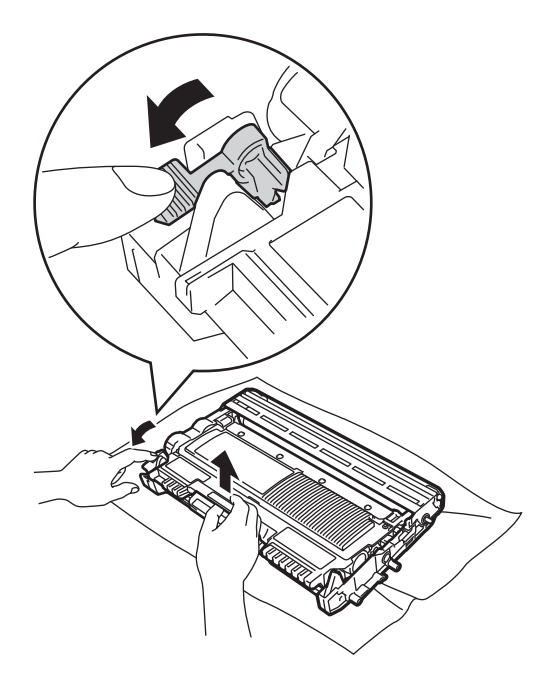

## **WARNING**

DO NOT put a toner cartridge or a toner cartridge and drum unit assembly into a fire. It could explode, resulting in injuries.

DO NOT use flammable substances, any type of spray, or an organic solvent/liquid containing alcohol or ammonia to clean the inside or outside of the machine. Doing so could cause a fire. Instead, use only a dry, lint-free cloth.

(See Product Safety Guide: *General precautions*.)

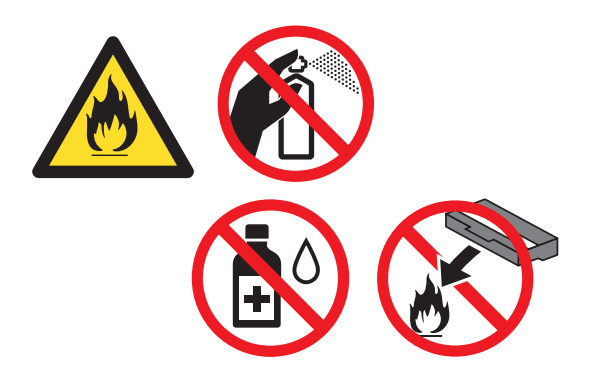

Be careful not to inhale toner.

#### **A** Important

To avoid print quality problems, DO NOT touch the shaded parts shown in the illustrations.

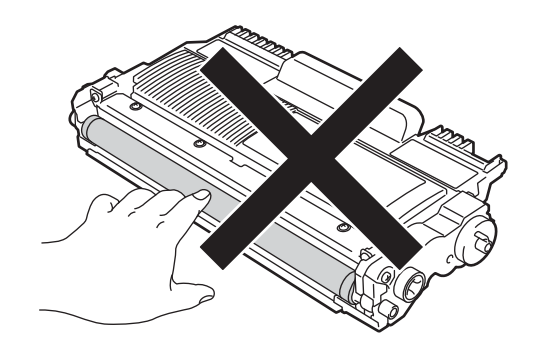

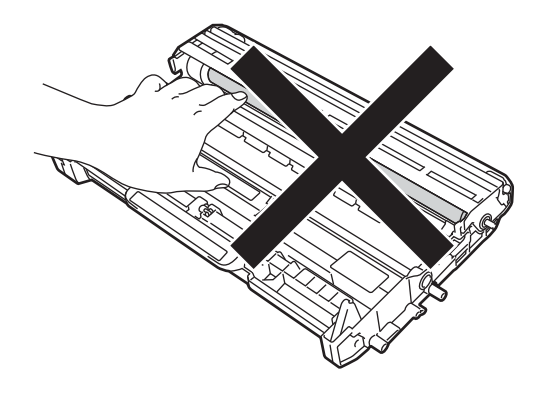

## **Note**

- Be sure to seal up the toner cartridge tightly in a suitable bag so that toner powder does not spill out of the cartridge.
- Go to <http://www.brother.com/original/index.html> for instructions on how to return your used consumable items to the Brother recycling program. If you choose not to return your used items, please discard the used consumable according to local regulations, keeping it separate from domestic waste. If you have questions, call your local waste disposal office.
- **6** Unpack the new toner cartridge. Hold the cartridge level with both hands and gently shake it from side to side several times to spread the toner evenly inside the cartridge.

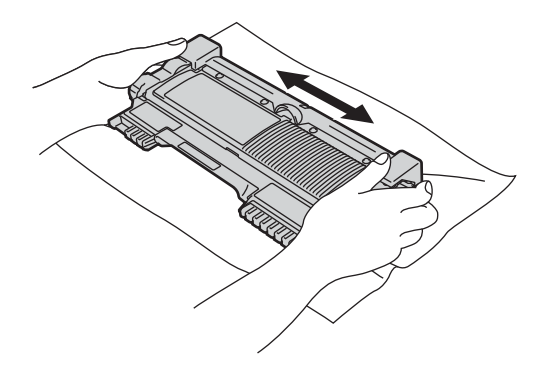

#### **A** Important

- Unpack the toner cartridge just before you put it in the machine. If a toner cartridge is left unpacked for a long time, the toner life will be shortened.
- If an unpacked drum unit is put in direct sunlight or room light, the unit may be damaged.
- Brother machines are designed to work with toner of a particular specification and will work to a level of optimum performance when used with Brother Original toner cartridges. Brother cannot guarantee this optimum performance if toner or toner cartridges of other specifications are used. Brother does not therefore recommend the use of cartridges other than Brother Original cartridges with this machine, or the refilling of empty cartridges with toner from other sources. If damage is caused to the drum unit or other parts of this machine as a result of the use of toner or toner cartridges other than Brother Original products due to the incompatibility or lack of suitability of those products with this machine, any repairs required as a result may not be covered by the warranty.

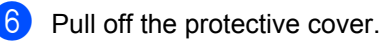

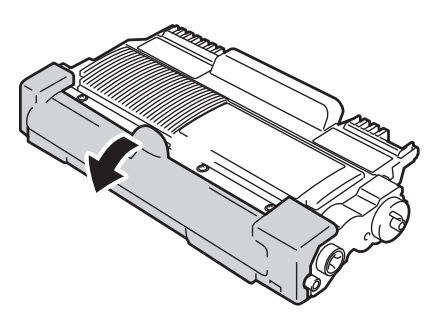

#### *<u>O* Important</u>

Put the toner cartridge in the drum unit immediately after you have removed the protective cover. To prevent any degradation to the print quality, DO NOT touch the shaded parts shown in the illustration.

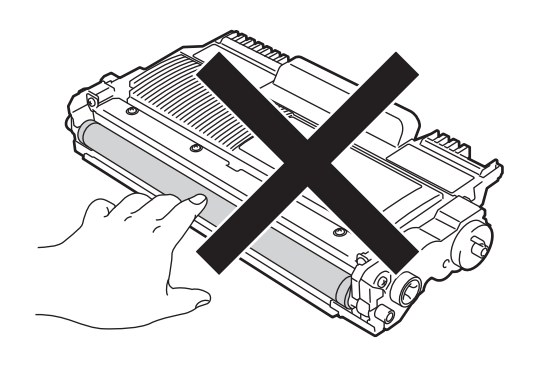

 $\overline{z}$  Put the new toner cartridge firmly into the drum unit until you hear it lock into place. If you put it in correctly, the green lock lever will lift automatically.

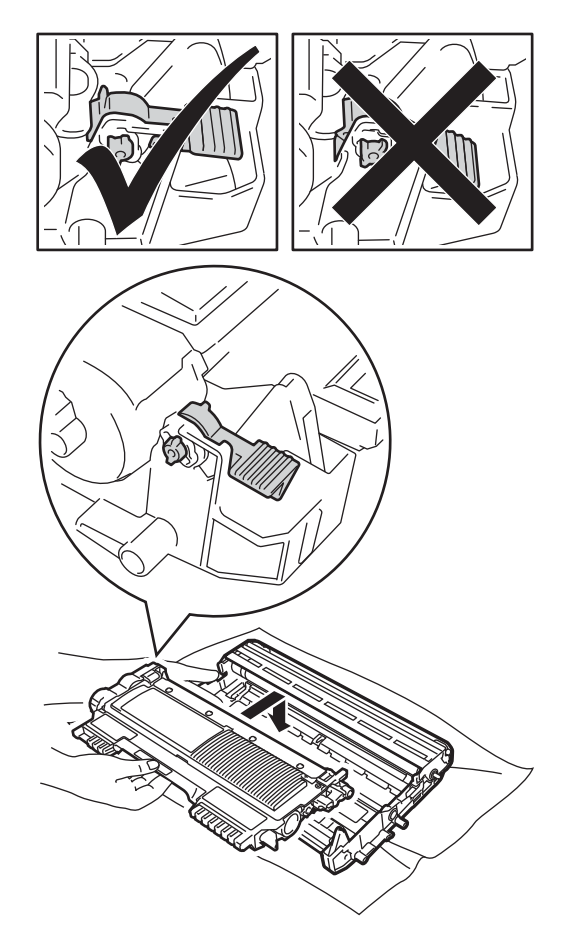

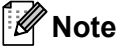

Make sure that you put in the toner cartridge correctly or it may separate from the drum unit.

 $\begin{array}{c} 8 \end{array}$  Clean the corona wire inside the drum unit by gently sliding the green tab from left to right and right to left several times.

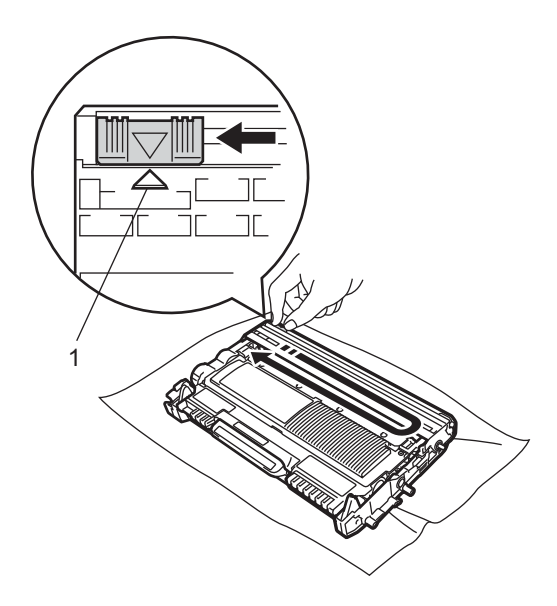

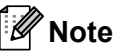

Be sure to return the tab to the home position  $(A)$  (1). If you do not, printed pages may have a vertical stripe.

**P** Put the drum unit and toner cartridge assembly back into the machine. Close the front cover.

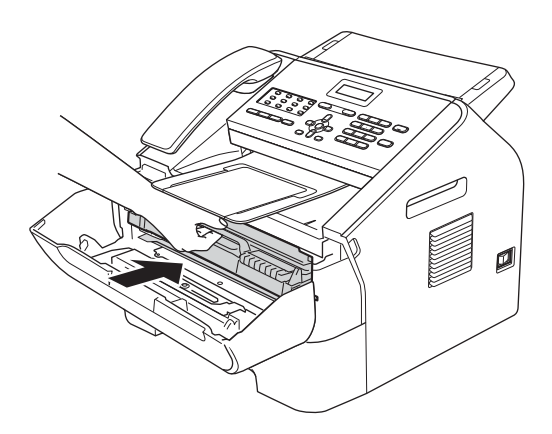

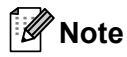

After replacing the toner cartridge, DO NOT turn off the machine's power switch or open the front cover until the LCD clears the Please Wait message and returns to Ready mode.

### <span id="page-66-0"></span>**Replacing the drum unit**

Model name: DR-2255

A new drum unit can print approximately 12,000 A4 or Letter size single-sided pages.

#### **Important**

For best performance, use only a genuine Brother Original drum unit and genuine Brother Original toner units. Printing with a third-party drum unit or toner unit may reduce not only the print quality but also the quality and life of the machine itself. Warranty coverage may not apply to problems caused by the use of a thirdparty drum or toner unit.

#### **Drum Error**

Drum Error

The corona wire has become dirty. Clean the corona wire in the drum unit. (See *[Cleaning](#page-73-0)  [the corona wire](#page-73-0)*  $\rightarrow \rightarrow$  page 66.)

If you cleaned the corona wire and Drum Error was not cleared, replace the drum unit with a new one.

#### **Replace Drum**

Replace Drum

Please replace the drum unit with a new one. We recommend a genuine Brother Original drum unit be installed at this time.

After replacing, reset the drum counter by following the instructions included with the new drum unit.

#### **Drum Stop**

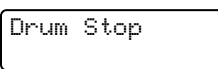

We cannot guarantee the print quality. Please replace the drum unit with a new one. We recommend a genuine Brother Original drum unit be installed at this time.

After replacing, reset the drum counter by following the instructions included with the new drum unit.

#### **Replacing the drum unit**

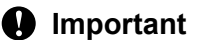

- While removing the drum unit, handle it carefully because it may contain toner. If toner scatters on your hands or clothes, immediately wipe or wash it off with cold water.
- Every time you replace the drum unit, clean the inside of the machine. (See *[Cleaning the machine](#page-71-0)* >> page 64.)
- Unpack the drum unit just before you put it in the machine. Exposure to direct sunlight or room light may damage the drum unit.
- $\blacksquare$  Open the front cover, and then leave the machine turned on for 10 minutes for the internal fan to cool the extremely hot parts inside the machine.

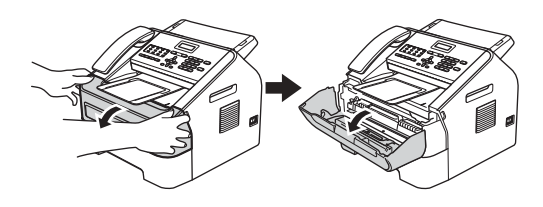

 $\overline{2}$  After the machine has cooled down, turn off the machine's power switch.

### **Note**

(For FAX-2840)

To prevent you from losing any important messages, see *[Transferring your faxes or](#page-89-0)  [Fax Journal report](#page-89-0)* >> page 82.

## **WARNING**

## **HOT SURFACE**

After you have just used the machine, some internal parts of the machine will be extremely hot. Wait for the machine to cool down before you touch the internal parts of the machine.

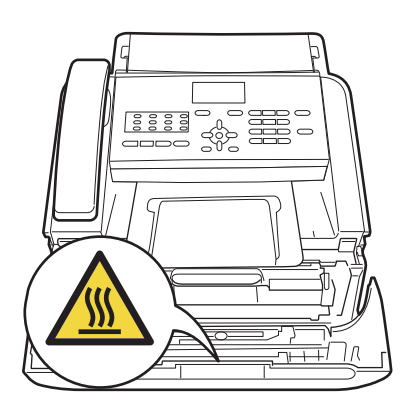

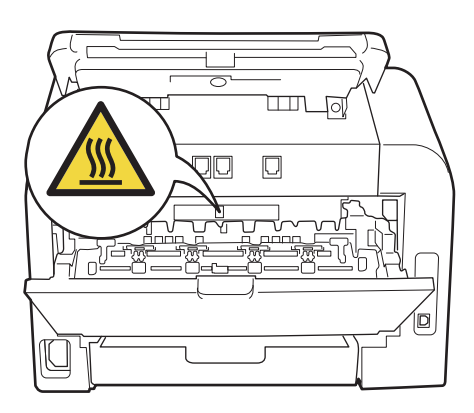

 $\overline{3}$  Take out the drum unit and toner cartridge assembly.

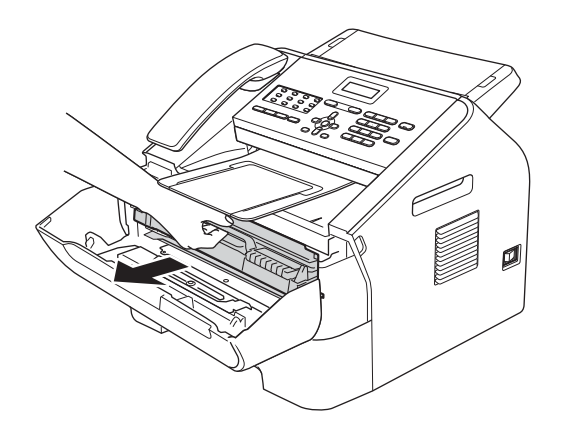

#### **A** Important

- We recommend that you place the drum unit and/or the toner cartridge on a clean, flat, level, stable surface with a sheet of disposable paper or cloth underneath it in case you accidentally spill or scatter toner.
- Handle the toner cartridge carefully. If toner scatters on your hands or clothes, immediately wipe or wash it off with cold water.
- To prevent damage to the machine caused by static electricity, DO NOT touch the electrodes shown in the illustration.

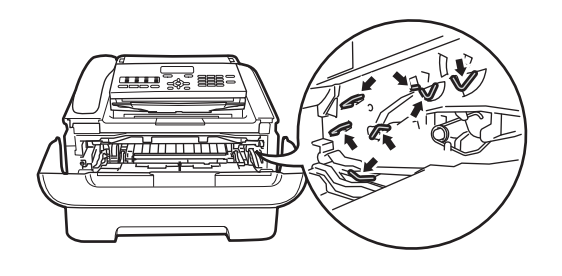

Push down the green lock lever and take the toner cartridge out of the drum unit.

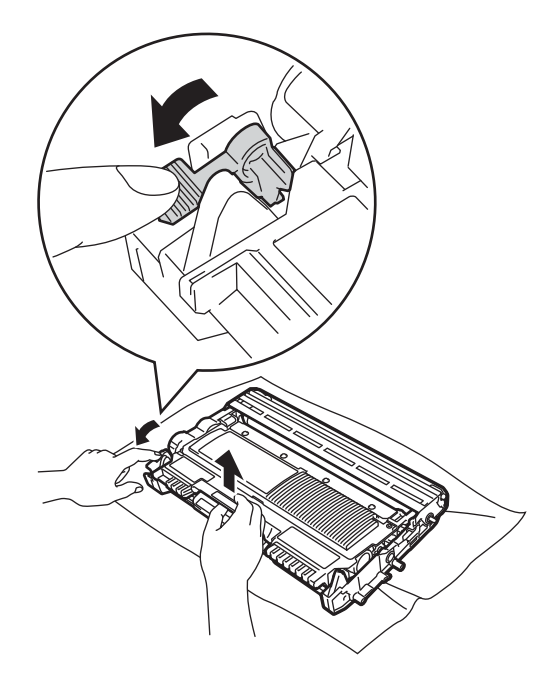

## **WARNING**

DO NOT put a toner cartridge or a toner cartridge and drum unit assembly into a fire. It could explode, resulting in injuries.

**A**

DO NOT use flammable substances, any type of spray, or an organic solvent/liquid containing alcohol or ammonia to clean the inside or outside of the machine. Doing so could cause a fire. Instead, use only a dry, lint-free cloth.

(See Product Safety Guide: *General precautions*.)

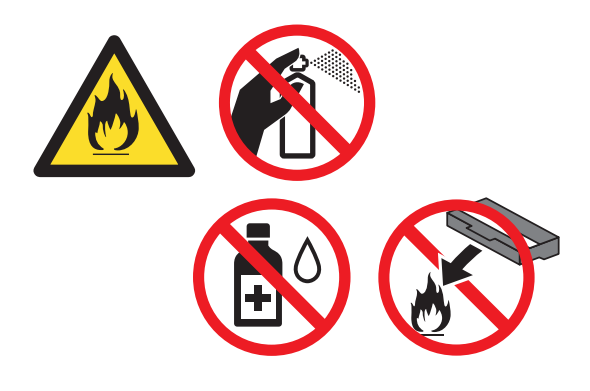

Be careful not to inhale toner.

#### **A** Important -

To avoid print quality problems, DO NOT touch the shaded parts shown in the illustrations.

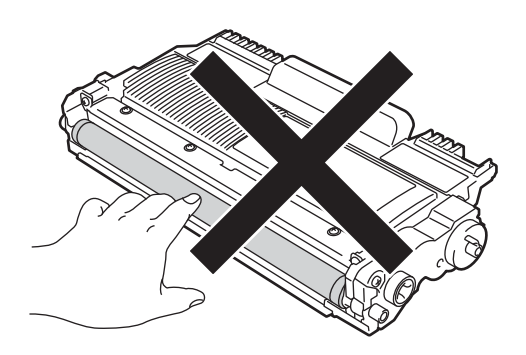

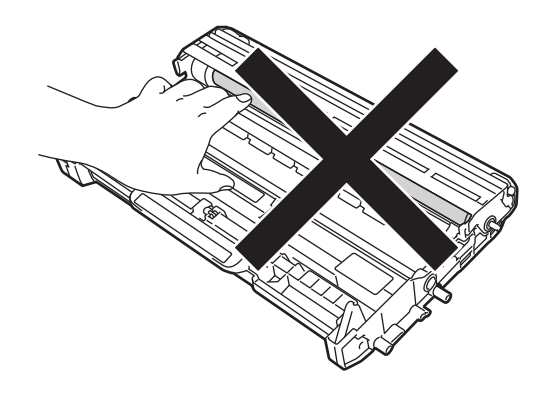

### **Note**

- Be sure to seal up the used drum unit tightly in a bag so that toner powder does not spill out of the unit.
- Go to
	- <http://www.brother.com/original/index.html> for instructions on how to return your used consumable items to the Brother recycling program. If you choose not to return your used items, please discard the used consumable according to local regulations, keeping it separate from domestic waste. If you have questions, call your local waste disposal office.
- 

Unpack the new drum unit.

 $\begin{pmatrix} 6 \end{pmatrix}$  Put the toner cartridge firmly into the new drum unit until it locks into place. If you put the cartridge in correctly, the green lock lever will lift automatically.

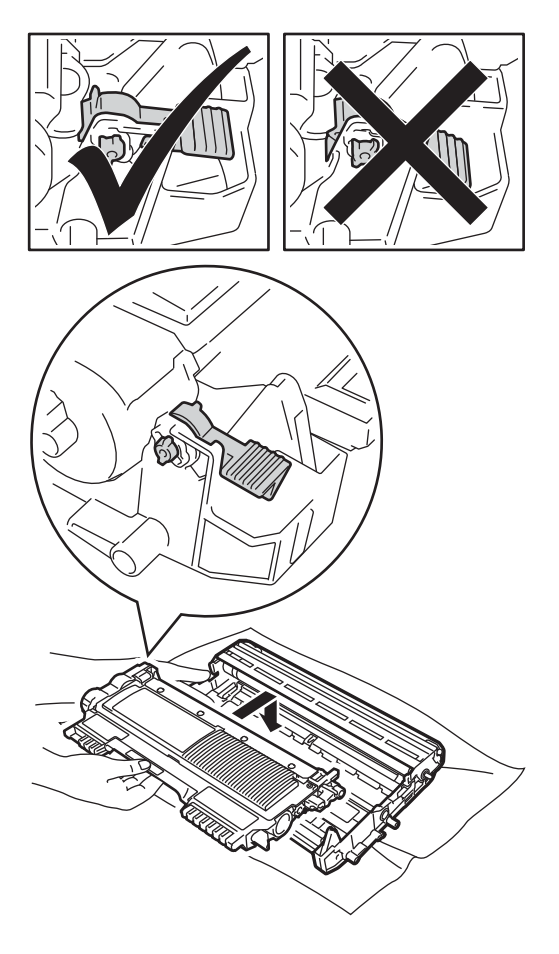

## **Note**

Make sure that you put in the toner cartridge correctly or it may separate from the drum unit.

Put the new drum unit and toner cartridge assembly in the machine.

#### **Resetting the drum counter**

When you replace the drum unit with a new one, you need to reset the drum counter by completing the following steps:

- **1** Press Clear. To confirm you are installing a new drum unit, press **1**.
- When the LCD shows Accepted, close the front cover.

# <span id="page-71-0"></span>**Cleaning the machine**

Clean the outside and inside of the machine regularly with a dry, lint-free cloth. When you replace the toner cartridge or the drum unit, make sure that you clean the inside of the machine. If printed pages are stained with toner, clean the inside of the machine with a dry, lint-free cloth.

## **WARNING**

DO NOT use flammable substances, any type of spray, or an organic solvent/liquid containing alcohol or ammonia to clean the inside or outside of the machine. Doing so could cause a fire. Instead, use only a dry, lint-free cloth.

(See Product Safety Guide: *General precautions*.)

### **Cleaning the outside of the machine**

Turn off the machine. Unplug the telephone line cord first, disconnect all cables, and then unplug the power cord from the electrical socket.

### **Note**

#### (For FAX-2840)

To prevent you from losing any important messages, see *[Transferring your faxes or](#page-89-0)  [Fax Journal report](#page-89-0)* >> page 82.

 $\blacksquare$  Pull the paper tray completely out of the machine.

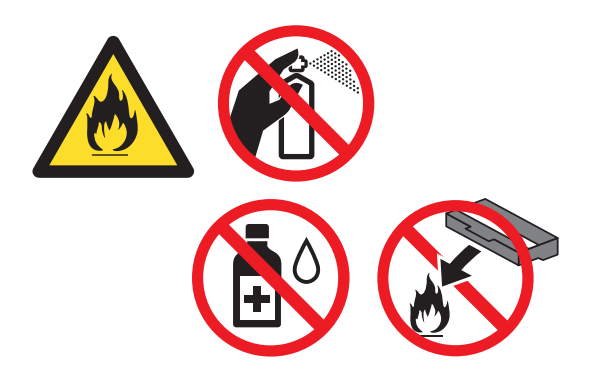

Be careful not to inhale toner.

#### **A** Important

Use neutral detergents. Cleaning with volatile liquids such as thinner or benzine will damage the surface of the machine.

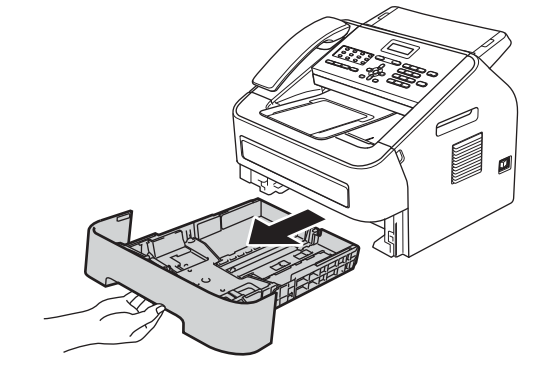

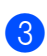

Wipe the outside of the machine with a dry, lint-free soft cloth to remove dust.

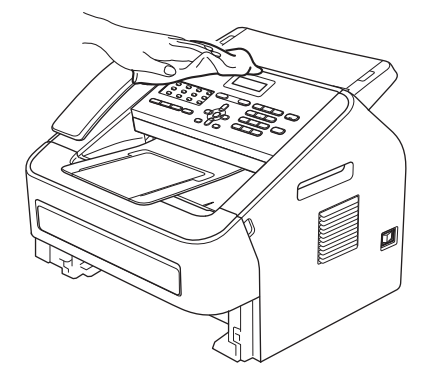
- $\overline{4}$  Remove any paper that is in the paper tray.
- **b** Wipe the inside and the outside of the paper tray with a dry, lint-free soft cloth to remove dust.

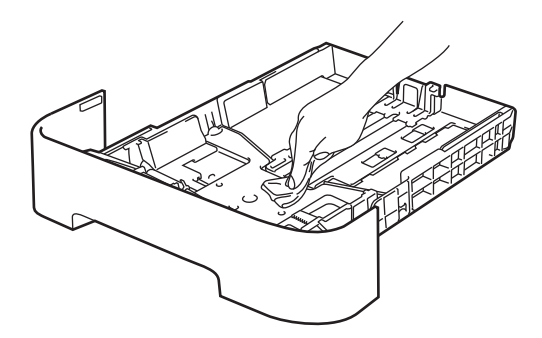

- $\begin{matrix} 6 \end{matrix}$  Re-load the paper and put the paper tray firmly back in the machine.
- $\blacksquare$  Plug the machine's power cord back into the electrical socket first, connect all cables, and then plug in the telephone line cord. Turn on the machine.

## <span id="page-72-0"></span>**Cleaning the scanner glass**

- $\blacksquare$  Turn off the machine's power switch. Unplug the telephone line cord first, disconnect all cables, and then unplug the power cord from the AC power outlet.
- **Note**

(For FAX-2840)

To prevent you from losing any important messages, see *[Transferring your faxes or](#page-89-0)  [Fax Journal report](#page-89-0)* >> page 82.

 $\overline{2}$  Lift the control panel cover (1). Carefully remove dirt from the glass strip (2) and the white bar (3) above it with a soft lint-free cloth moistened with water.

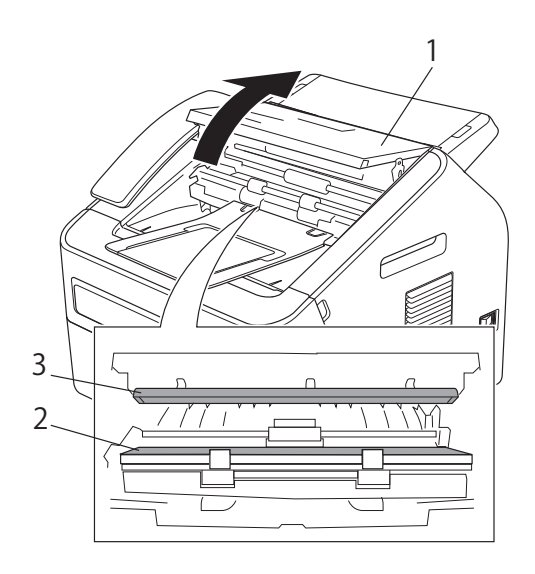

Close the control panel cover.

## **Note**

In addition to cleaning the glass strip with a soft lint-free cloth moistened with water, run your finger tip over the glass to see if you can feel anything on it. If you feel dirt or debris, clean the glass again concentrating on that area. You may need to repeat the cleaning process three or four times. To test, make a copy after each cleaning.

 $\overline{4}$  Plug the machine's power cord back into the electrical socket first, connect all cables, and then plug in the telephone line cord. Turn on the machine.

## <span id="page-73-1"></span>**Cleaning the document feed**

**1** Turn off the machine's power switch. Unplug the telephone line cord first, disconnect all cables, and then unplug the power cord from the AC power outlet.

## **Note**

(For FAX-2840)

To prevent you from losing any important messages, see *[Transferring your faxes or](#page-89-0)  [Fax Journal report](#page-89-0)* >> page 82.

**2** Lift the control panel cover  $(1)$ . Carefully remove dirt from the document feed (2) with a soft lint-free cloth.

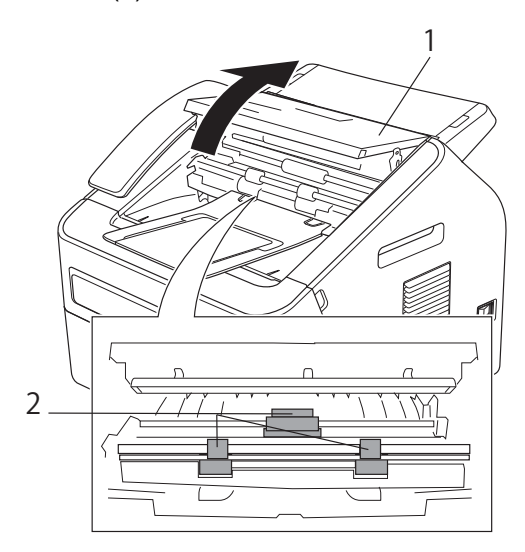

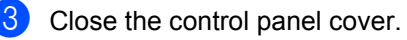

## <span id="page-73-0"></span>**Cleaning the corona wire**

If you have print quality problems, clean the corona wire as follows:

Open the front cover, and then leave the machine turned on for 10 minutes for the internal fan to cool the extremely hot parts inside the machine.

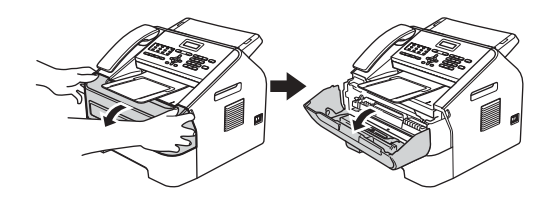

After the machine has cooled down, turn off the machine's power switch.

## **Note**

(For FAX-2840)

To prevent you from losing any important messages, see *[Transferring your faxes or](#page-89-0)  [Fax Journal report](#page-89-0)* >> page 82.

# **WARNING**

## **HOT SURFACE**

After you have just used the machine, some internal parts of the machine will be extremely hot. Wait for the machine to cool down before you touch the internal parts of the machine.

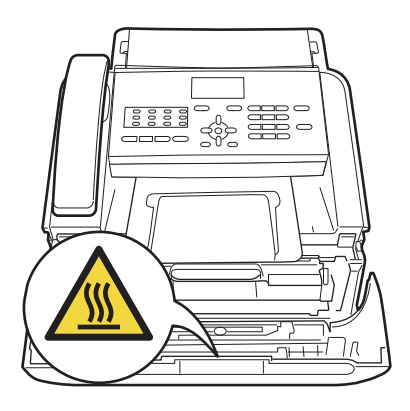

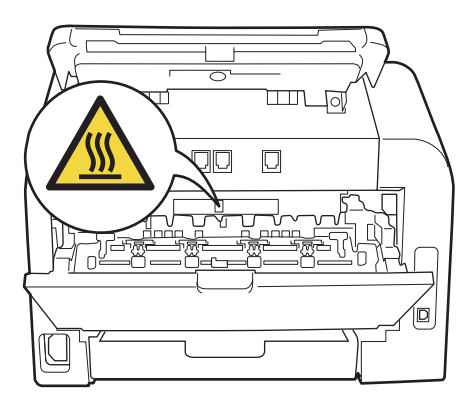

Slowly take out the drum unit and toner cartridge assembly.

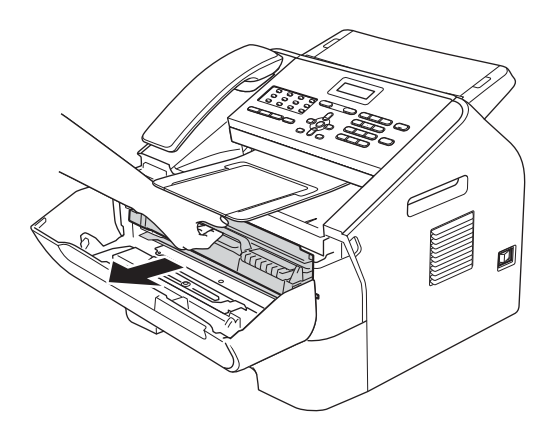

### *<u>O* Important</u>

- We recommend that you place the drum unit and toner cartridge assembly on a clean, flat surface with a sheet of disposable paper or cloth underneath it in case you accidentally spill or scatter toner.
- Handle the toner cartridge carefully. If toner scatters on your hands or clothes, wipe or wash it off with cold water at once.
- To prevent damage to the machine caused by static electricity, DO NOT touch the electrodes shown in the illustration.

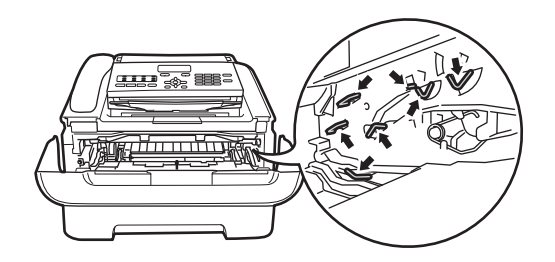

 $\overline{4}$  Clean the corona wire inside the drum unit by gently sliding the green tab from right to left and left to right several times.

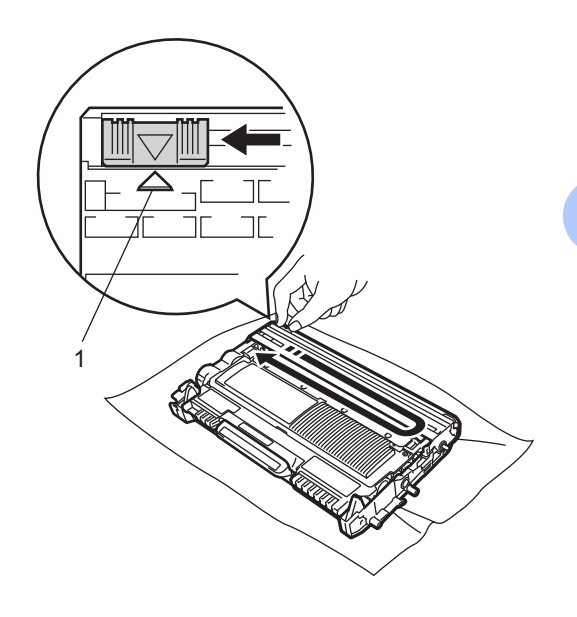

**A**

### **Note**

Be sure to return the tab to the home position  $(A)$  (1). If you do not, printed pages may have a vertical stripe.

 $\overline{6}$  Put the drum unit and toner cartridge assembly back into the machine. Close the front cover.

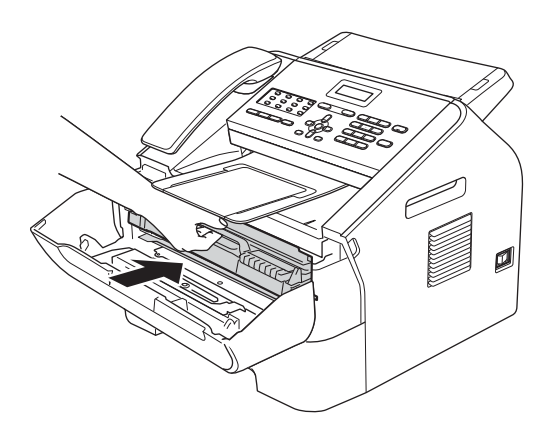

## **Cleaning the drum unit**

If you have print quality problems, the drum may have foreign material, such as glue from a label stuck on the drum surface. Follow the steps below to solve the problem.

- **Prepare a few sheets of A4 or Letter size** paper.
- $\overline{2}$  Make sure the machine is in Ready mode.

**3** Open the back cover (face-up output tray).

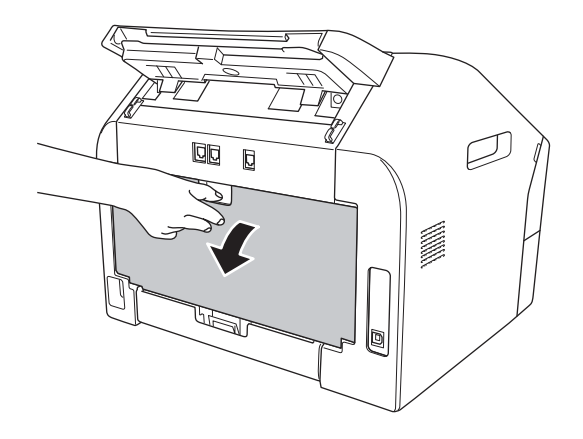

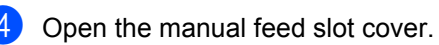

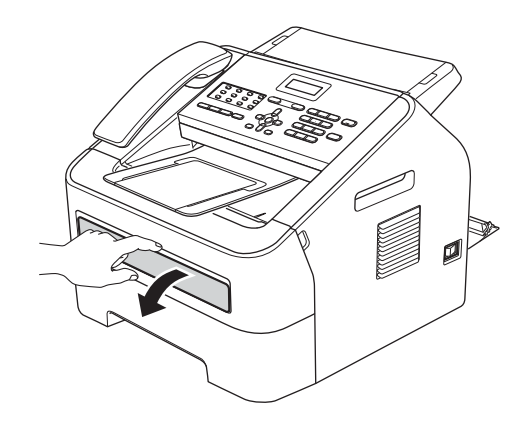

<span id="page-75-0"></span>**6** Press Clear and Menu at the same time. The Drum Cleaning message will appear on the LCD.

 $\begin{array}{|c|c|} \hline \textbf{6} & \textbf{Using both hands}, \textbf{slide the manual feed} \hline \end{array}$ paper guides to the width of the paper that you are going to use.

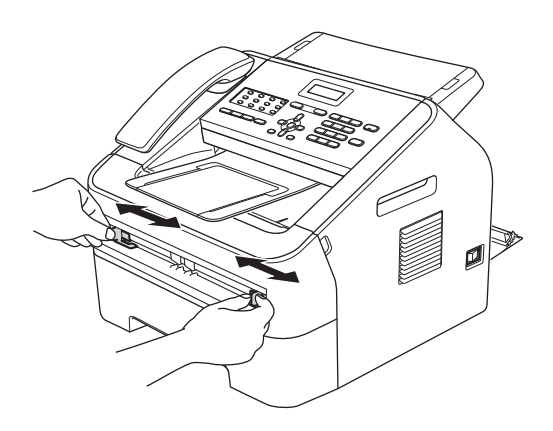

 $\nabla$  Using both hands, put one piece of A4 or Letter size paper in the manual feed slot until the top edge of the paper touches the paper feed roller. When you feel the machine pull in the paper, let go. The machine will start the Drum Cleaning process.

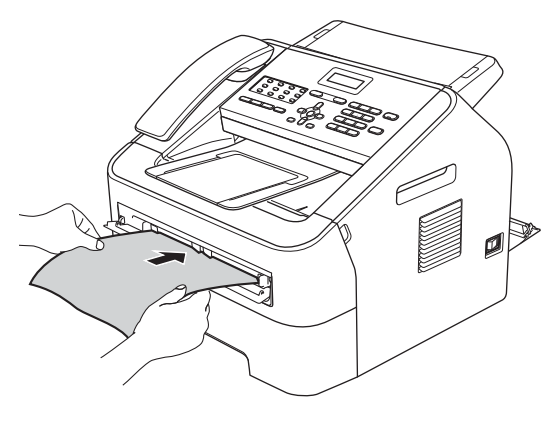

## **Note**

- The machine makes a mechanical noise during the Drum Cleaning process because the machine rotates the drum in reverse. This noise is not due to a malfunction of the machine.
- DO NOT put more than one sheet of paper in the manual feed slot at any one time, as it may cause a jam.
- If the paper in the manual feed slot is not A4 or Letter size, the machine will stop the Drum Cleaning process and eject the paper.
- Make sure that the paper is straight and in the correct position in the manual feed slot. If it is not, it may not be fed correctly, resulting in a paper jam.
- DO NOT close the back cover (face-up output tray) during the Drum Cleaning process. The machine will stop the Drum Cleaning process and it may cause a paper jam.
- <span id="page-76-0"></span>8 When the machine has finished cleaning, the machine returns to Ready mode.
- **i** R[e](#page-75-0)peat steps  $\bigcirc$  to  $\bigcirc$  two more times using a new blank sheet of paper each time. Upon completion please discard the used paper.
- **iD** Close the back cover (face-up output tray) and the manual feed slot cover.

If the problem has not been solved, follow the steps below:

Open the front cover, and then leave the machine turned on for 10 minutes for the internal fan to cool the internal parts of the machine that are extremely hot.

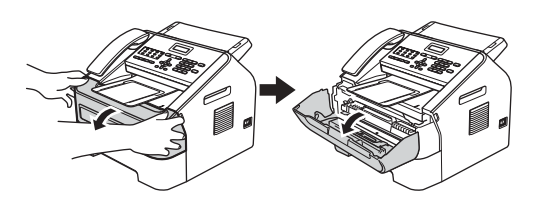

**2** After the machine has cooled down, turn off the machine's power switch.

## **Note**

(For FAX-2840)

To prevent you from losing any important messages, see *[Transferring your faxes or](#page-89-0)  [Fax Journal report](#page-89-0)* >> page 82.

## **WARNING**

# **HOT SURFACE**

After you have just used the machine, some internal parts of the machine will be extremely hot. Wait for the machine to cool down before you touch the internal parts of the machine.

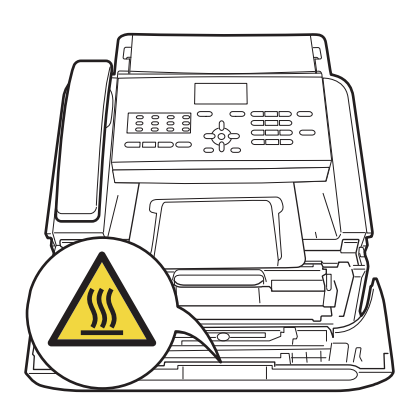

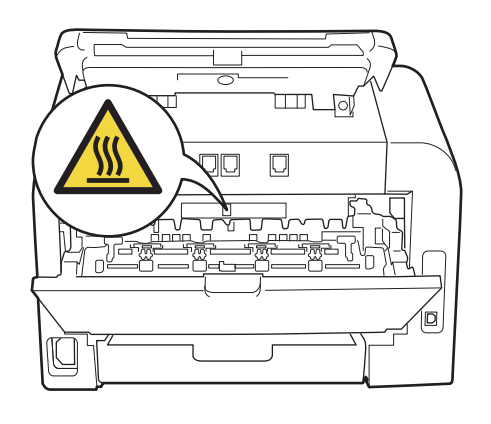

Slowly take out the drum unit and toner cartridge assembly.

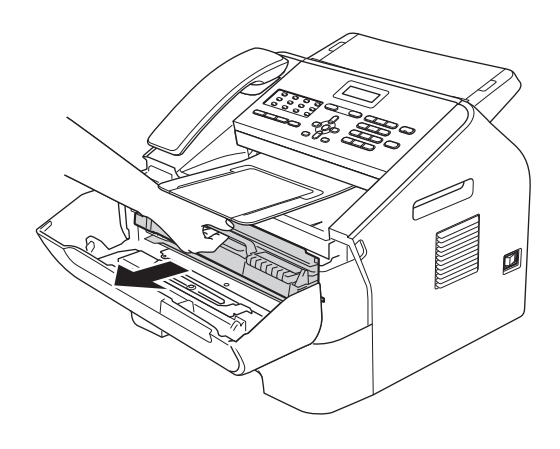

## **A** Important

- We recommend that you put the drum unit and toner cartridge assembly on a clean, flat surface with a sheet of disposable paper or cloth underneath it in case you accidentally spill or scatter toner.
- Handle the toner cartridge carefully. If toner scatters on your hands or clothes, immediately wipe or wash it off with cold water.
- To prevent damage to the machine caused by static electricity, DO NOT touch the electrodes shown in the illustration.

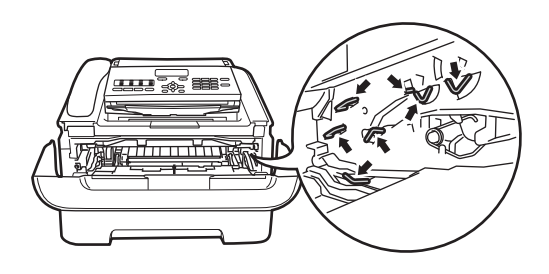

 $\overline{a}$  Push down the green lock lever and take the toner cartridge out of the drum unit.

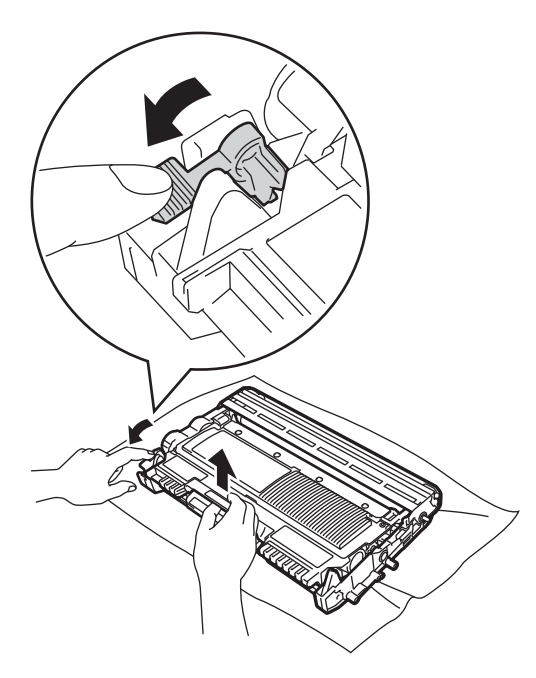

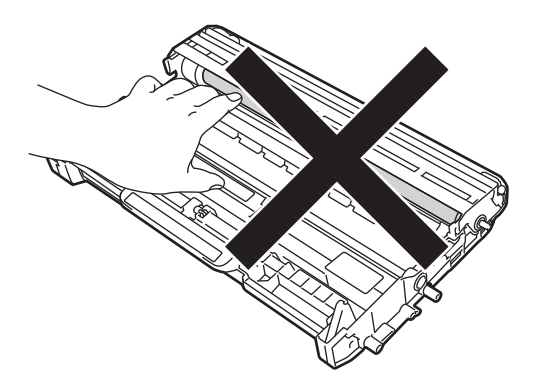

 $\overline{\mathbf{e}}$  Put the print sample in front of the drum unit, and find the exact position of the poor print.

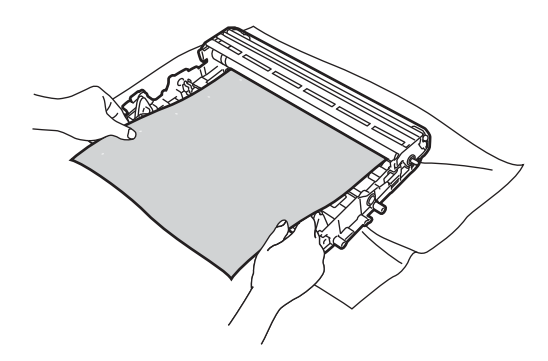

### *<u>O* Important</u>

To avoid print quality problems, DO NOT touch the shaded parts shown in the illustrations.

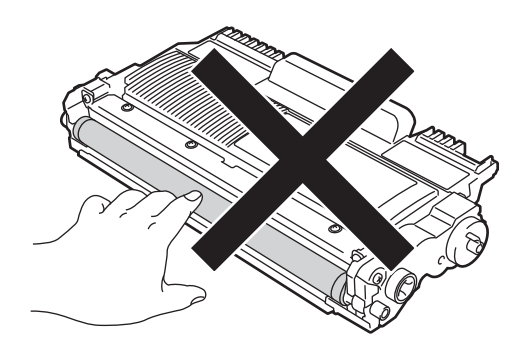

**A**

**6** Turn the drum unit gear by hand while looking at the surface of the drum roller (1).

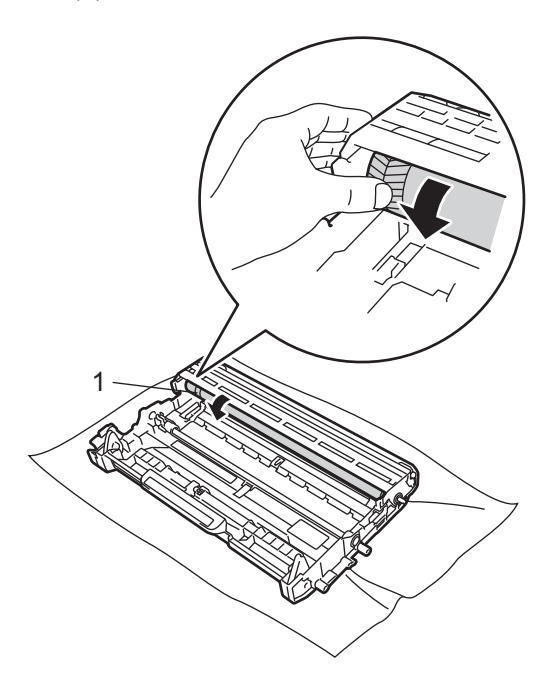

 $\overline{7}$  When you have found the mark on the drum that matches the print sample, wipe the surface of the drum roller with a dry cotton swab until the dust or glue on the surface comes off.

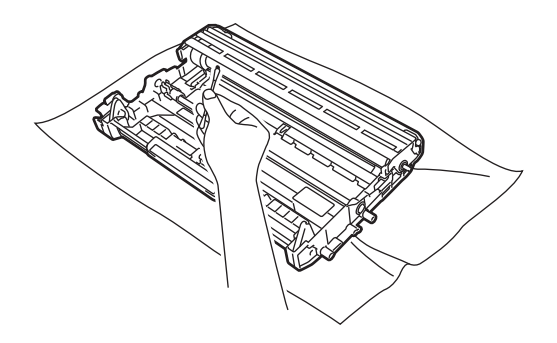

**O** Important -

DO NOT clean the surface of the photosensitive drum with a sharp object. 8 Put the toner cartridge back into the drum unit until it locks into place. If you put the cartridge in correctly, the green lock lever will lift automatically.

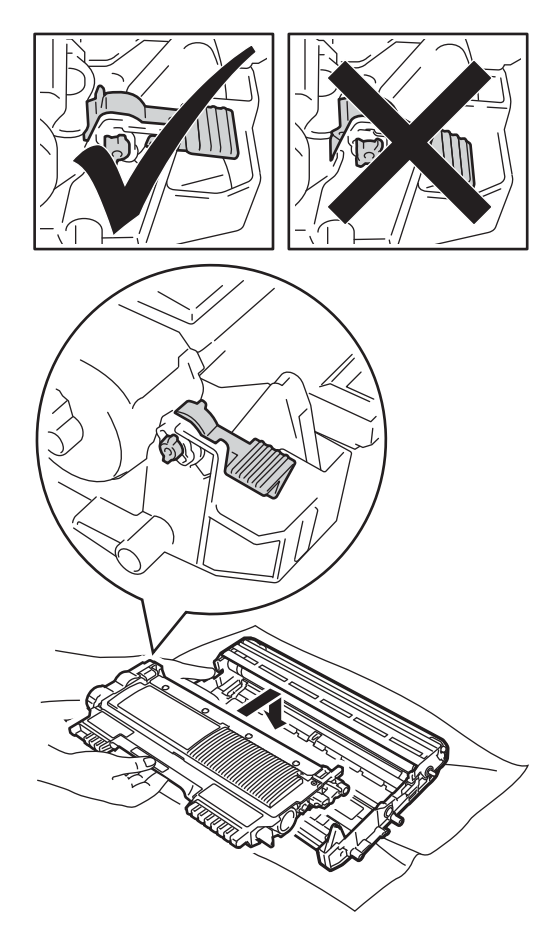

**9** Put the drum unit and toner cartridge assembly back in the machine.

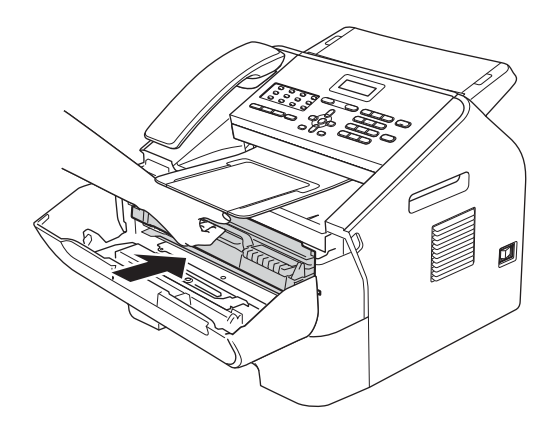

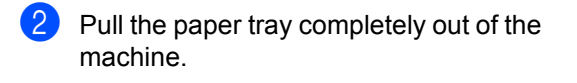

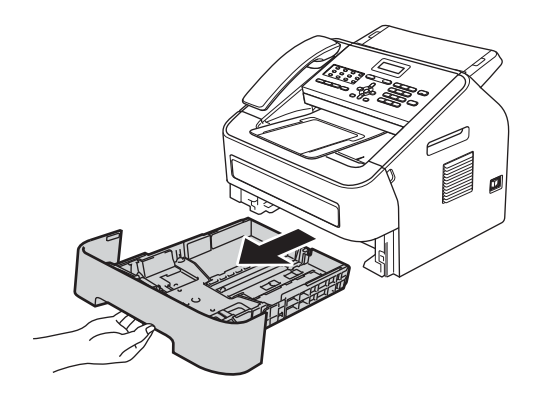

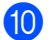

**iD** Close the front cover.

## <span id="page-80-0"></span>**Cleaning the paper pick-up**   $rollers$

If you have paper feed problems, clean the pick-up rollers as follows:

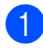

**1** Turn off the machine. Unplug the power cord from the electrical socket.

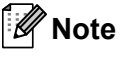

(For FAX-2840)

To prevent you from losing any important messages, see *[Transferring your faxes or](#page-89-0)  [Fax Journal report](#page-89-0)* >> page 82.

Tightly wring out a lint-free cloth soaked in lukewarm water, and then wipe the separator pad (1) on the paper tray to remove dust.

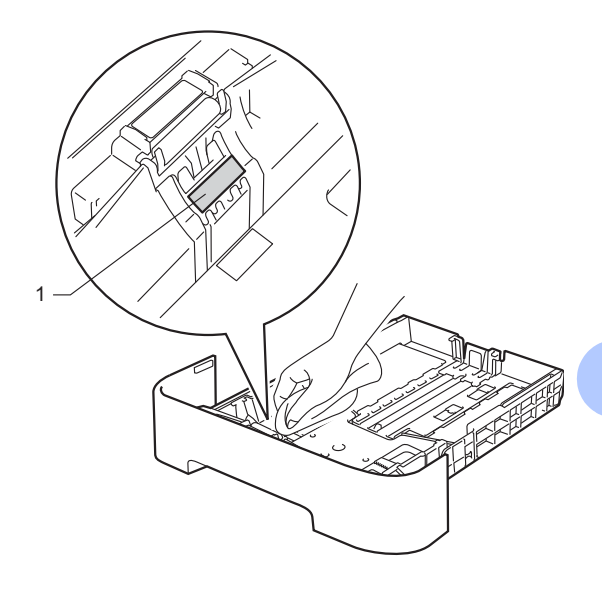

**A**

 $\left(4\right)$  Wipe the two pick-up rollers (1) inside of the machine to remove dust.

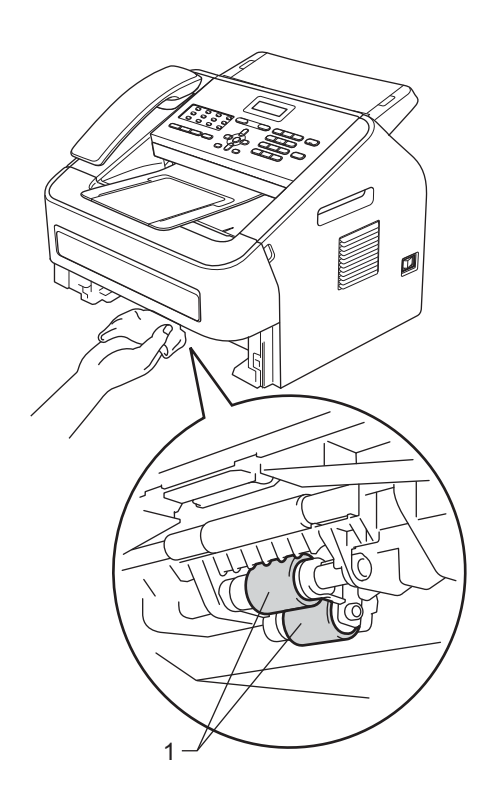

- $\overline{\textbf{b}}$  Put the paper tray back in the machine.
- **6** Plug the machine's power cord back into the electrical socket. Turn on the machine.

# **Checking the machine**

## **Checking the Page Counters**

You can see the machine's Page Counters for copies, printed pages, reports, lists and faxes or a summary total.

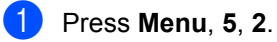

- Press  $\triangle$  or  $\nabla$  to see Total, Fax/List, Copy or Print.
- Press Stop/Exit.

## **Checking the remaining life of**   $parts$

You can see the machine's parts life on the LCD.

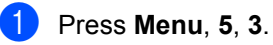

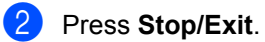

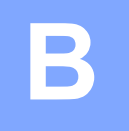

# **Troubleshooting <sup>B</sup>**

If you think there is a problem with your machine, check each of the items below first and follow the troubleshooting tips.

You can correct most problems by yourself. If you need additional help, the Brother Solutions Center offers the latest FAQs and troubleshooting tips. Visit us at

http://solutions.brother.com/.

# **Identifying your problem <sup>B</sup>**

First, check the following:

- The machine's power cord is connected correctly and the machine's power switch is turned on. If the machine does not turn on after connecting the power cord, see *[Other difficulties](#page-105-0)*  $\rightarrow$  [page 98.](#page-105-0)
- All of the protective parts have been removed.
- $\blacksquare$  Paper is inserted correctly in the paper tray.
- (For FAX-2950)

The interface cables are securely connected to the machine and the computer.

■ LCD Messages

(See *[Error and maintenance messages](#page-84-0)* >> page 77.)

If you did not solve your problem with the above checks, identify your problem and then go to the page suggested below.

Paper handling and Printing problems:

- **[Paper handling difficulties](#page-104-0) >> page 97**
- **[Printing received faxes](#page-99-0)** >> page 92

Telephone and Fax problems:

- [Telephone line or connections](#page-99-1) >> page 92
- [Handling incoming calls](#page-102-0) >> page 95
- [Receiving Faxes](#page-100-0) >> page 93
- **[Sending faxes](#page-101-0)** >> page 94

Copying problems:

 $\Box$  [Copying difficulties](#page-102-1)  $\triangleright$  page 95

Scanning problems (For FAX-2950):

**B** [Scanning difficulties \(For FAX-2950\)](#page-104-1) >> page 97

Software problems (For FAX-2950):

■ [Software difficulties \(For FAX-2950\)](#page-104-2) >> page 97

# <span id="page-84-0"></span>**Error and maintenance messages**

As with any sophisticated office product, errors may occur and consumable items may need to be replaced. If this happens, your machine identifies the error or required routine maintenance and shows the appropriate message. The most common error and maintenance messages are shown below.

You can clear most errors and perform routine maintenance messages by yourself. If you need more help, the Brother Solutions Center offers the latest FAQs and troubleshooting tips:

Visit us at<http://solutions.brother.com/>.

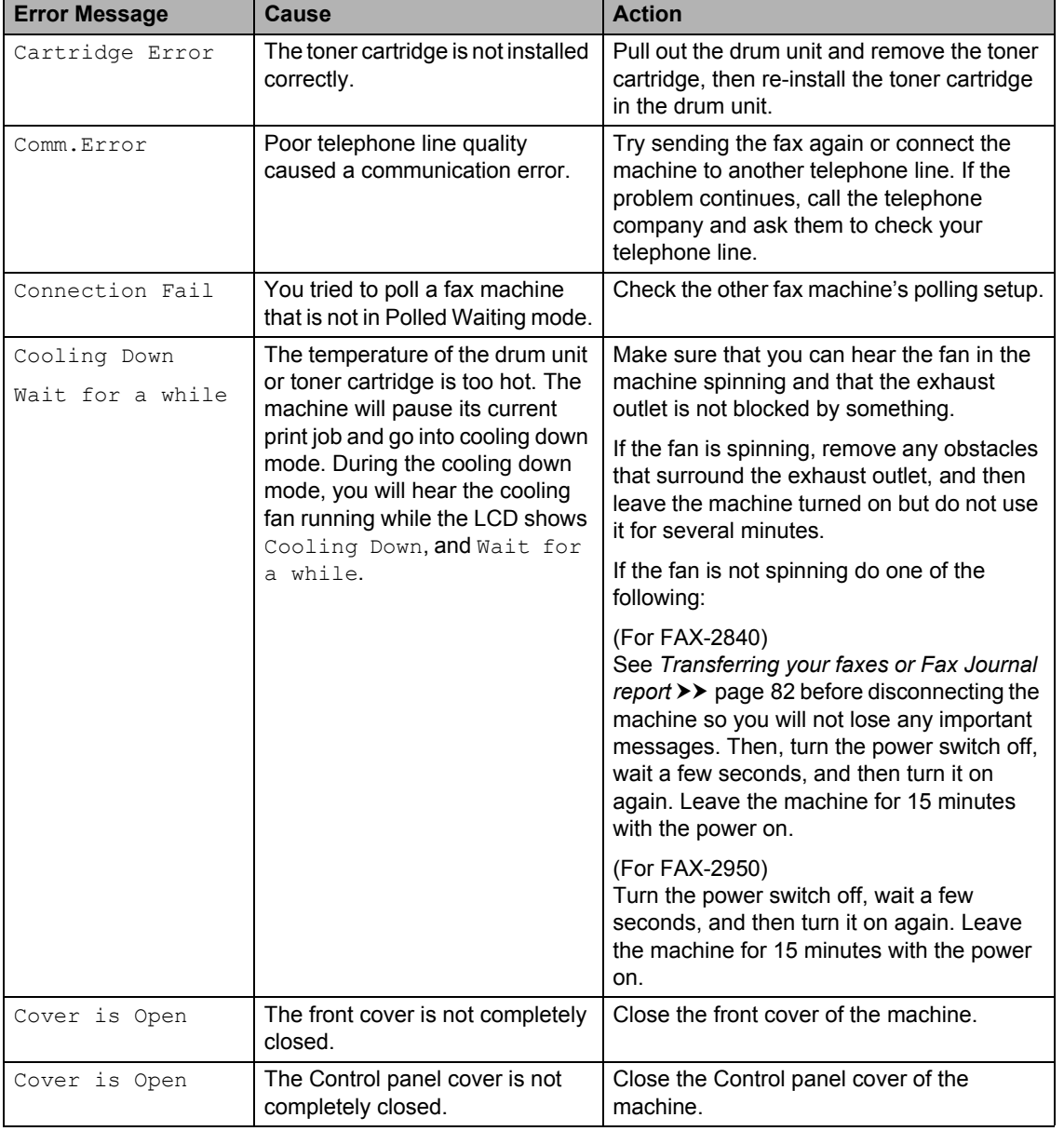

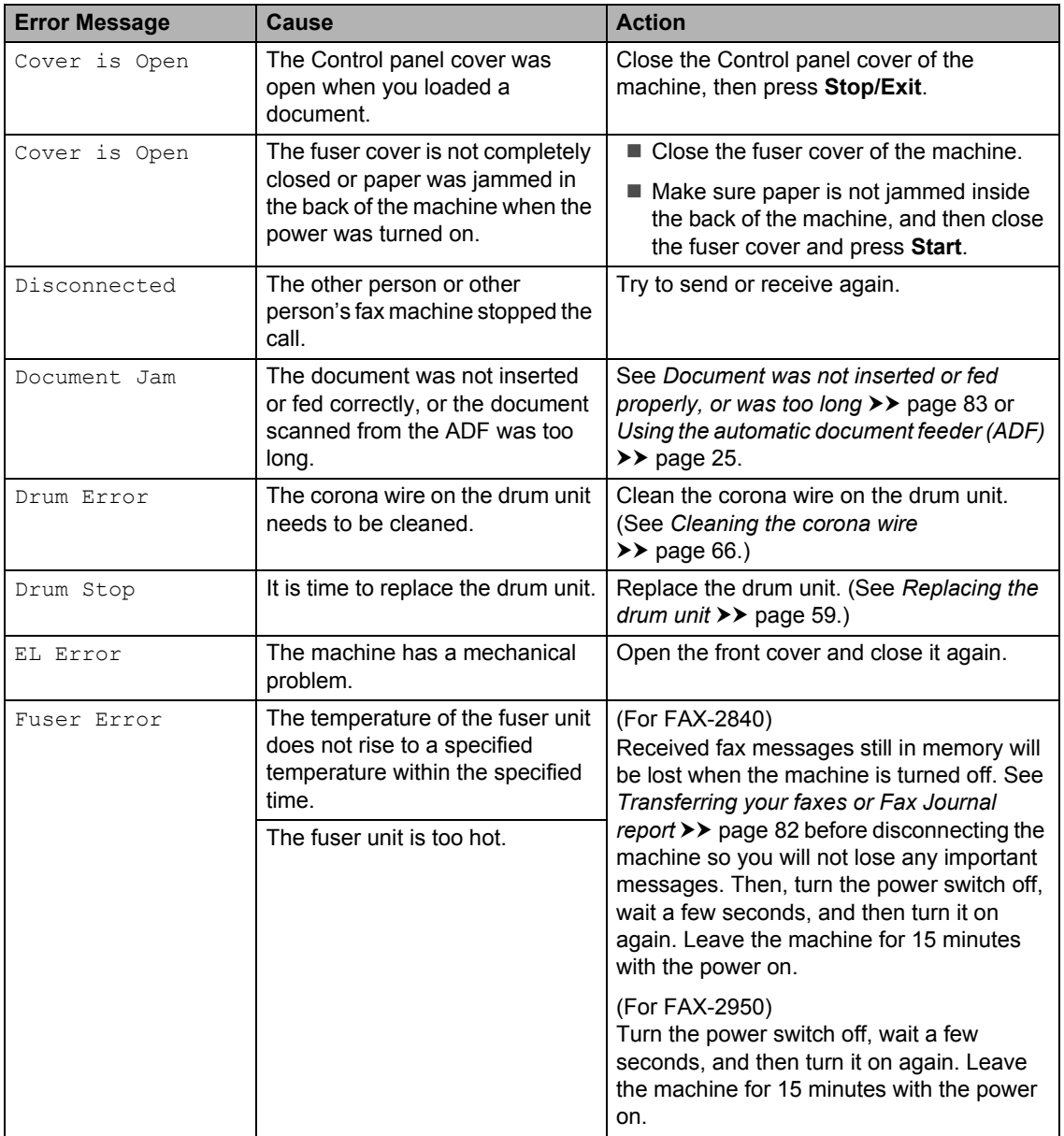

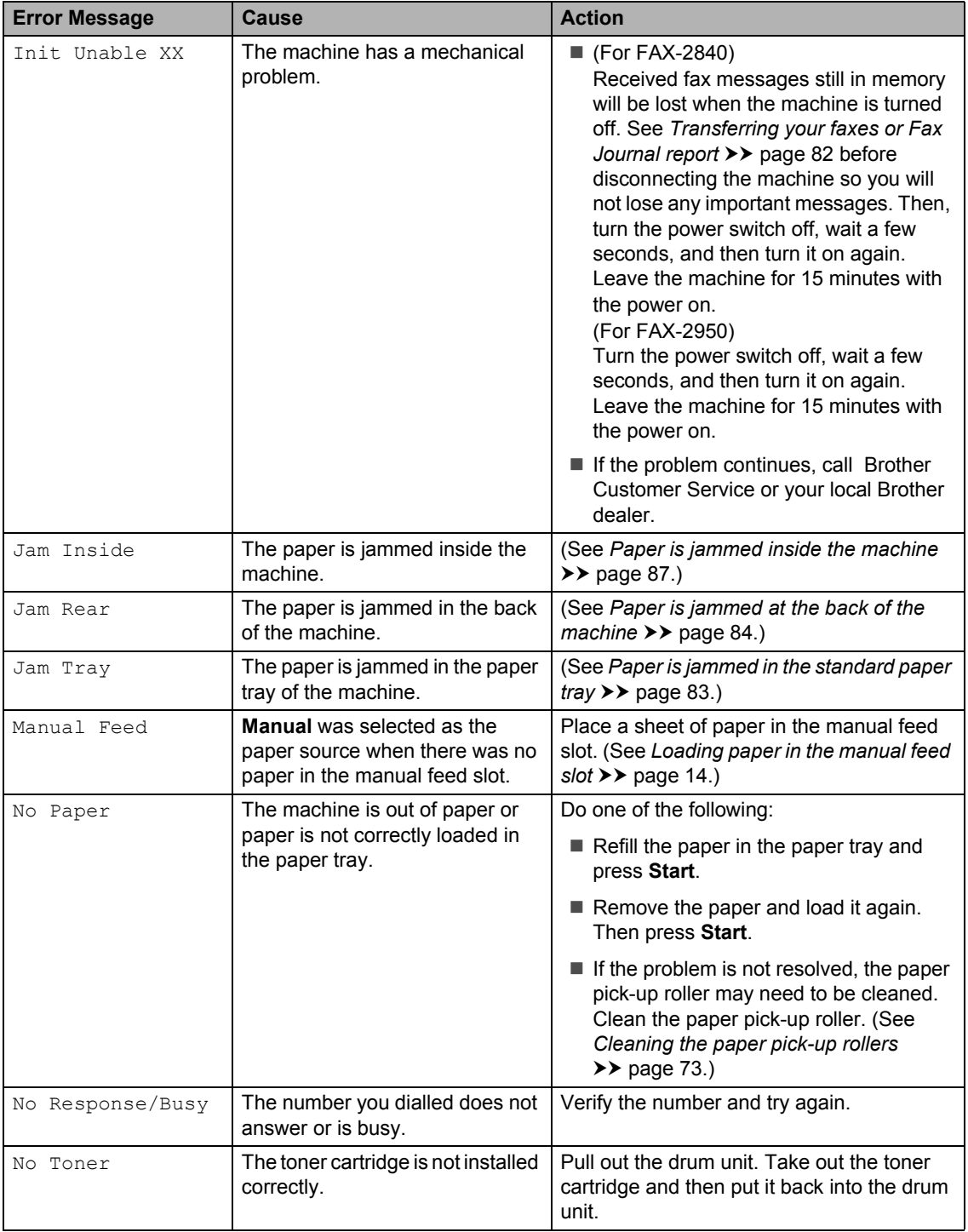

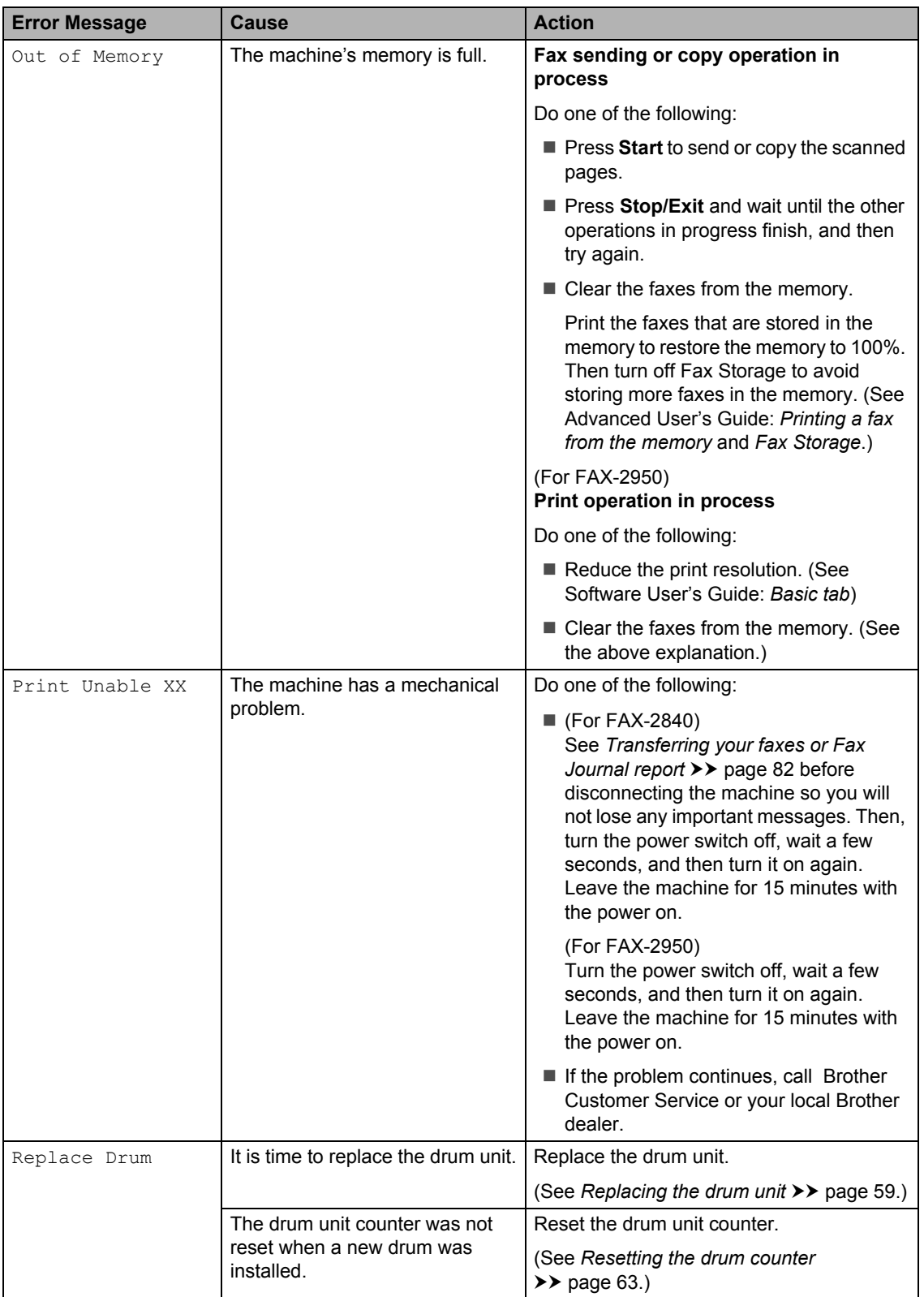

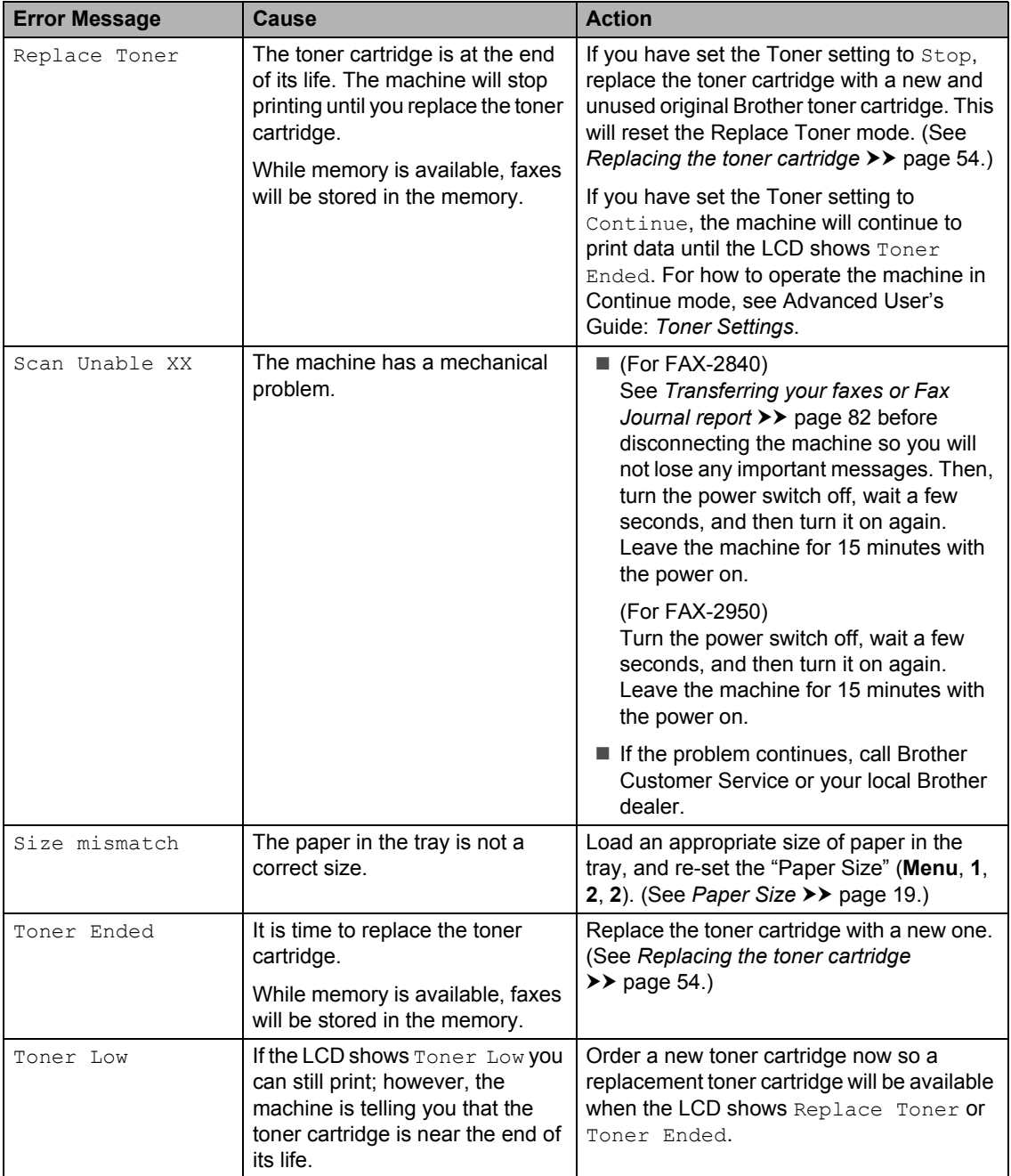

## <span id="page-89-1"></span><span id="page-89-0"></span>**Transferring your faxes or Fax Journal report**

If the LCD shows:

- Init Unable XX
- Print Unable XX
- Scan Unable XX

### (For FAX-2840)

If it is necessary to disconnect the machine from the AC power outlet, we recommend transferring your faxes to another fax machine or to your PC (FAX-2950 only) before you unplug the machine. (See *[Transferring faxes to another fax machine](#page-89-2)* ▶▶ [page 82](#page-89-2) or *Transferring faxes to your PC [\(For FAX-2950\)](#page-89-3)* >> page 82.)

You can also transfer the Fax Journal report to see if there are any faxes you need to transfer. (See *[Transferring Fax Journal report](#page-89-4)  [to another fax machine](#page-89-4)* >> page 82.)

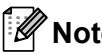

## **Note**

If there is an error message on the machine's LCD, after the faxes have been transferred, disconnect the machine from the power source for several minutes, and then reconnect it.

### <span id="page-89-2"></span>**Transferring faxes to another fax machine**

If you have not set up your Station ID, you cannot enter fax transfer mode. (See Quick Setup Guide: *Enter personal information (Station ID)*.)

a Press **Menu**, **9**, **0**, **1**.

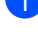

- **2** Do one of the following:
	- If the LCD shows  $No$  Data, there are no faxes left in the machine's memory. Press **Stop/Exit**.
	- $\blacksquare$  Enter the fax number to which faxes will be forwarded. Press **Start**.

### <span id="page-89-3"></span>**Transferring faxes to your PC (For FAX-2950) <sup>B</sup>**

You can transfer the faxes from your machine's memory to your PC.

- $\blacksquare$  Make sure that you have installed **MFL-Pro Suite** on your PC, and then turn on **PC-FAX Receiving** on the PC. (For details about PC-Fax Receive, see Software User's Guide: *PC-FAX Receiving*.)
- $\overline{2}$  Make sure that you have set PC Fax

Receive on the machine. (See *[PC-Fax](#page-40-0)  [Receive \(For Windows](#page-40-0)® only)*  $\rightarrow$  [page 33.](#page-40-0))

If faxes are in the machine's memory when you set up PC-Fax Receive, the LCD will ask if you want to transfer the faxes to your PC.

 $\overline{3}$  Do one of the following:

- To transfer all faxes to your PC, press **1**. You will be asked if you want a backup print.
- To exit and leave the faxes in the memory, press **2**.
- Press Stop/Exit.

### <span id="page-89-4"></span>**Transferring Fax Journal report to another fax machine <sup>B</sup>**

If you have not set up your Station ID, you cannot enter fax transfer mode. (See Quick Setup Guide: *Enter personal information (Station ID)*.)

a Press **Menu**, **9**, **0**, **2**.

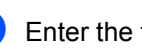

Enter the fax number to which the Fax Journal report will be forwarded.

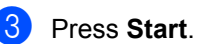

# **Document Jams**

## <span id="page-90-0"></span>**Document was not inserted or**  fed properly, or was too long

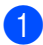

**a** Open the control panel cover.

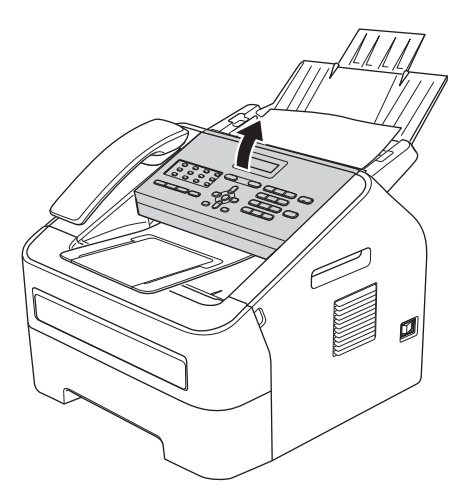

2 Carefully pull the jammed document toward the front of the machine.

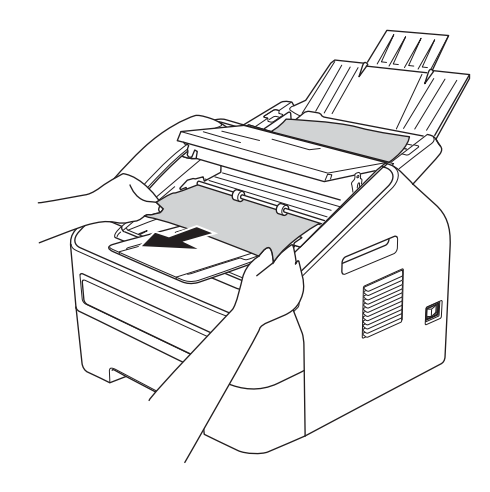

**3** Close the control panel cover.

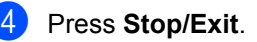

# <span id="page-90-2"></span>**Paper Jams**

Always remove all paper from the paper tray and straighten the stack when you add new paper. This helps prevent multiple sheets of paper from feeding through the machine at the same time and prevents paper jams.

## <span id="page-90-1"></span>**Paper is jammed in the standard paper tray**

If the LCD shows Jam Tray, follow these steps:

Pull the paper tray completely out of the machine.

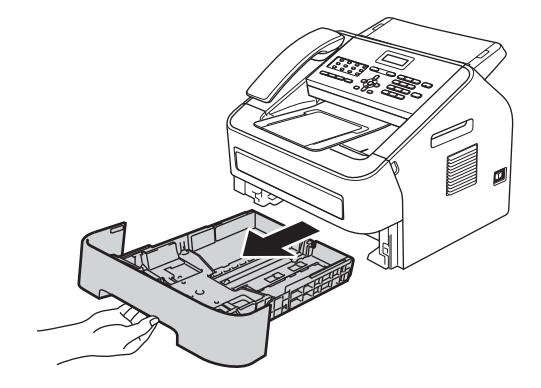

**2** Use both hands to slowly pull out the jammed paper.

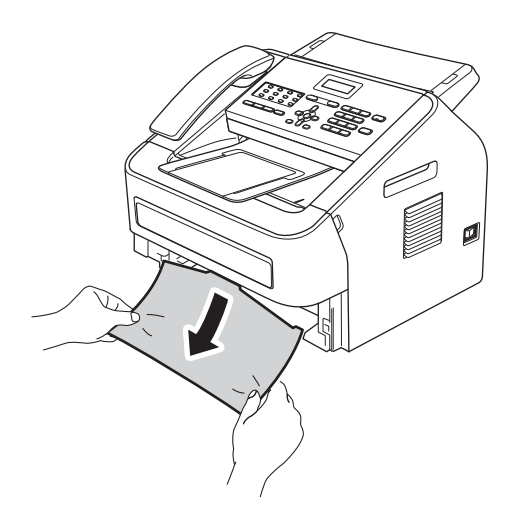

## **Note**

Pulling out the jammed paper downwards allows you to remove the paper more easily.

 $\overline{3}$  Make sure the paper is below the maximum paper mark ( $\nabla \nabla$ ) (1) of the paper tray. While pressing the green paper-guide release lever, slide the paper guides to fit the paper size. Make sure that the guides are firmly in the slots. (See *[Loading paper in the](#page-19-0)  [standard paper tray](#page-19-0)* >> page 12.)

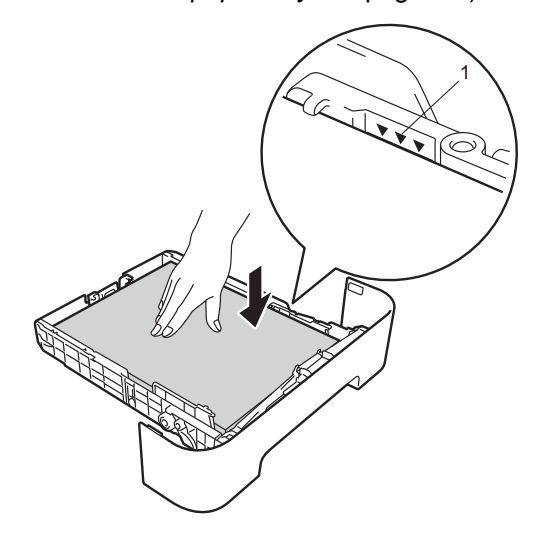

Put the paper tray firmly back in the machine.

## <span id="page-91-0"></span>**Paper is jammed at the back of the machine**

If the LCD shows Jam Rear, a paper jam occurred behind the back cover. Follow these steps:

 $\Box$  Open the front cover, and then leave the machine turned on for 10 minutes for the internal fan to cool the extremely hot parts inside the machine.

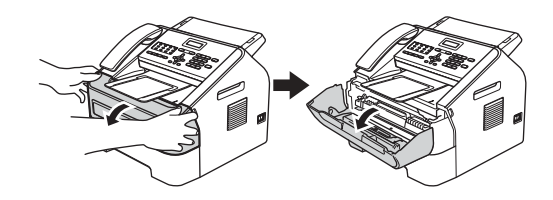

 $\overline{a}$  After the machine has cooled down, turn off the machine's power switch.

## **Note**

(For FAX-2840)

To prevent you from losing any important messages, see *[Transferring your faxes or](#page-89-1)  [Fax Journal report](#page-89-1)* >> page 82.

## **WARNING**

#### /W  $\Delta$ HOT SURFACE

After you have just used the machine, some internal parts of the machine will be extremely hot. Wait for the machine to cool down before you touch the internal parts of the machine.

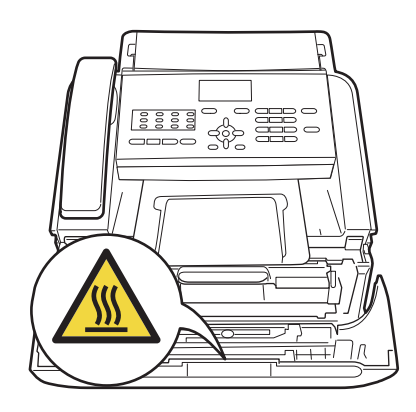

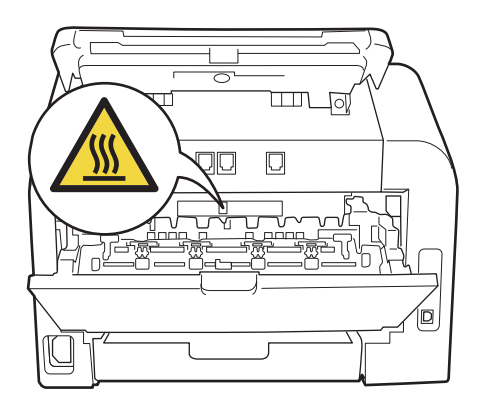

**3** Slowly take out the drum unit and toner cartridge assembly. The jammed paper may be pulled out with the drum unit and toner cartridge assembly, or this may release the paper so you can pull it out from inside of the machine.

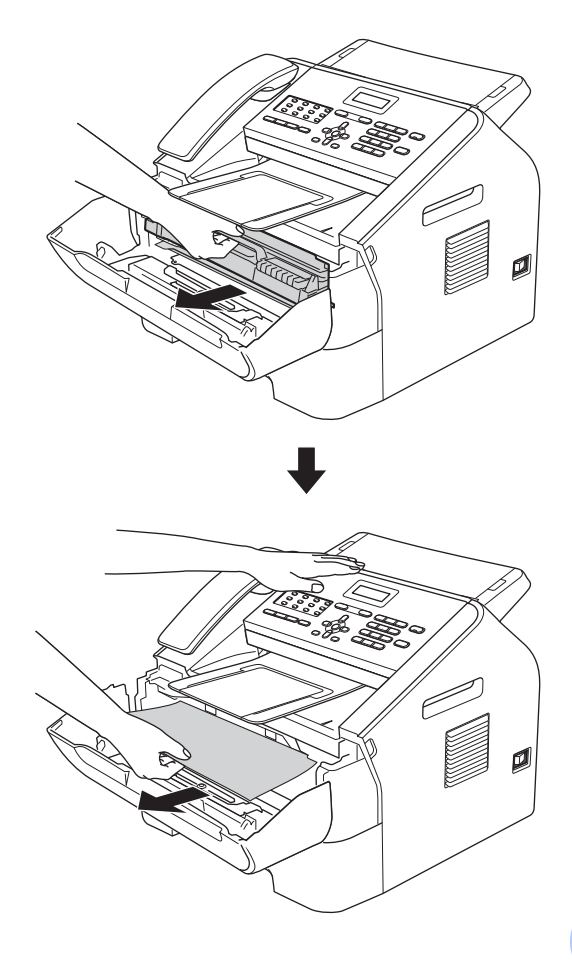

**B**

### *<u>O* Important</u>

- We recommend that you place the drum unit and the toner cartridge on a clean, flat surface with a sheet of disposable paper or cloth underneath it in case you accidentally spill or scatter toner.
- Handle the toner cartridge carefully. If toner scatters on your hands or clothes, immediately wipe or wash it off with cold water.
- To prevent damage to the machine caused by static electricity, DO NOT touch the electrodes shown in the illustration.

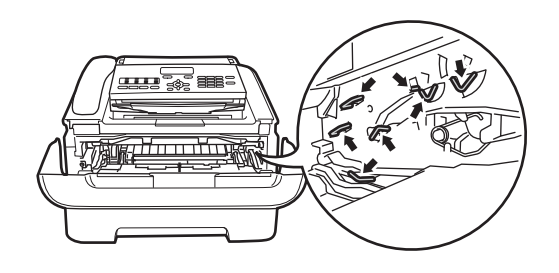

 $\overline{4}$  Open the back cover (face-up output tray).

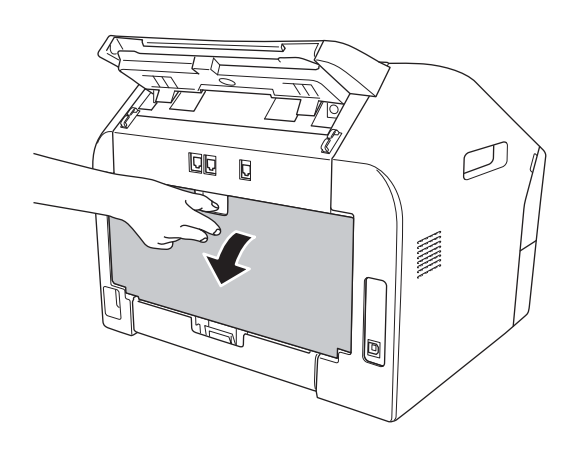

 $\overline{6}$  Pull down the tabs at the left and right hand sides to open the fuser cover (1).

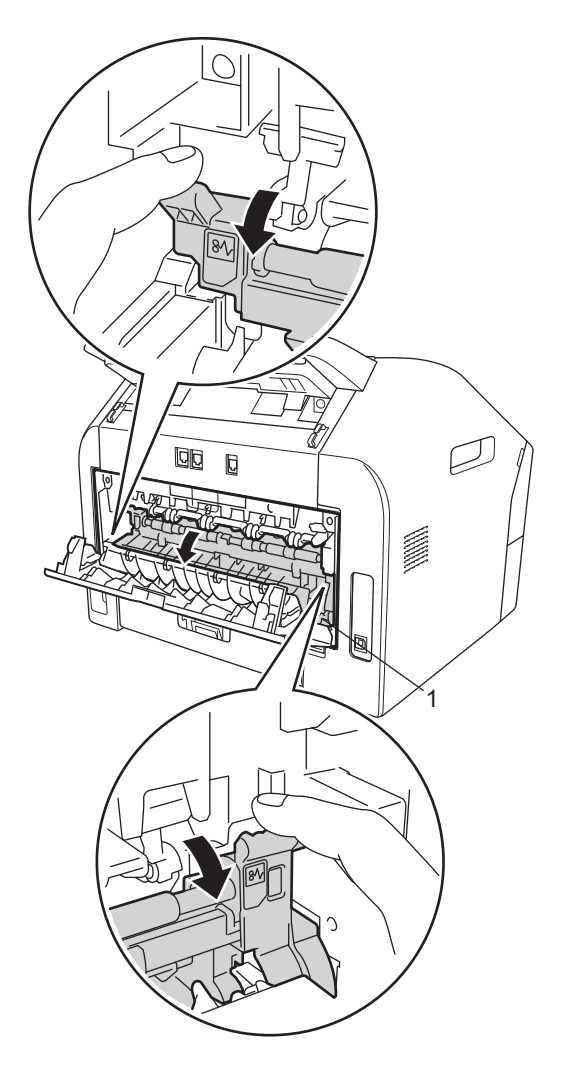

6 Using both hands, gently pull the jammed paper out of the fuser unit.

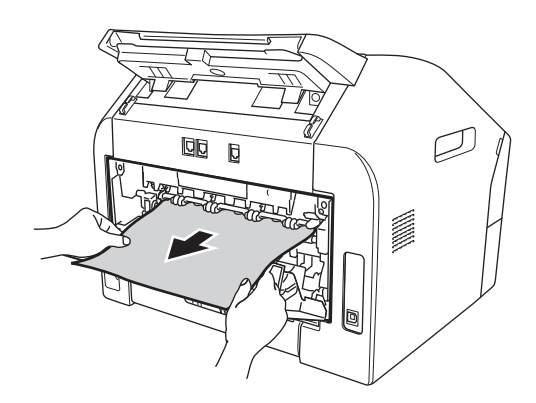

- $\overline{z}$  Close the fuser cover and the back cover (face-up output tray).
- 8 Put the drum unit and toner cartridge assembly back into the machine.

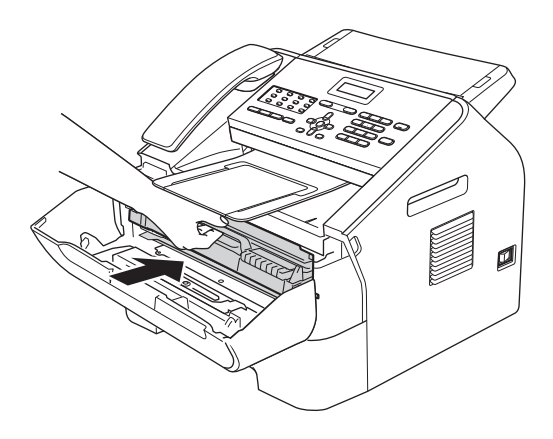

**9** Close the front cover. If the machine does not start printing automatically, press **Start**.

## <span id="page-94-0"></span>**Paper is jammed inside the**  machine

If the LCD shows Jam Inside, follow these steps:

 $\Box$  Open the front cover, and then leave the machine turned on for 10 minutes for the internal fan to cool the extremely hot parts inside the machine.

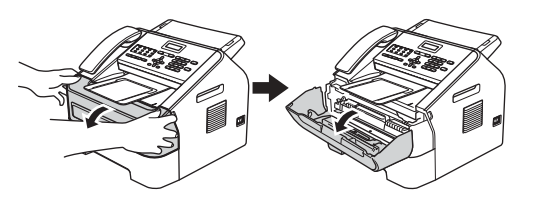

After the machine has cooled down, turn off the machine's power switch.

## **Note**

(For FAX-2840)

To prevent you from losing any important messages, see *[Transferring your faxes or](#page-89-1)  [Fax Journal report](#page-89-1)* >> page 82.

## **WARNING**

## **HOT SURFACE**

After you have just used the machine, some internal parts of the machine will be extremely hot. Wait for the machine to cool down before you touch the internal parts of the machine.

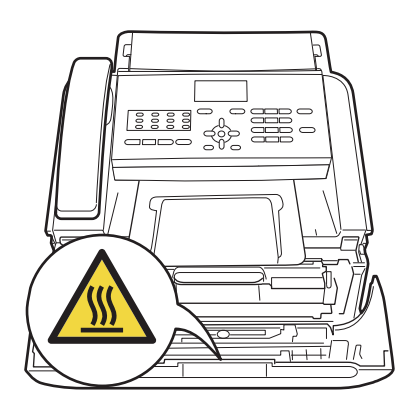

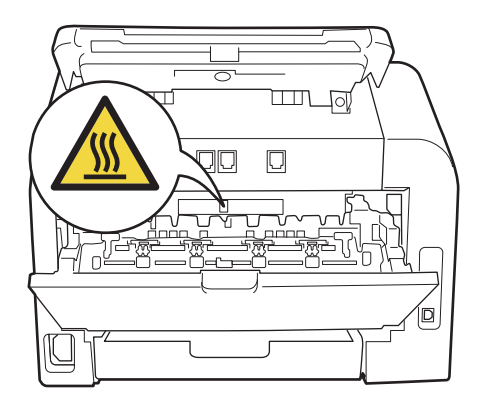

**3** Slowly take out the drum unit and toner cartridge assembly. The jammed paper may be pulled out with the drum unit and toner cartridge assembly, or this may release the paper so you can pull it out from inside of the machine.

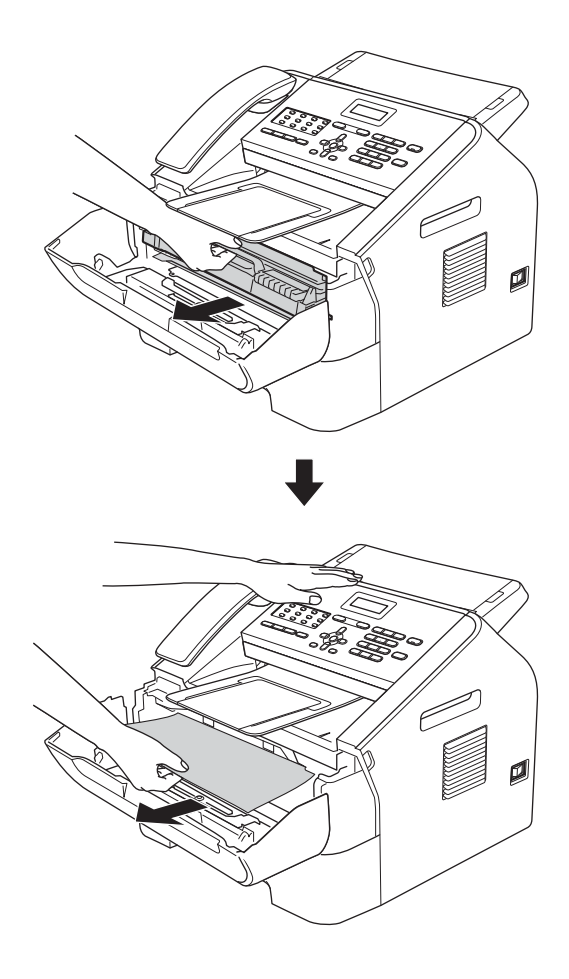

### **A** Important

- We recommend that you put the drum unit and toner cartridge assembly on a piece of disposable paper or cloth in case you accidentally spill or scatter toner.
- Handle the toner cartridge carefully. If toner scatters on your hands or clothes, immediately wipe or wash it off with cold water.

• To prevent damage to the machine from static electricity, DO NOT touch the electrodes shown in the illustration.

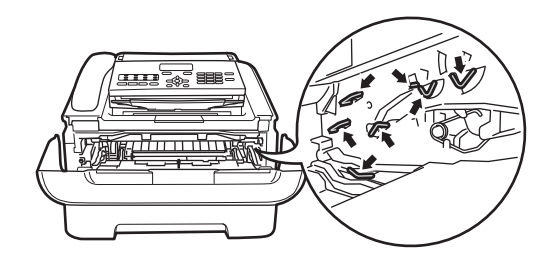

 $\overline{4}$  Push down the green lock lever and take the toner cartridge out of the drum unit. Clear the jammed paper if there is any inside the drum unit.

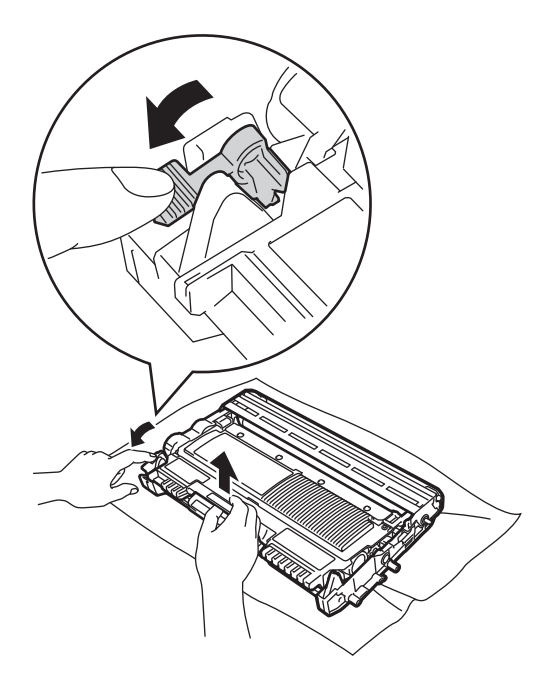

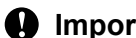

### *<u>Important</u>*

To avoid print quality problems, DO NOT touch the shaded parts shown in the illustrations.

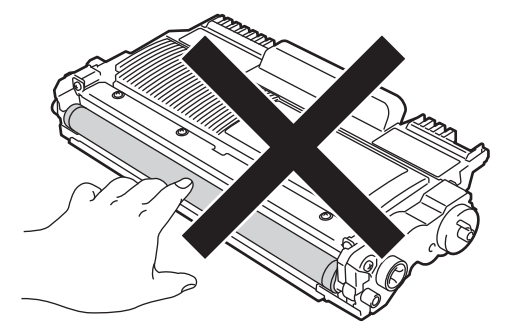

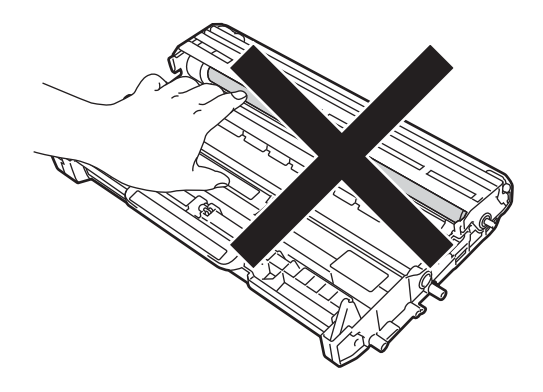

 $\overline{\textbf{b}}$  Put the toner cartridge back into the drum unit until it clicks into place. If you put the cartridge in correctly, the green lock lever will lift automatically.

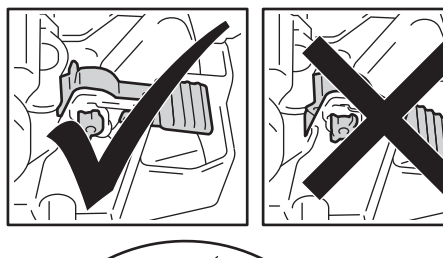

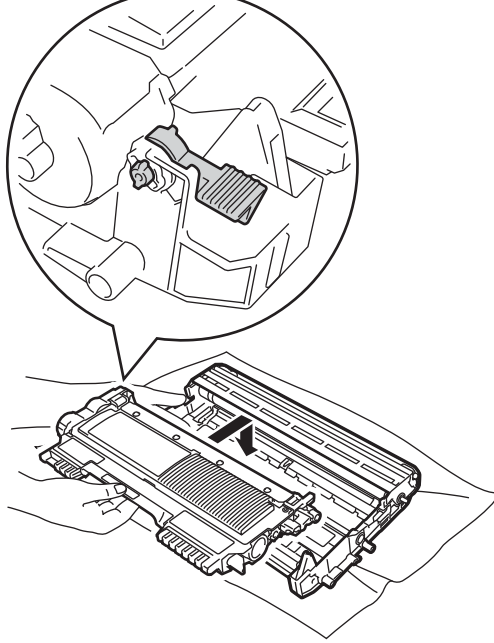

6 If you could not pull the jammed paper out of the inside of the machine, take the paper tray completely out of the machine.

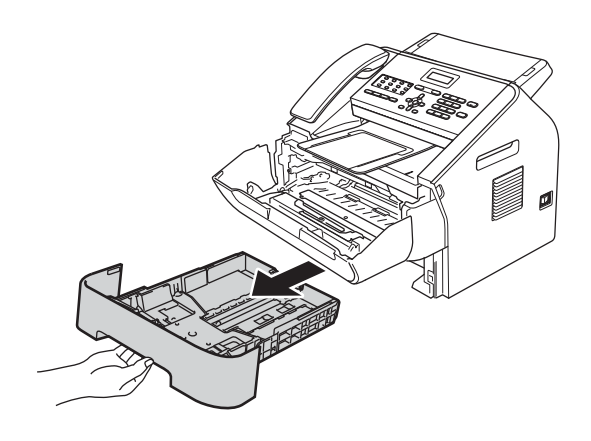

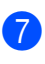

Pull the jammed paper out of the paper tray opening.

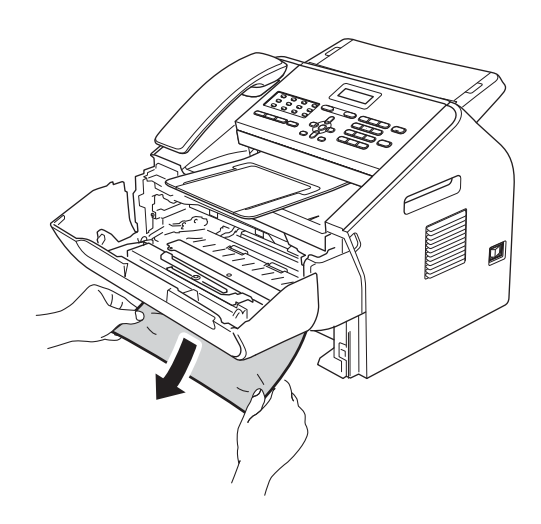

## **Note**

Pulling the jammed paper downward allows you to remove the paper easier.

8 Put the paper tray back in the machine.

**9** Put the drum unit and toner cartridge assembly back in the machine.

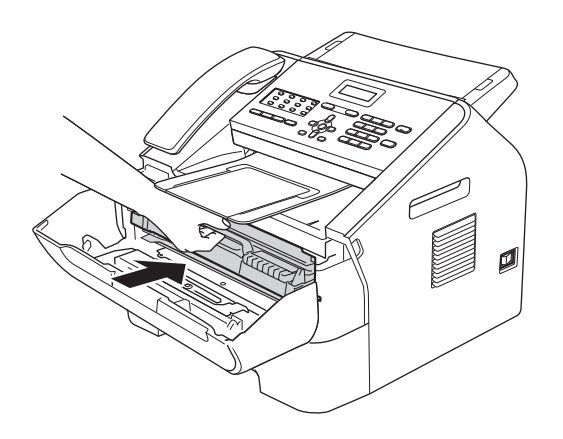

10 Close the front cover of the machine. If the machine does not start printing automatically, press **Start**.

**B**

# **If you are having difficulty with your machine**

### *<u>I</u>* Important

- If you think there is a problem with your machine, check the chart below and follow the troubleshooting tips. You can solve most problems by yourself.
- If you need additional help, the Brother Solutions Center offers the latest FAQs and troubleshooting tips. Visit us at<http://solutions.brother.com/>.

• If you think there is a problem with the way your faxes look, make a copy first. If the copy looks good, the problem may not be your machine. Check the chart below and follow the troubleshooting tips.

• Using non-Brother supplies may affect the print quality, hardware performance, and machine reliability.

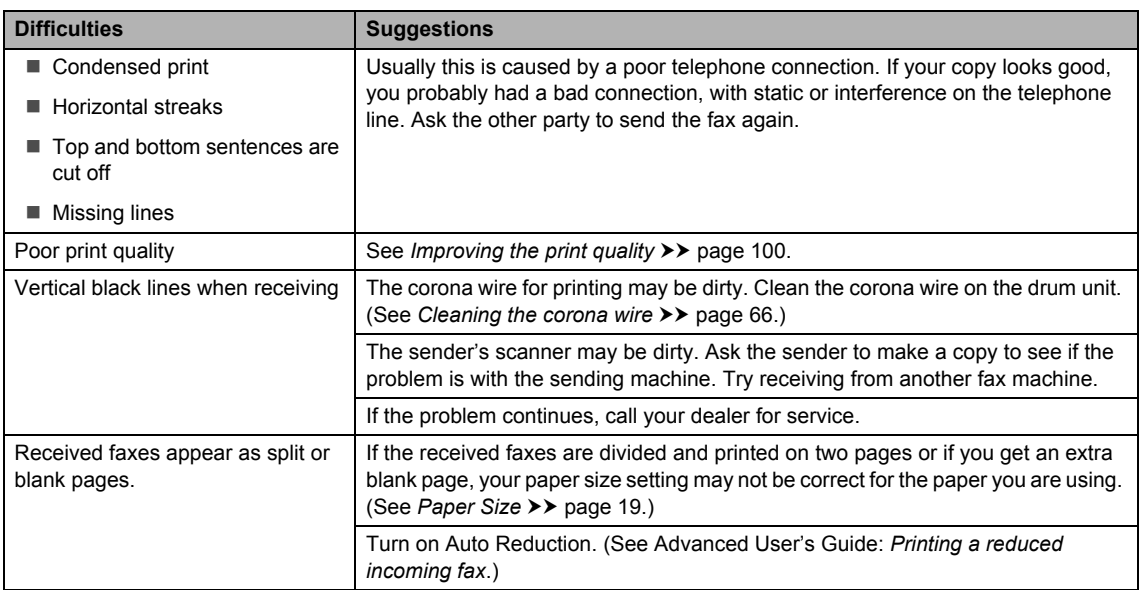

### <span id="page-99-0"></span>**Printing received faxes**

### <span id="page-99-1"></span>**Telephone line or connections**

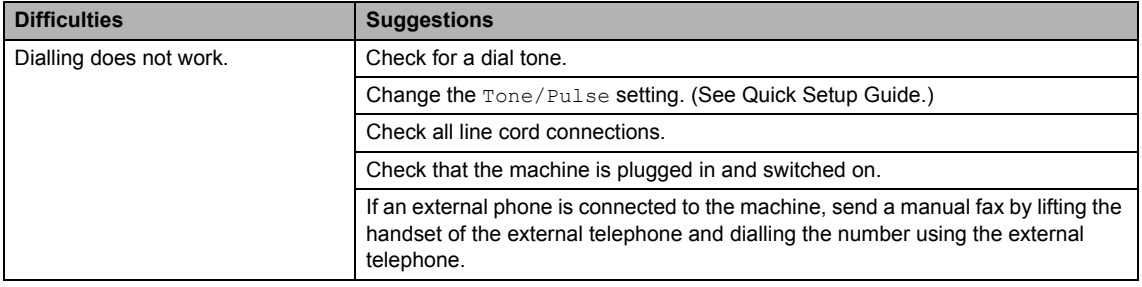

## **Telephone line or connections (continued)**

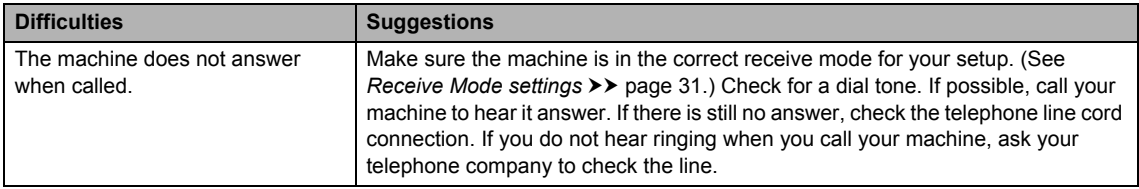

## <span id="page-100-0"></span>**Receiving Faxes**

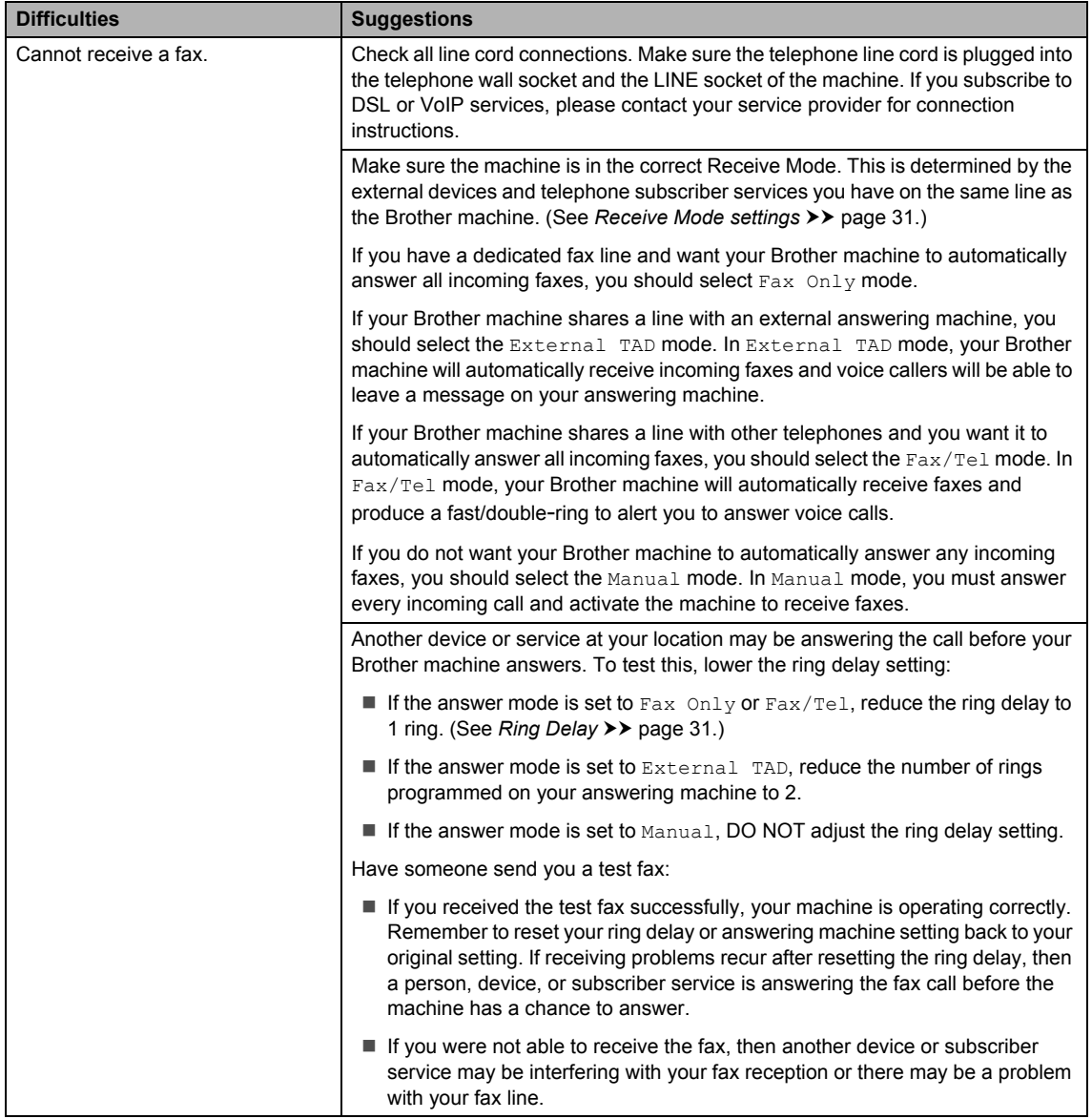

## **Receiving Faxes (continued)**

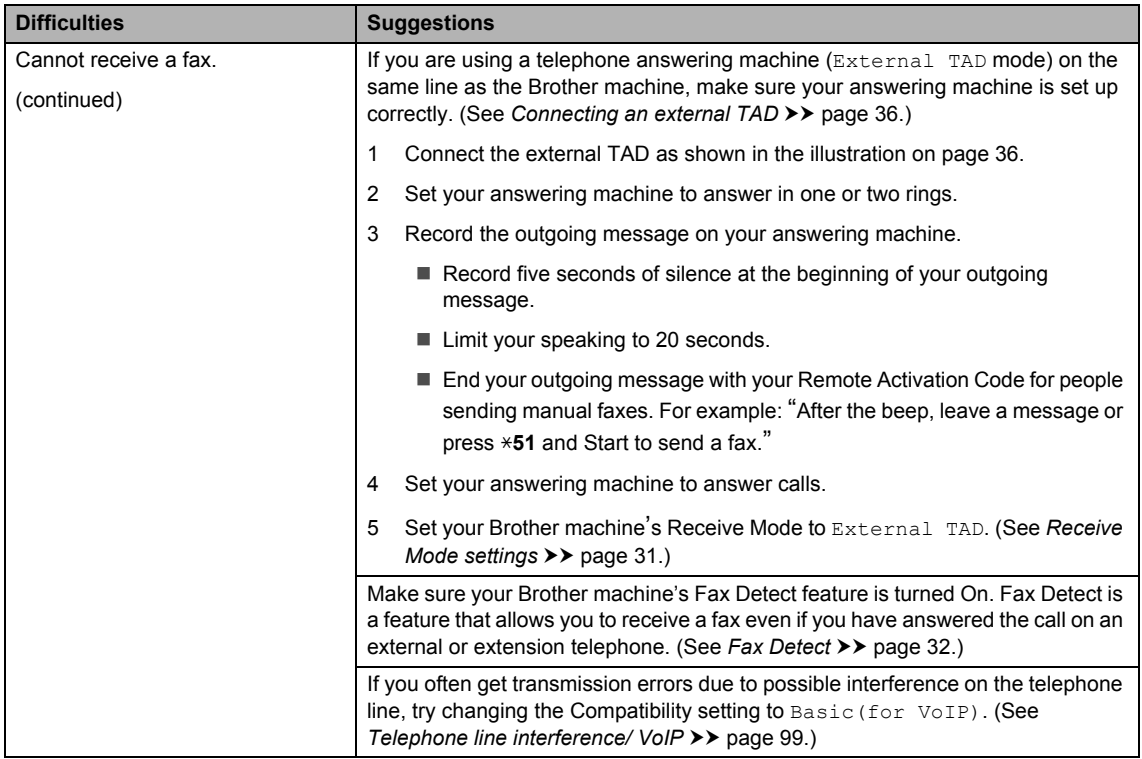

### <span id="page-101-0"></span>**Sending faxes**

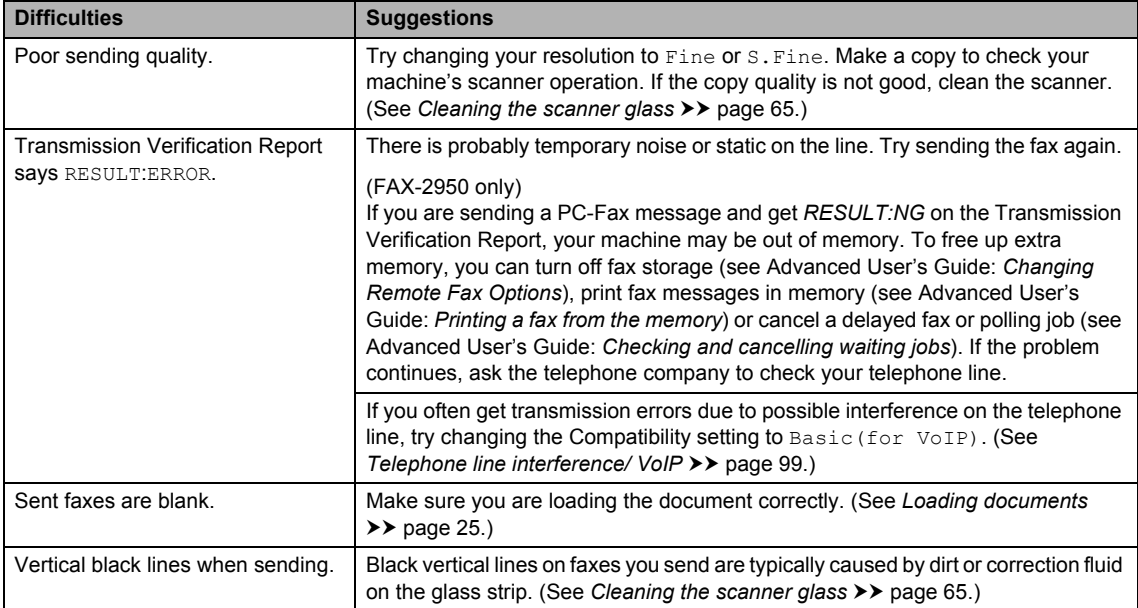

## <span id="page-102-0"></span>**Handling incoming calls**

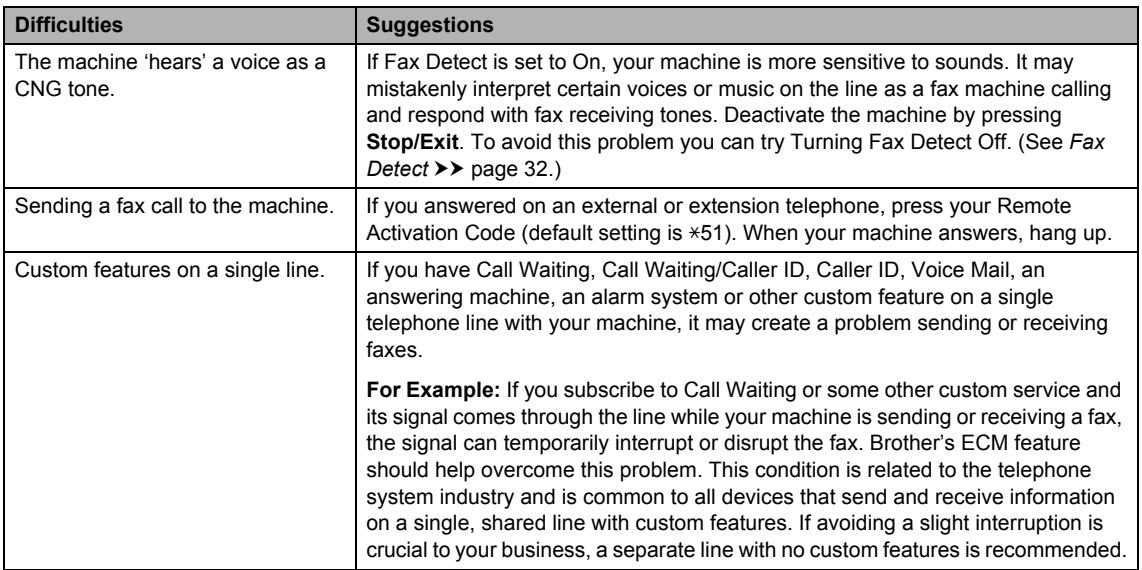

### **Menu access difficulties**

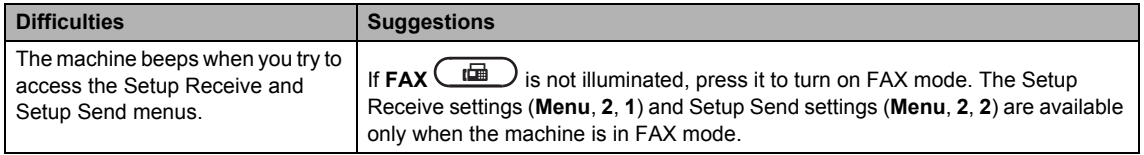

## <span id="page-102-1"></span>**Copying difficulties**

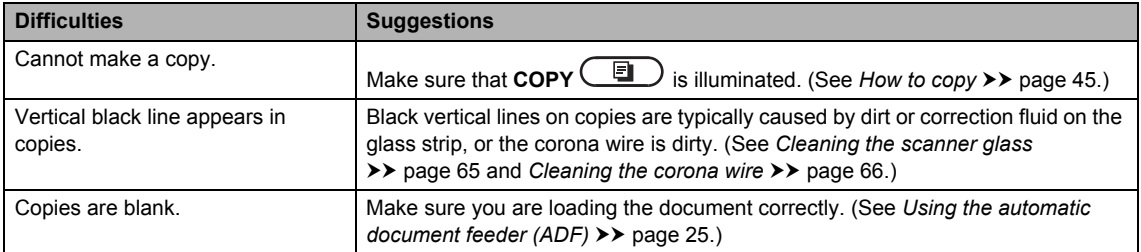

### **Printing difficulties (For FAX-2950)**

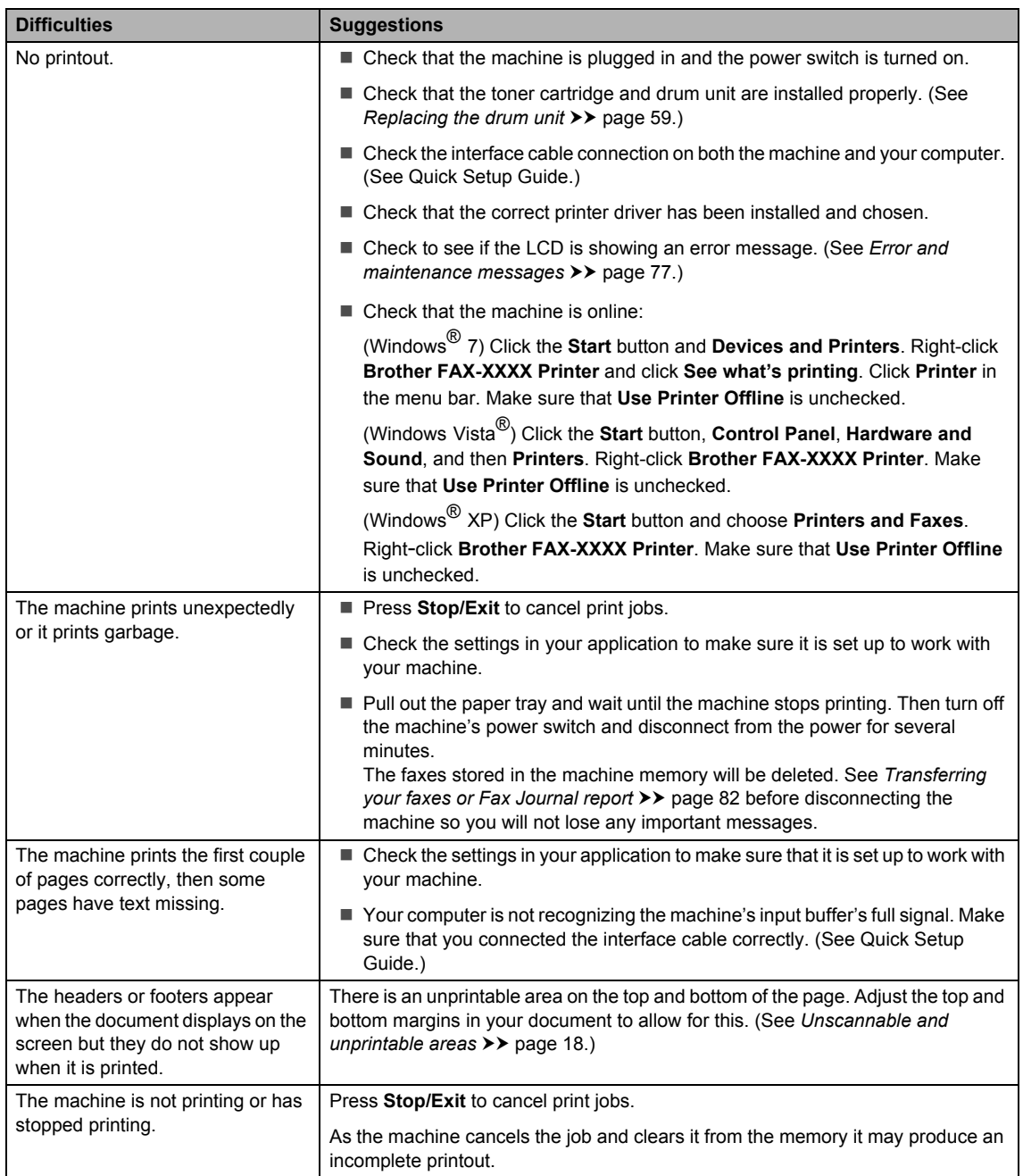

### <span id="page-104-1"></span>**Scanning difficulties (For FAX-2950)**

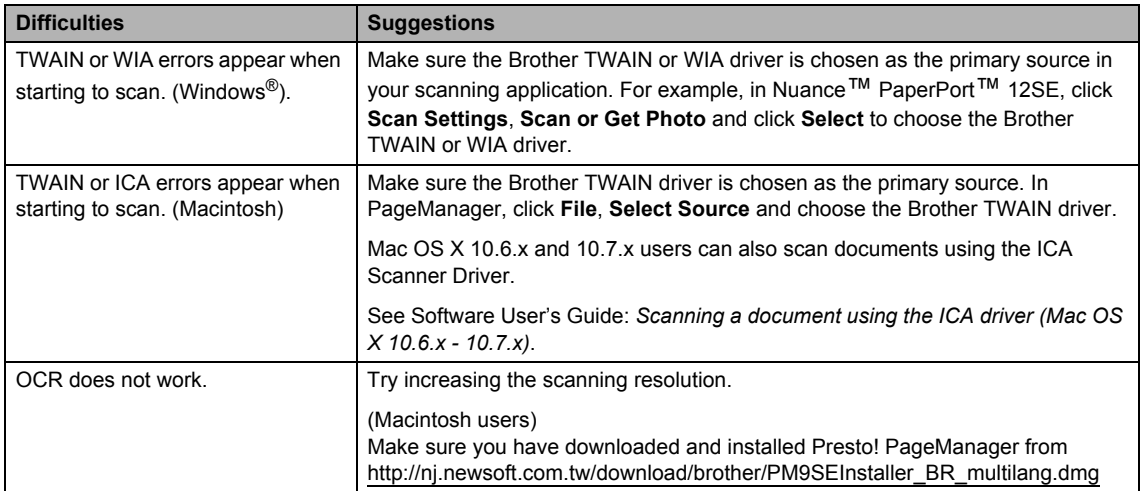

### <span id="page-104-2"></span>**Software difficulties (For FAX-2950)**

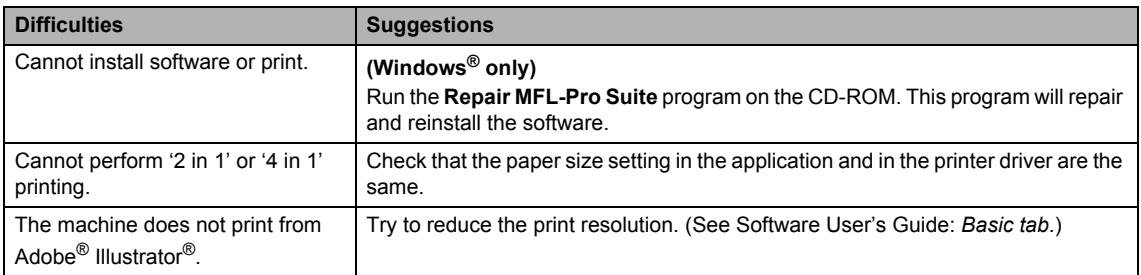

## <span id="page-104-0"></span>**Paper handling difficulties**

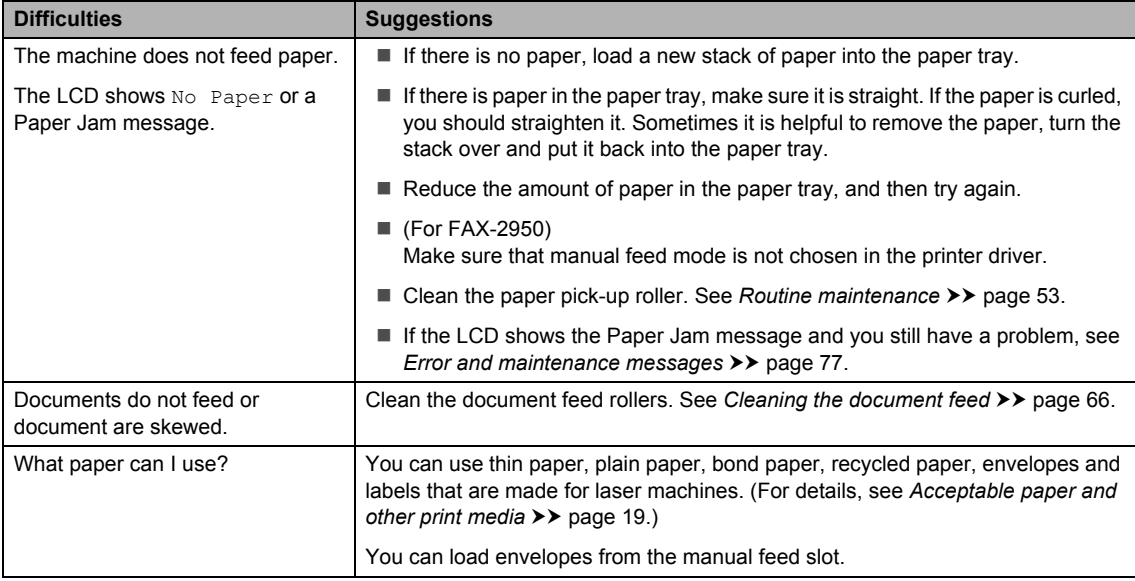

## **Paper handling difficulties (continued)**

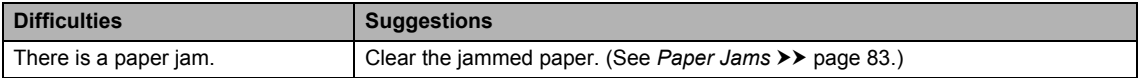

## **Print quality difficulties**

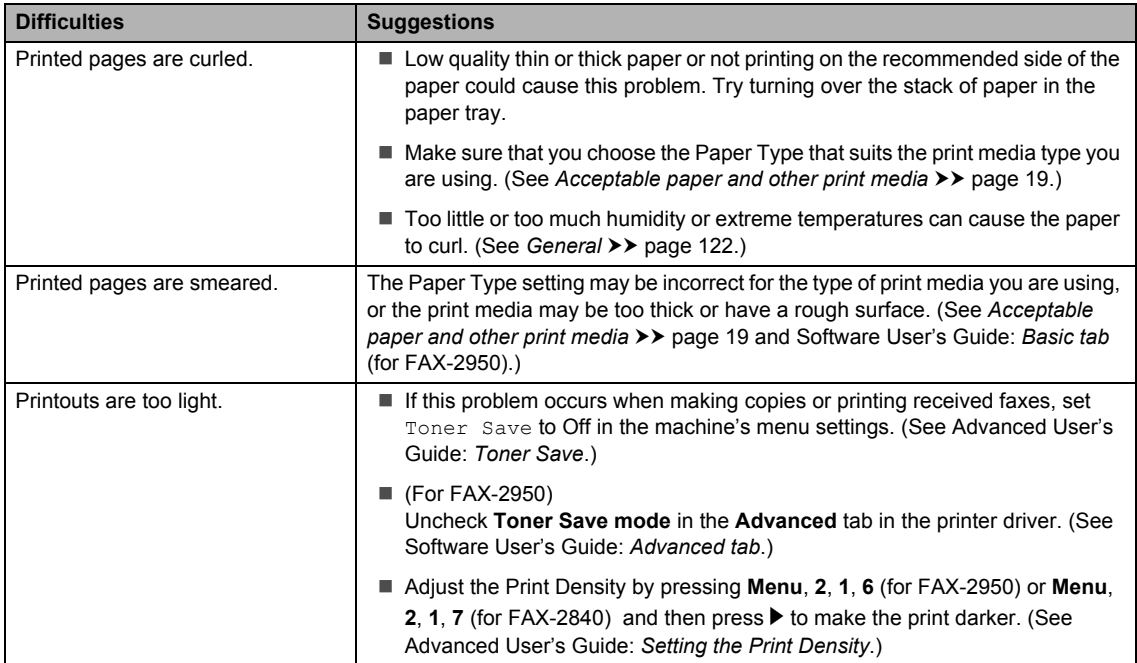

### <span id="page-105-0"></span>**Other difficulties**

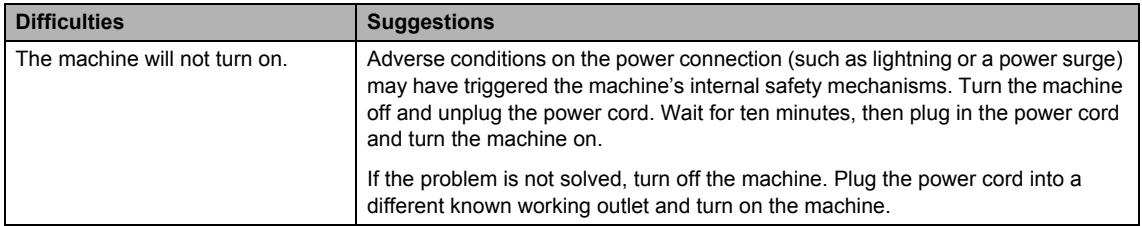

## **Setting Dial Tone detection**

When you send a fax automatically, by default your machine will wait for a fixed amount of time before it starts to dial the number. By changing the Dial Tone setting to Detection you can make your machine dial as soon as it detects a dial tone. This setting can save a small amount of time when sending a fax to many different numbers. If you change the setting and start having problems with dialling you should change back to the default No Detection setting.

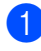

### a Press **Menu**, **0**, **5**.

Press  $\triangle$  or  $\nabla$  to choose Detection or No Detection. Press **OK**.

Press Stop/Exit.

## <span id="page-106-0"></span>**Telephone line interference/ VoIP**

If you are having difficulty sending or receiving a fax due to possible interference on the telephone line, we recommend that you adjust the equalization for compatibility to reduce the modem speed for fax operations.

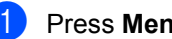

- a Press **Menu**, **2**, **0**, **1**.
- Press  $\triangle$  or  $\nabla$  to choose High, Normal or Basic(for VoIP).
	- Basic (for VoIP) cuts the modem speed to 9600 bps. When you change the Compatibility to Basic(for VoIP), the ECM feature is only available for fax sending.

For a standard telephone line: If you regularly experience interference on your standard telephone line try this setting.

If you are using VoIP: VoIP service providers offer fax support using various standards. If you regularly experience fax transmission errors try this setting.

- Normal sets the modem speed at 14400 bps.
- $\blacksquare$  High sets the modem speed at 33600 bps.

Press **OK**.

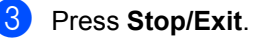

**Note**

VoIP (Voice over IP) is a type of phone system that uses an Internet connection, rather than a traditional phone line.

# <span id="page-107-0"></span>**Improving the print quality <sup>B</sup>**

If the printout has a quality problem, make a copy. If the copy looks good, the problem is probably not the machine. Check the interface cable connections and the following steps first. And then, if you still have a print quality problem, check the chart below and follow the recommendations.

#### M **Note**

Brother does not recommend the use of cartridges other than genuine Brother Original cartridges or the refilling of used cartridges with toner from other sources.

 $\Box$  To get the best print quality, we suggest using the recommended paper. Check that you use paper that meets our specifications. (See *[Acceptable paper and other print media](#page-26-1)*  $\rightarrow$  [page 19.](#page-26-1))

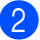

b Check that the drum unit and toner cartridge are installed correctly.

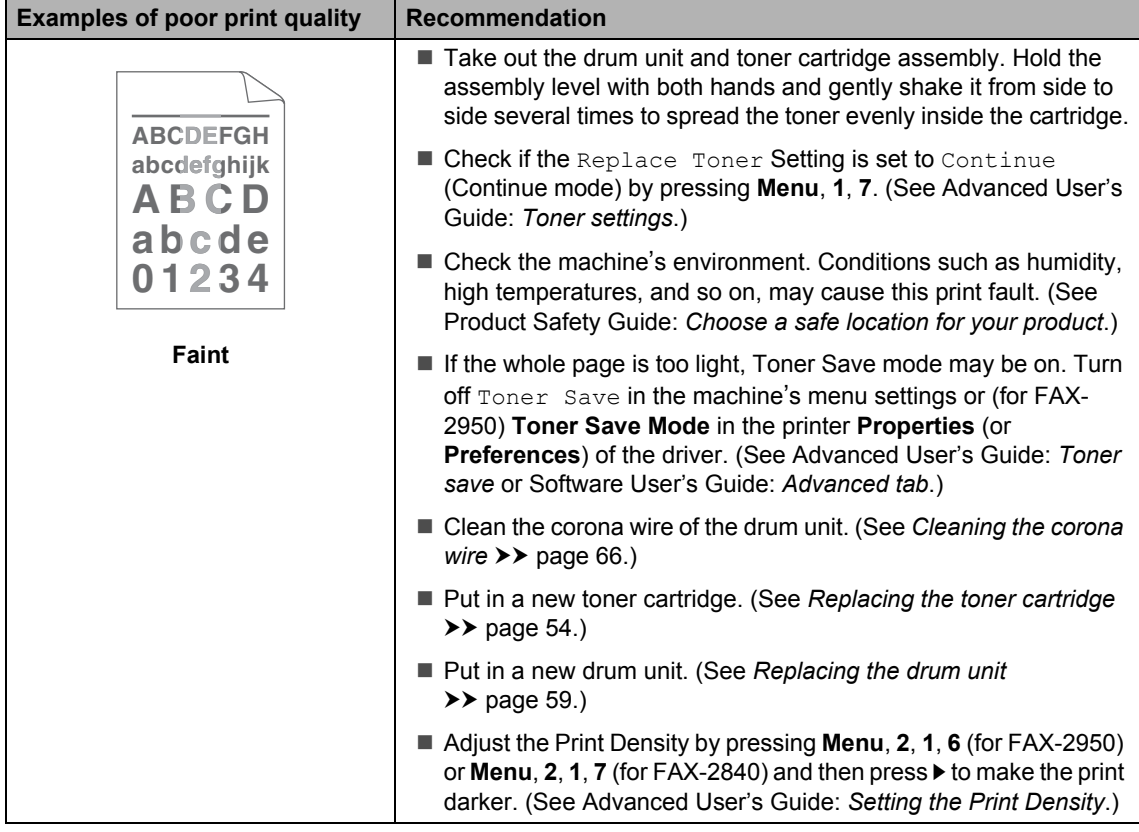
#### Troubleshooting

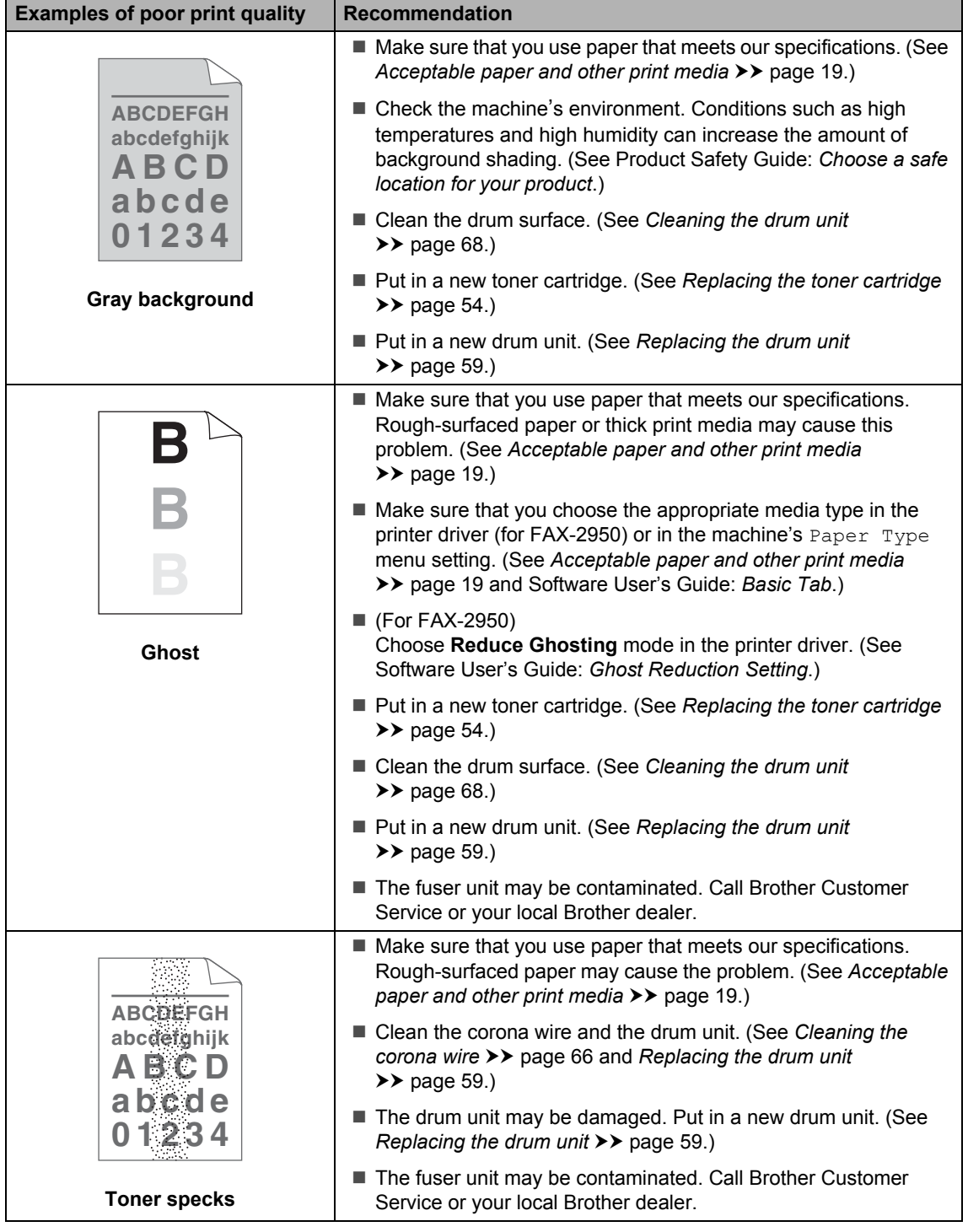

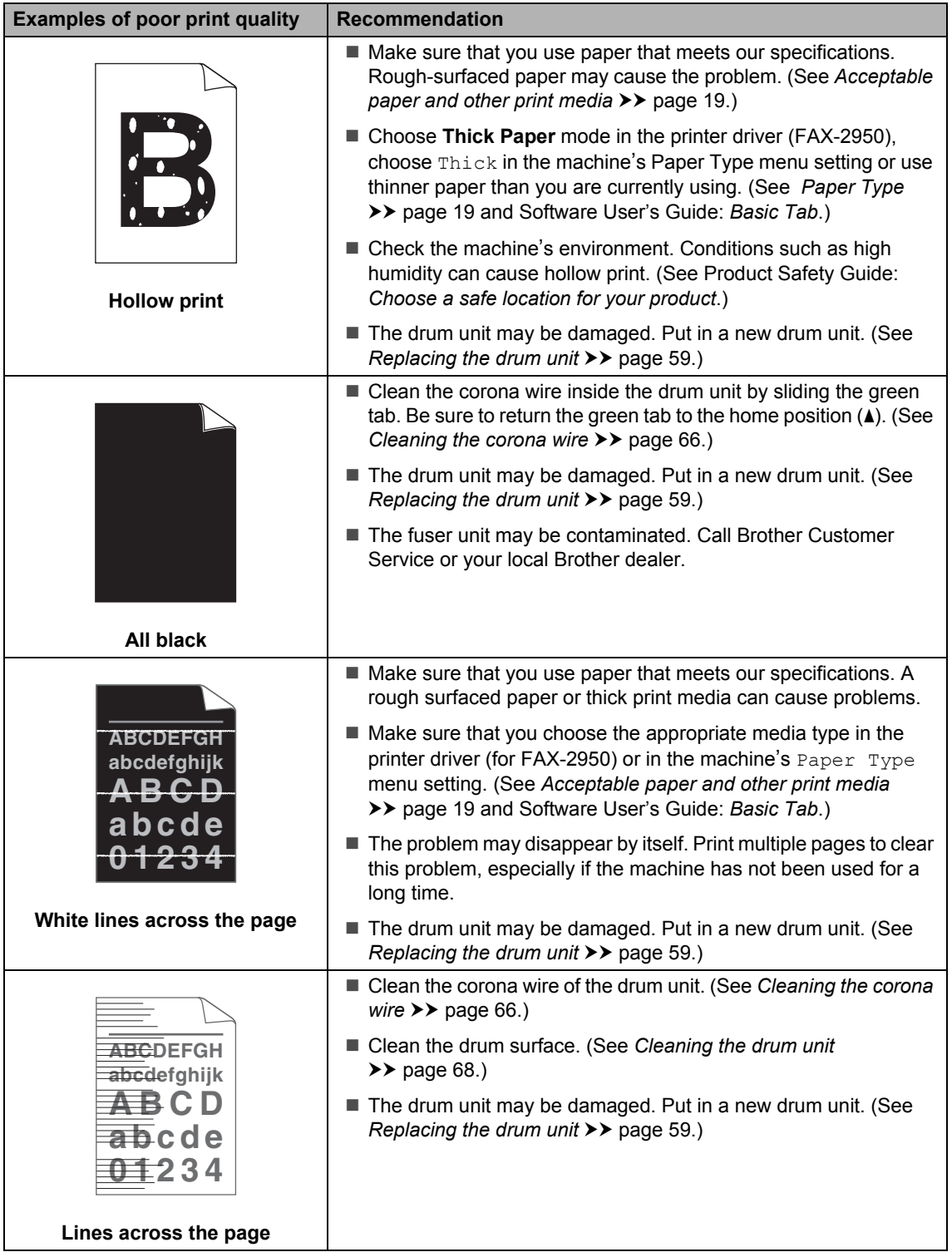

#### Troubleshooting

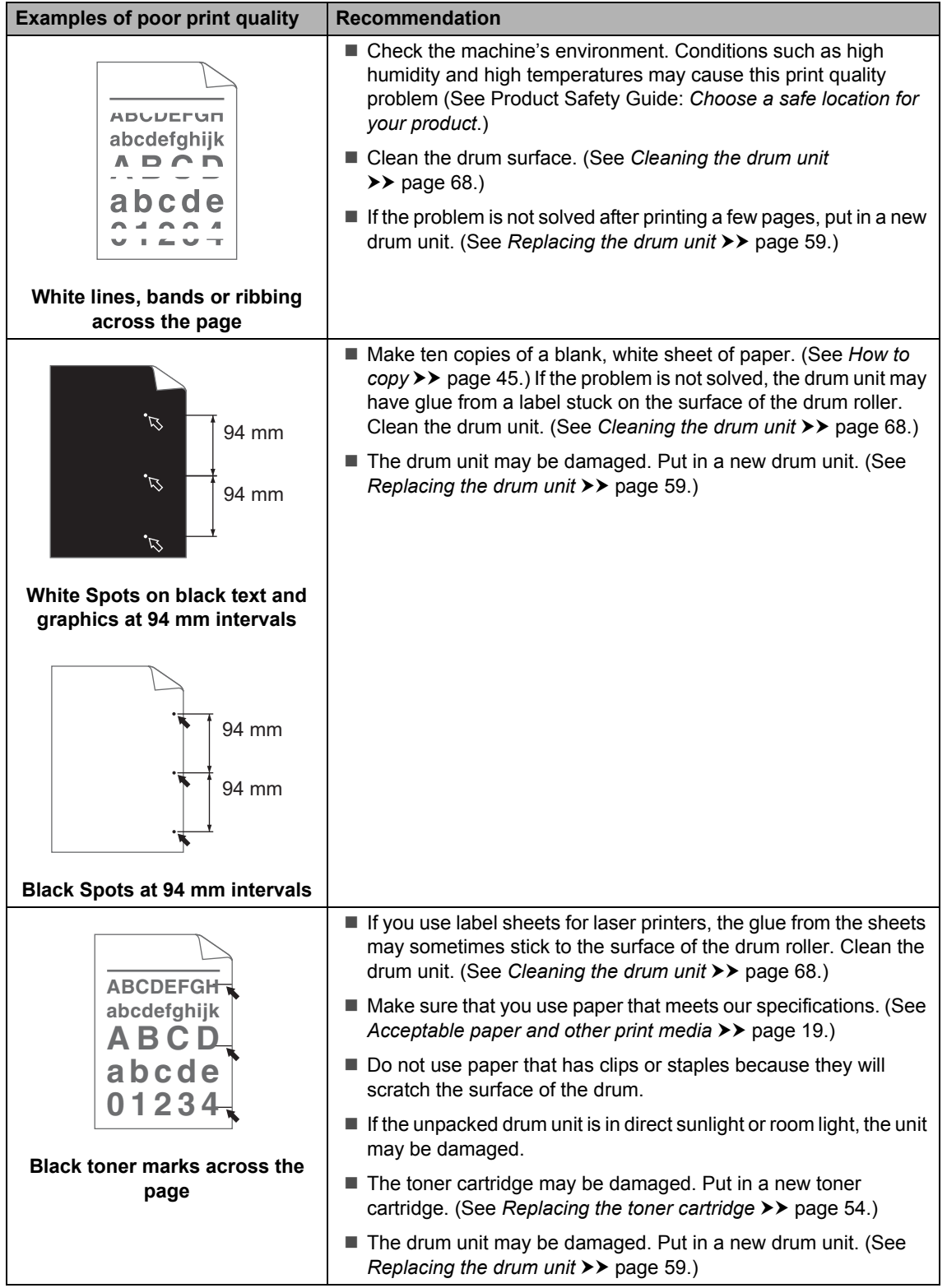

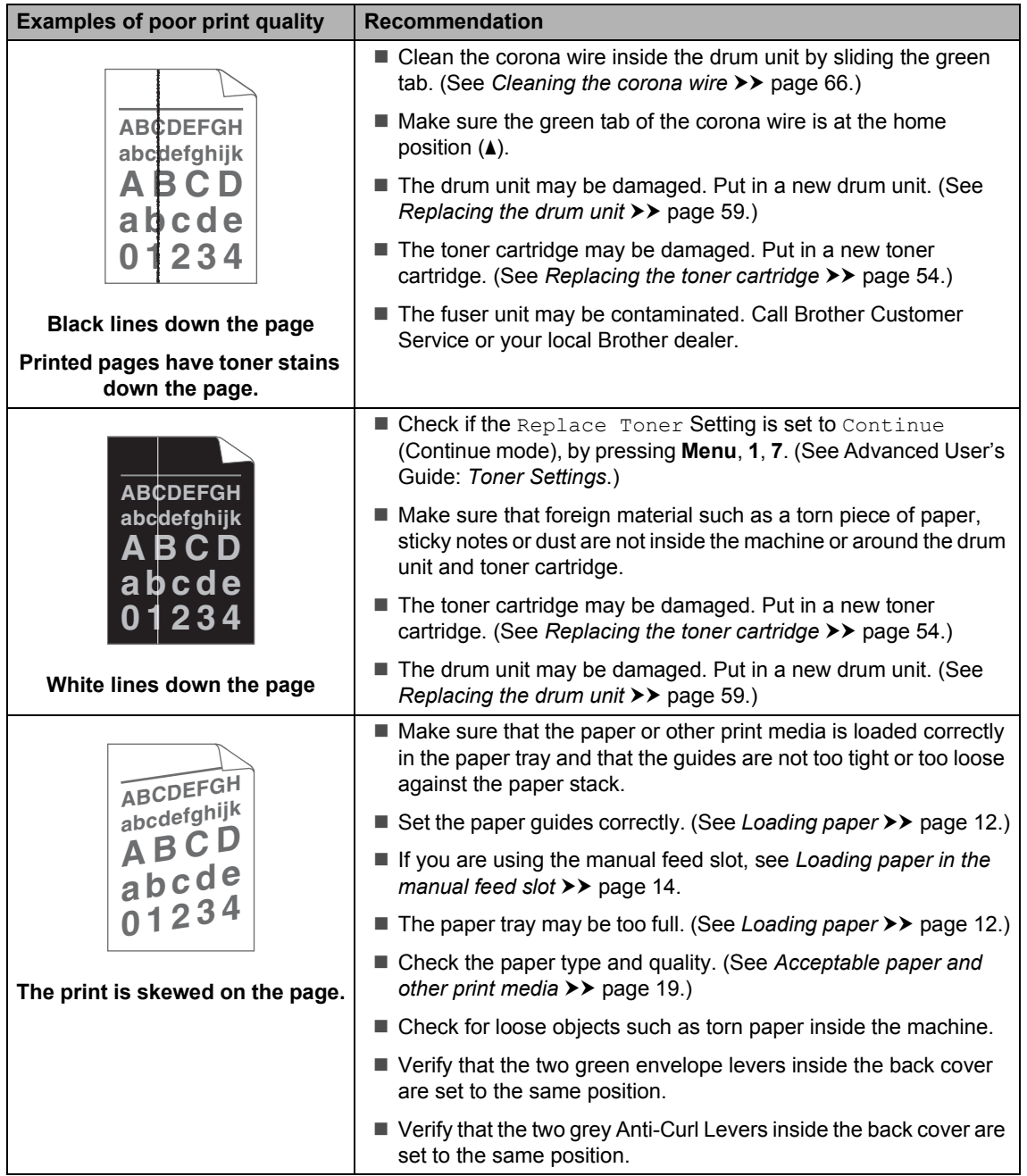

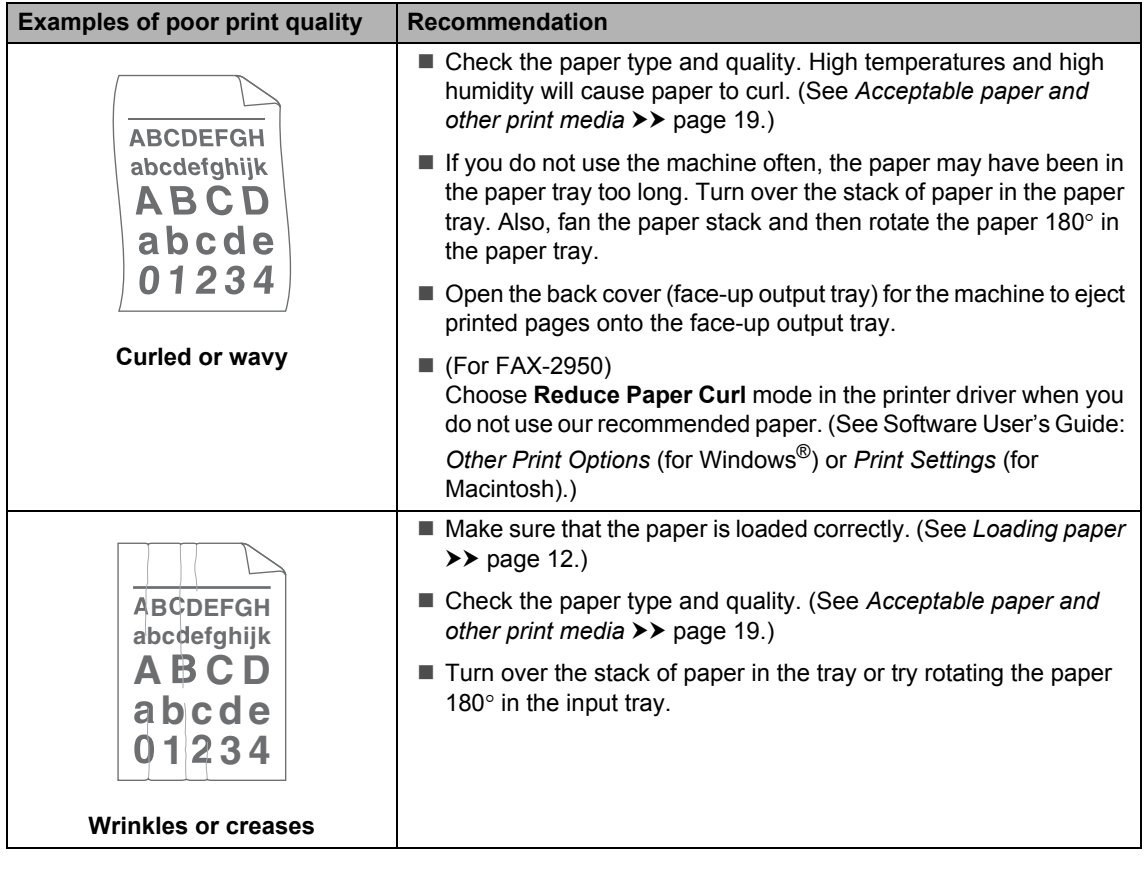

**B**

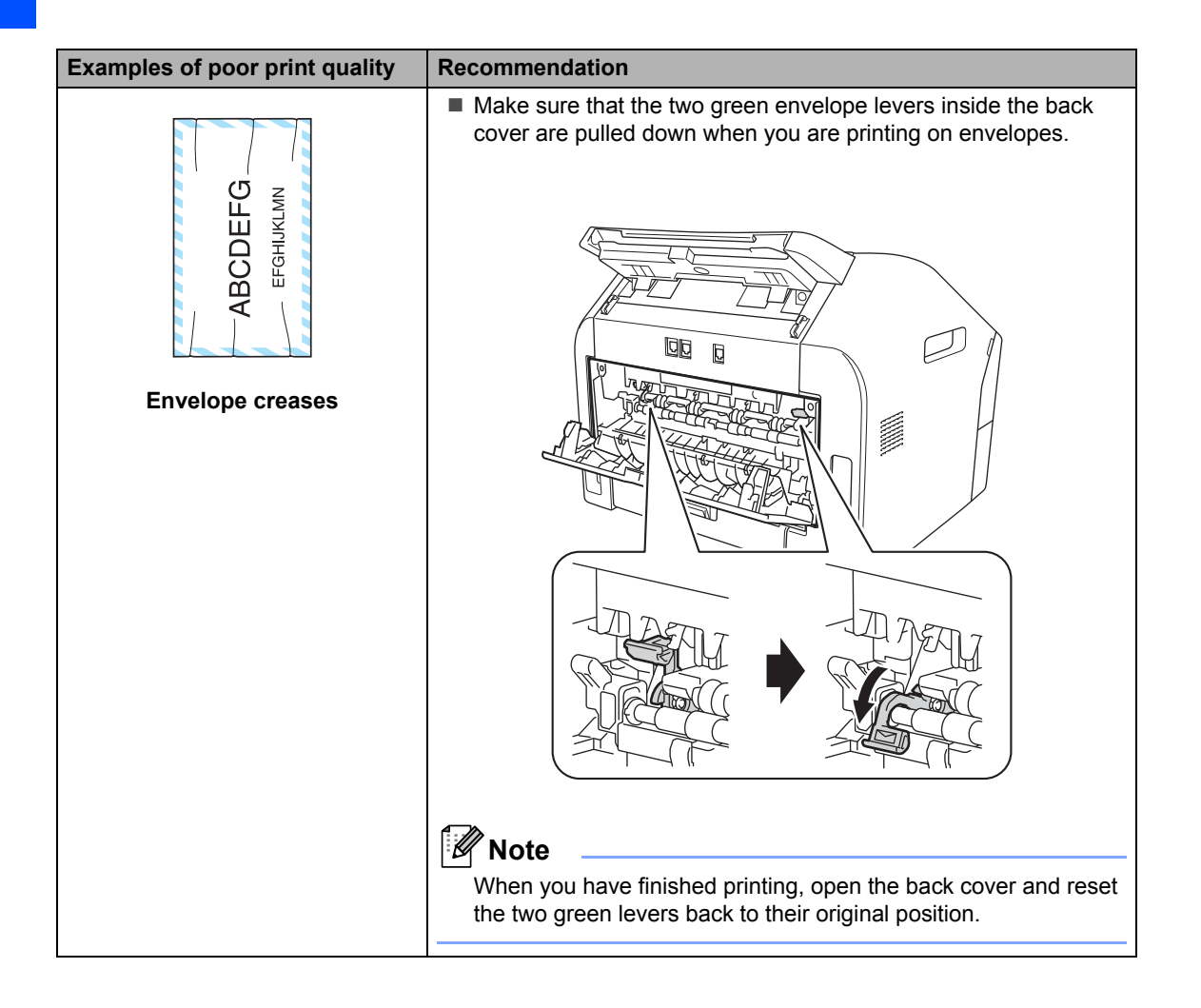

#### Troubleshooting

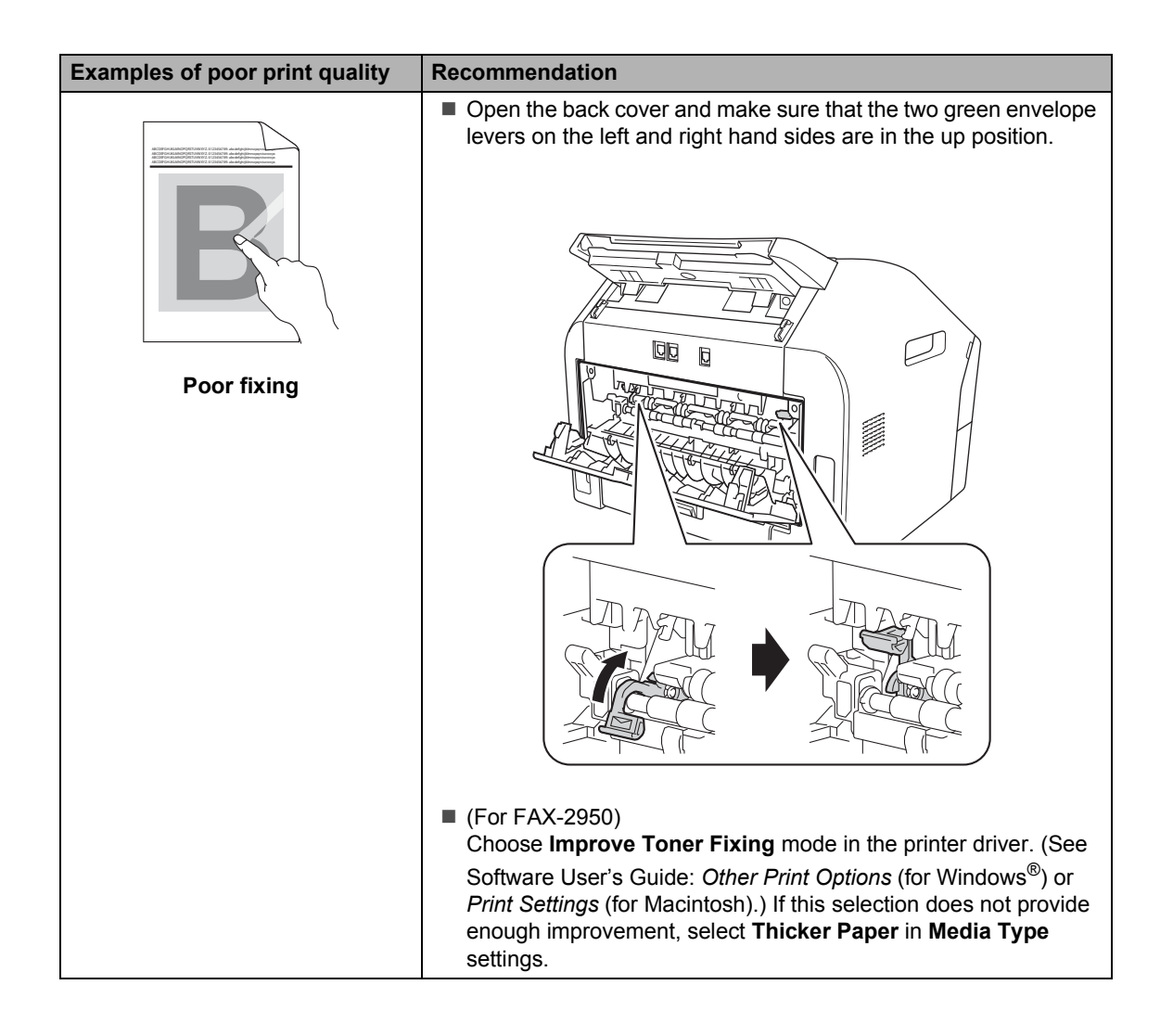

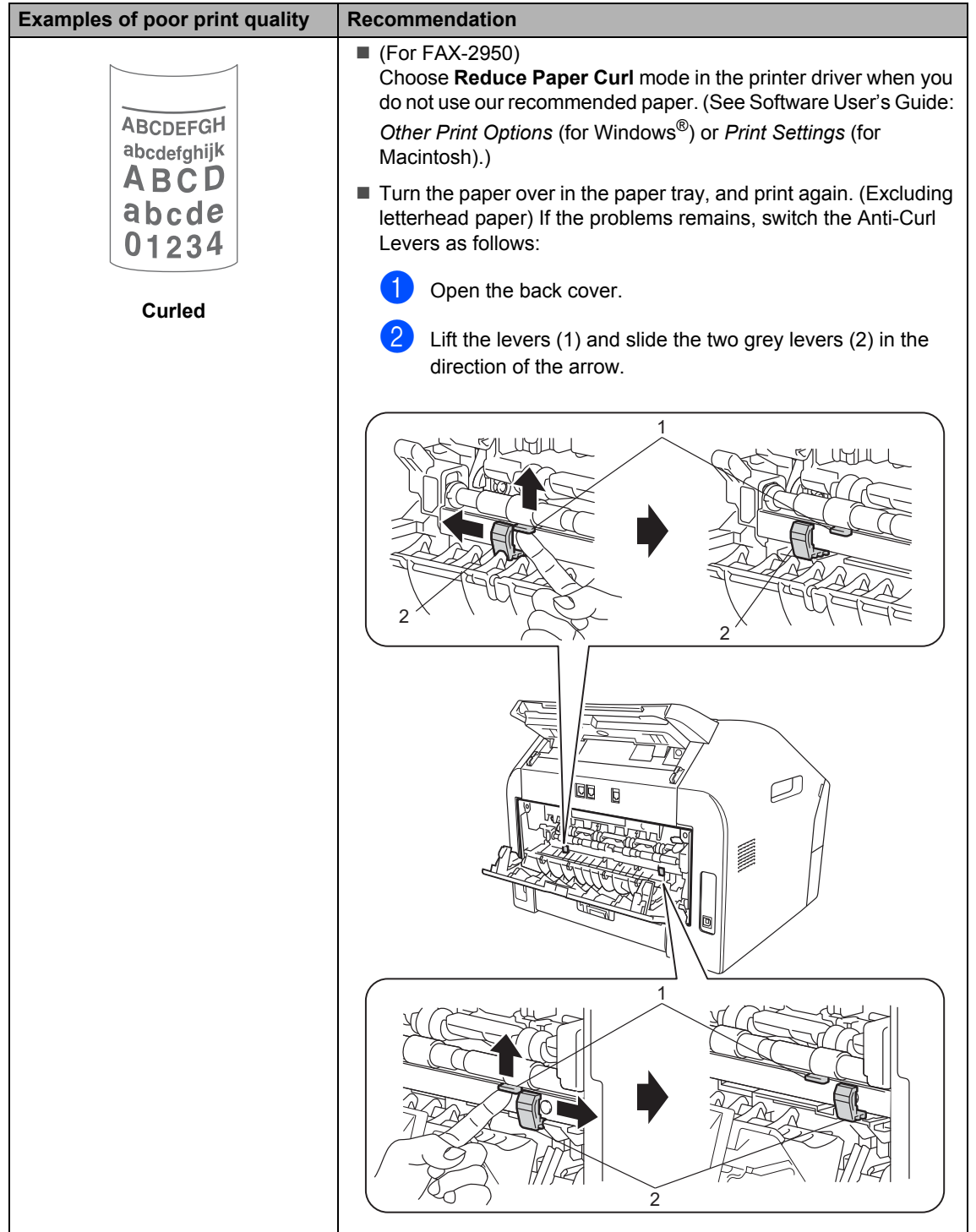

# **Machine Information**

### <span id="page-116-1"></span>**Checking the Serial Number**

You can see the machine's Serial Number on the LCD.

#### a Press **Menu**, **5**, **1**.

- The machine will display the machine's Serial Number on the LCD.
- **3** Press Stop/Exit.

# <span id="page-116-2"></span>**Reset functions**

The following reset functions are available:

1 Address & Fax

Address & Fax resets the following settings:

■ Address Book

(One Touch Dial/Speed Dial/Setup Groups)

 $\blacksquare$  Programmed fax jobs in the memory

(Polled TX, Delayed Fax)

■ Station ID

(name and numbers)

Coverpage Note

(comments)

Remote Fax Options

(Remote Access Code, Fax Storage, Fax Forwarding and PC-FAX  $1$ )

■ Report settings

(Transmission Verification Report/ Tel Index List/Fax Journal)

- Setting Lock password
- <span id="page-116-0"></span><sup>1</sup> For FAX-2950
- 2 All Settings

You can reset all the machine's settings back to the factory default.

Brother strongly recommends you perform this operation when you dispose of the machine.

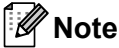

Unplug the interface cable before you choose All Settings.

### <span id="page-117-2"></span>**How to reset the machine**

- a Press **Menu**, **0**.
- Press  $\triangle$  or  $\nabla$  to display Reset. Press **OK**.
- **6** Press  $\triangle$  or  $\nabla$  to choose the type of reset function - Address & Fax or All Settings. Press **OK**.
- 4 Do one of the following:
	- To reset the settings, press **1** and go to st[e](#page-117-0)p  $\mathbf{\Theta}$ .
	- To exit without making changes, press 2 and go to step  $\odot$ .
- <span id="page-117-0"></span> $\overline{6}$  You will be asked to confirm you want to reboot the machine. Do one of the following:
	- To reboot the machine press **1**. The machine will begin the reset.
	- $\blacksquare$  To exit without rebooting the machine, press 2. Go to step  $\odot$ .
- <span id="page-117-1"></span>**6** Press Stop/Exit.

**C**

# **Menu and features**

## <span id="page-118-1"></span>**On-screen programming <sup>C</sup>**

Your machine has been designed to be easy to use. The LCD provides on-screen programming using the menu keys.

We have created step by step on-screen instructions to help you program your machine. Simply follow the steps as they guide you through the menu selections and programming options.

### **Menu table**

You can program your machine by using the *[Menu table](#page-119-0)* >> page 112. These pages list the menu selections and options. Press **Menu** followed by the menu numbers to program your machine. For example, to set Beeper volume to Low:

- a Press **Menu**, **1**, **3**, **2**.
- Press  $\triangle$  or  $\nabla$  to choose  $\text{Low}$ .
- Press **OK**.
- Press Stop/Exit.

### **How to access the menu**  mode

- a Press **Menu**.
- Choose an option.
	- **Press 1 for General Setup menu.**
	- **Press 2 for Fax menu.**
	- Press 3 for Copy menu.
	- **Press 4 for Print Reports menu.**
	- Press **5** for Machine Info. menu
	- **Press 9 for Service menu.**<sup>[1](#page-118-0)</sup>
	- **Press 0** for Initial Setup menu.
	- $1$  This will appear only when the LCD shows an error message.

<span id="page-118-0"></span>You can also scroll through each menu level by pressing  $\triangle$  or  $\nabla$  for the direction you want.

- **C** Press OK when the option you want appears on the LCD. The LCD will then show the next menu level.
- - Press  $\triangle$  or  $\nabla$  to scroll to your next menu selection.

#### **6** Press OK.

When you have finished setting an option, the LCD will show Accepted.

**6** Press Stop/Exit to exit Menu mode.

# <span id="page-119-1"></span><span id="page-119-0"></span>**Menu table**

The default settings are shown in Bold with an asterisk.

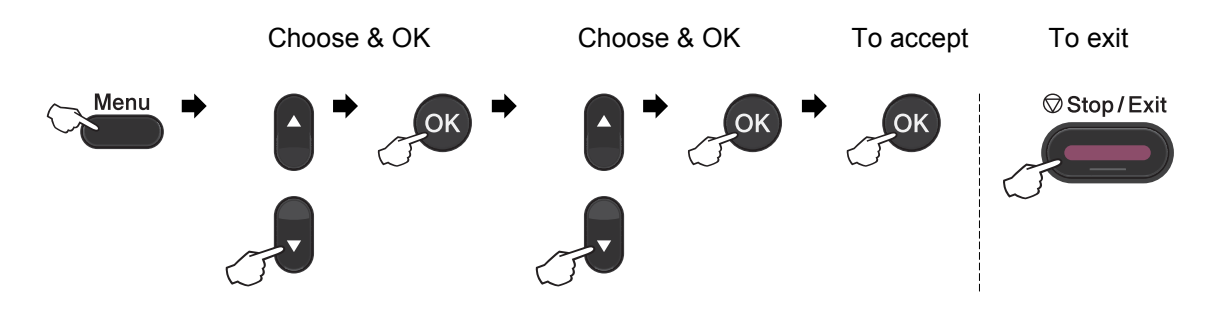

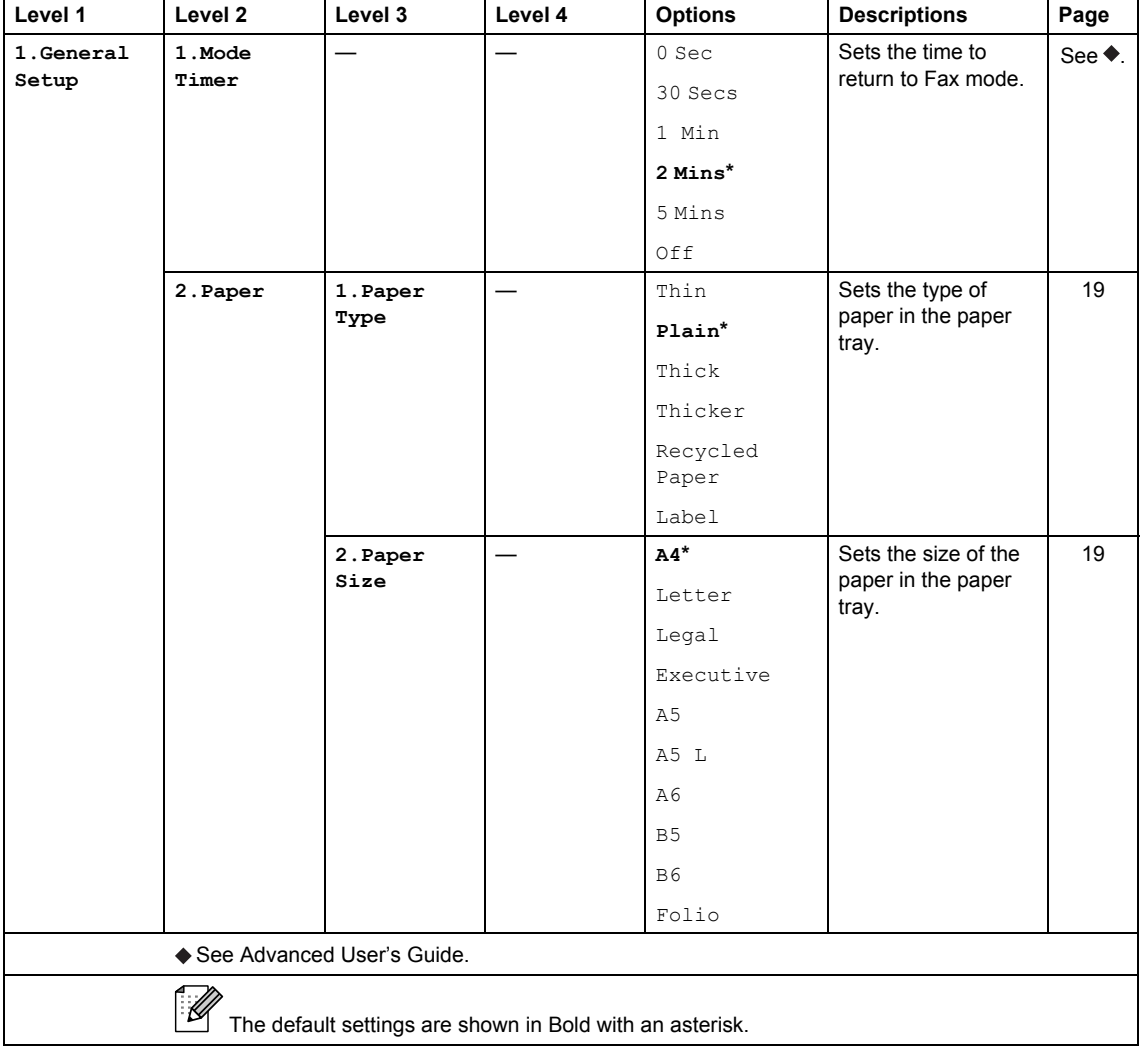

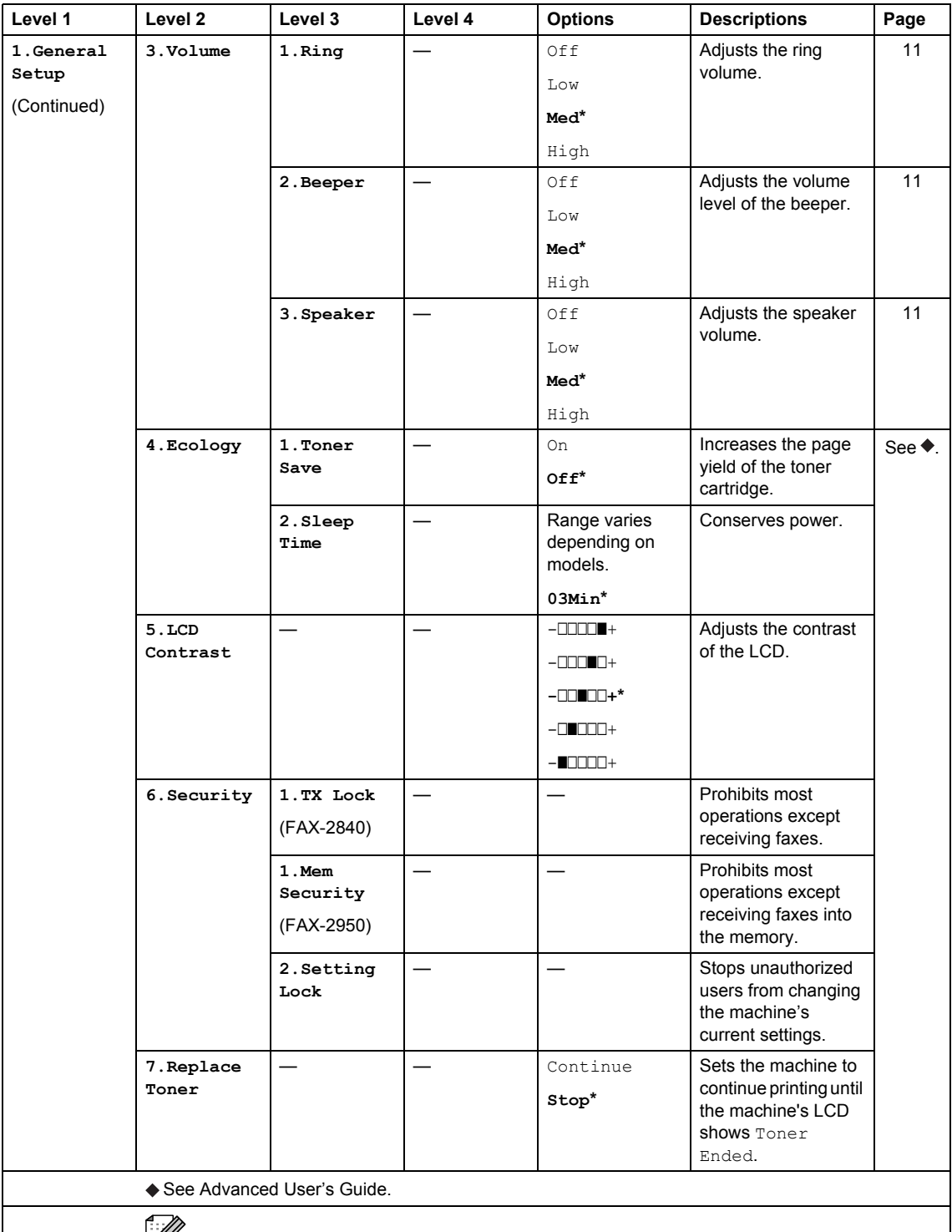

The default settings are shown in Bold with an asterisk.

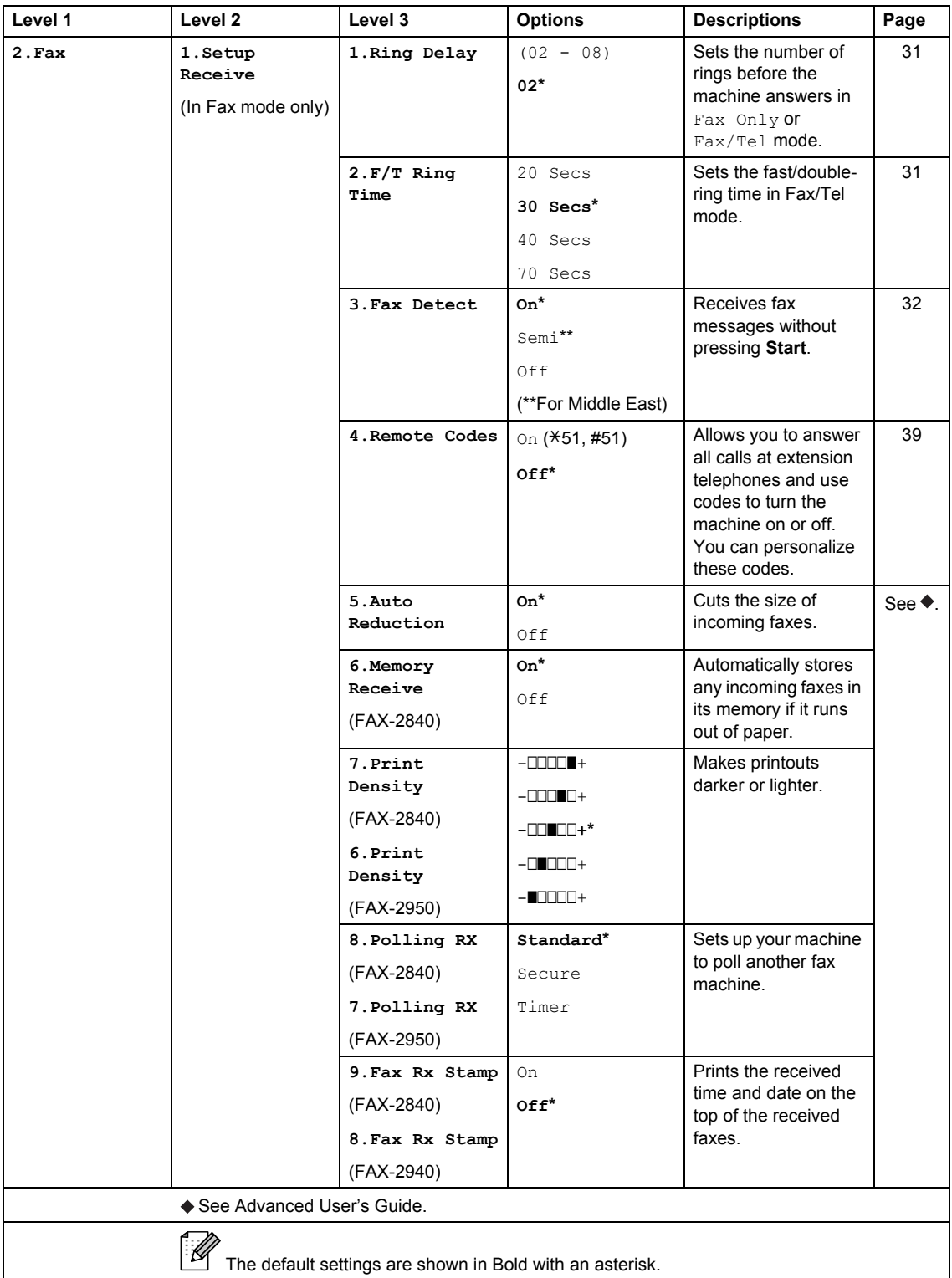

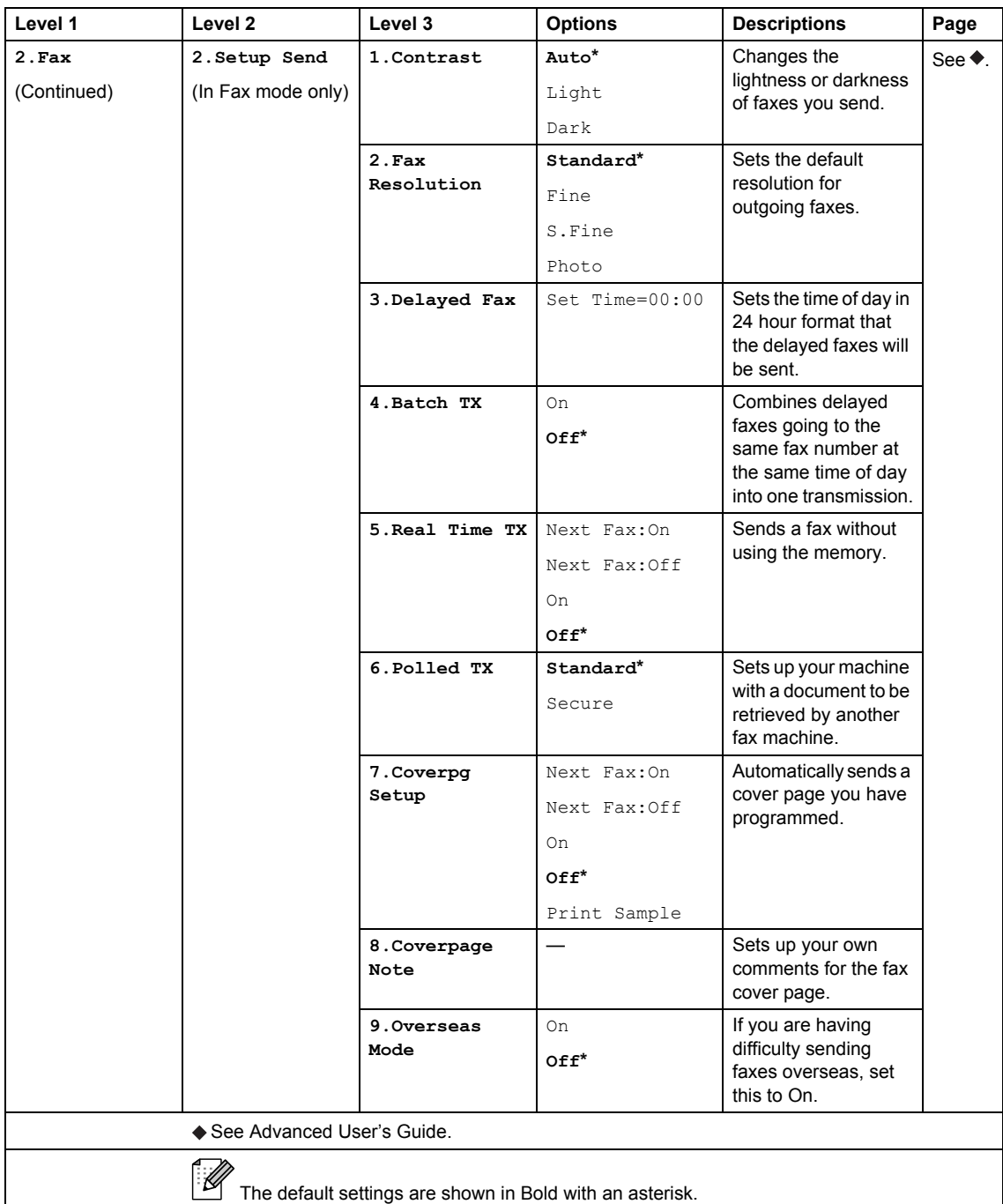

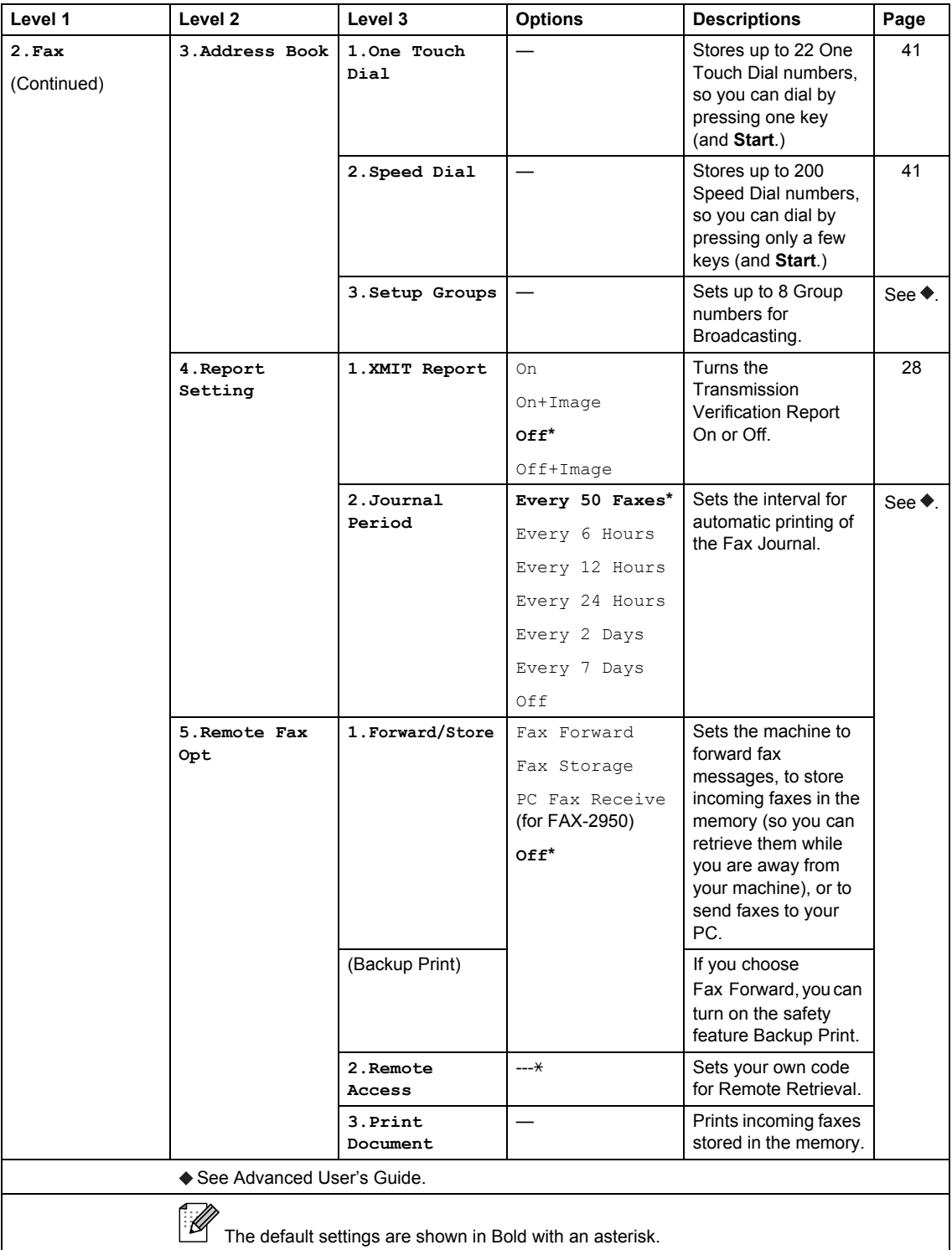

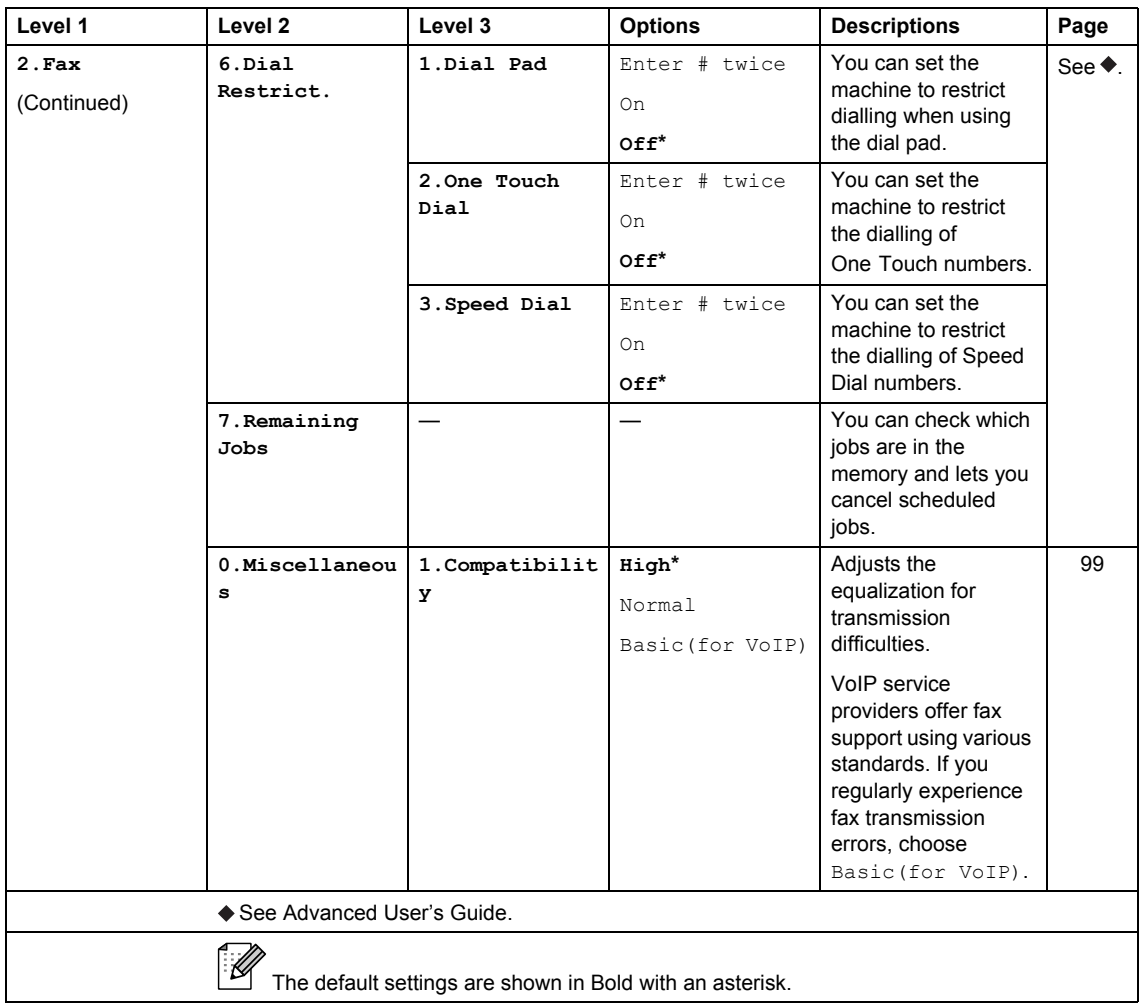

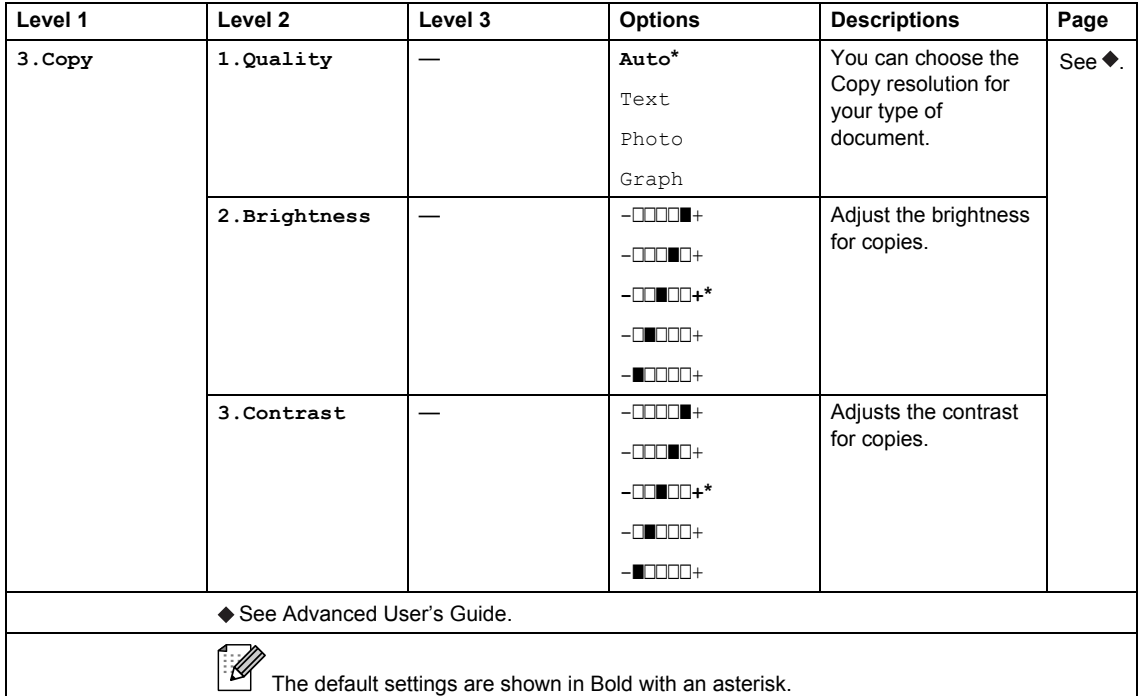

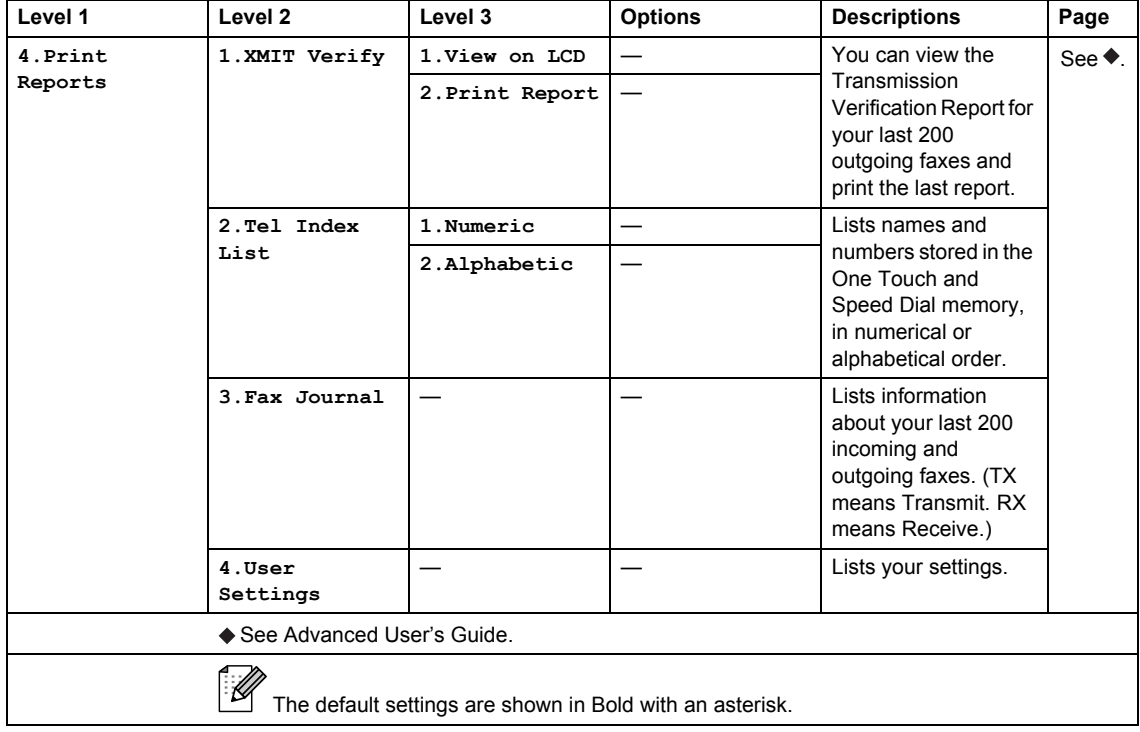

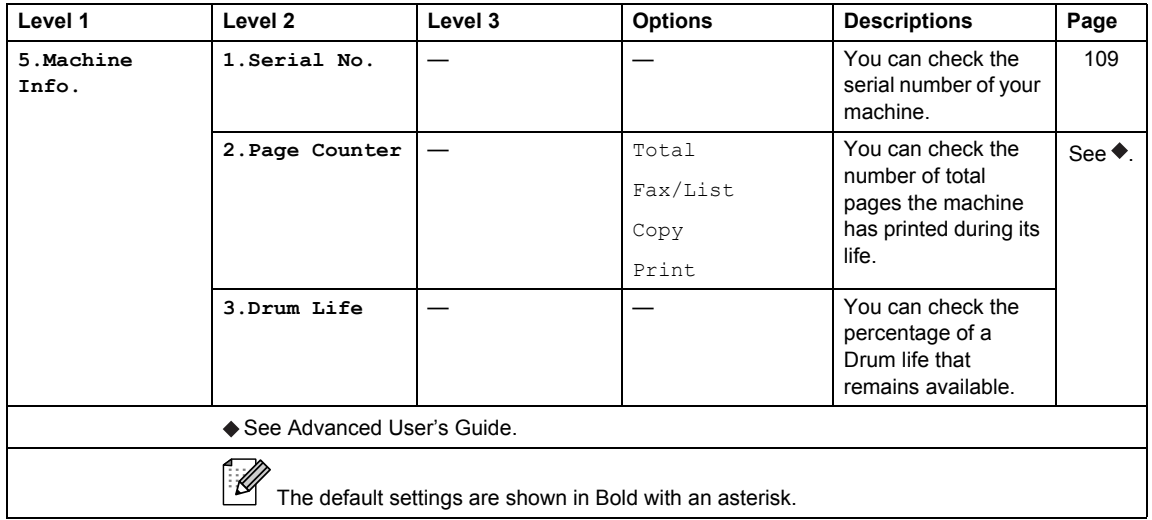

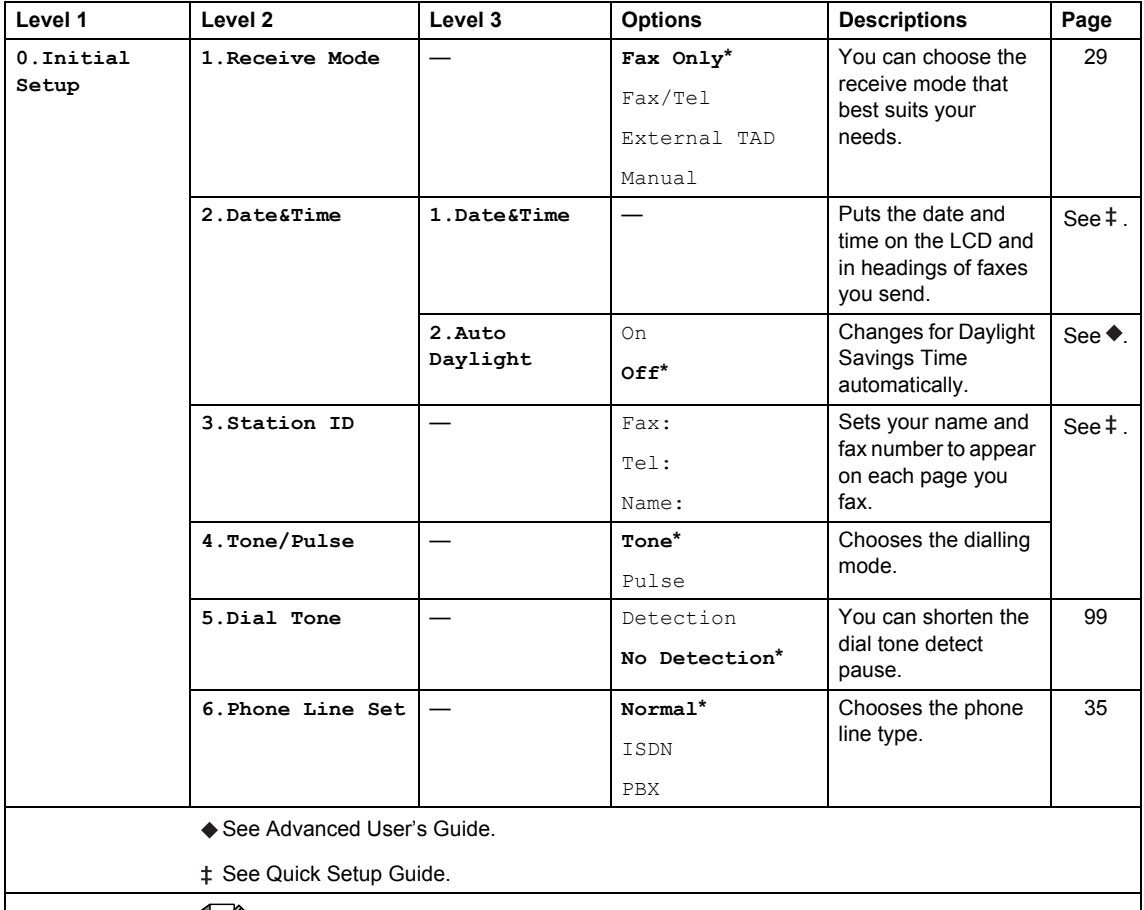

The default settings are shown in Bold with an asterisk.

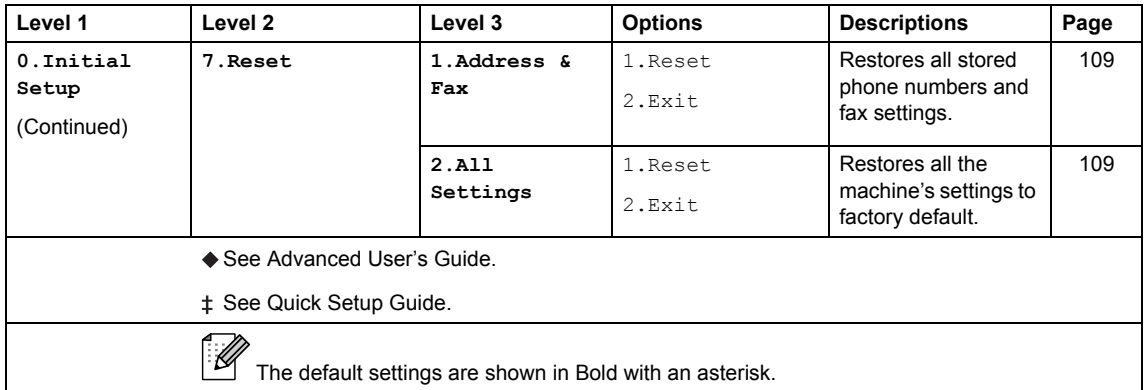

# <span id="page-128-0"></span>**Entering text**

When setting certain menu selections, such as the Station ID, you will need to type text characters. The dial pad keys have letters printed on them. The keys: **0**, **#** and **l** do *not* have printed letters because they are used for special characters.

Press the appropriate dial pad key the number of times shown in this reference table to access the character you want.

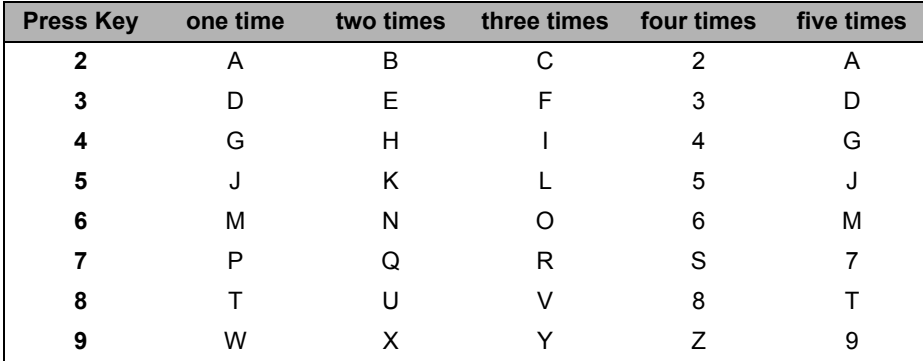

#### **Inserting spaces**

To enter a space in a fax number, press  $\blacktriangleright$  once between numbers. To enter a space in a name,  $pres$  twice between letters.

#### **Making corrections**

If you entered a character incorrectly and want to change it, press  $\triangleleft$  or  $\triangleright$  to move the cursor to the incorrect character, and then press **Clear**.

#### **Repeating letters**

To enter a letter on the same key as the previous letter, press  $\blacktriangleright$  to move the cursor right before pressing the key again.

#### **Special characters and symbols**

Press  $\star$ , **#** or **0**, then press ◀ or ▶ to move the cursor to the symbol or character you want. Press **OK** to choose it. The symbols and characters below will appear depending on your menu selection.

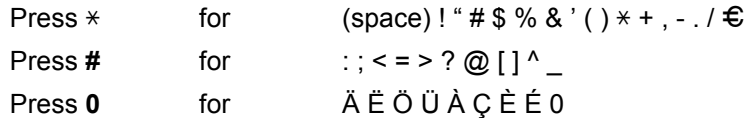

# **Specifications**

# **General**

### **Note**

This chapter provides a summary of the machines' specifications. For additional specifications visit us at<http://www.brother.com/>for details.

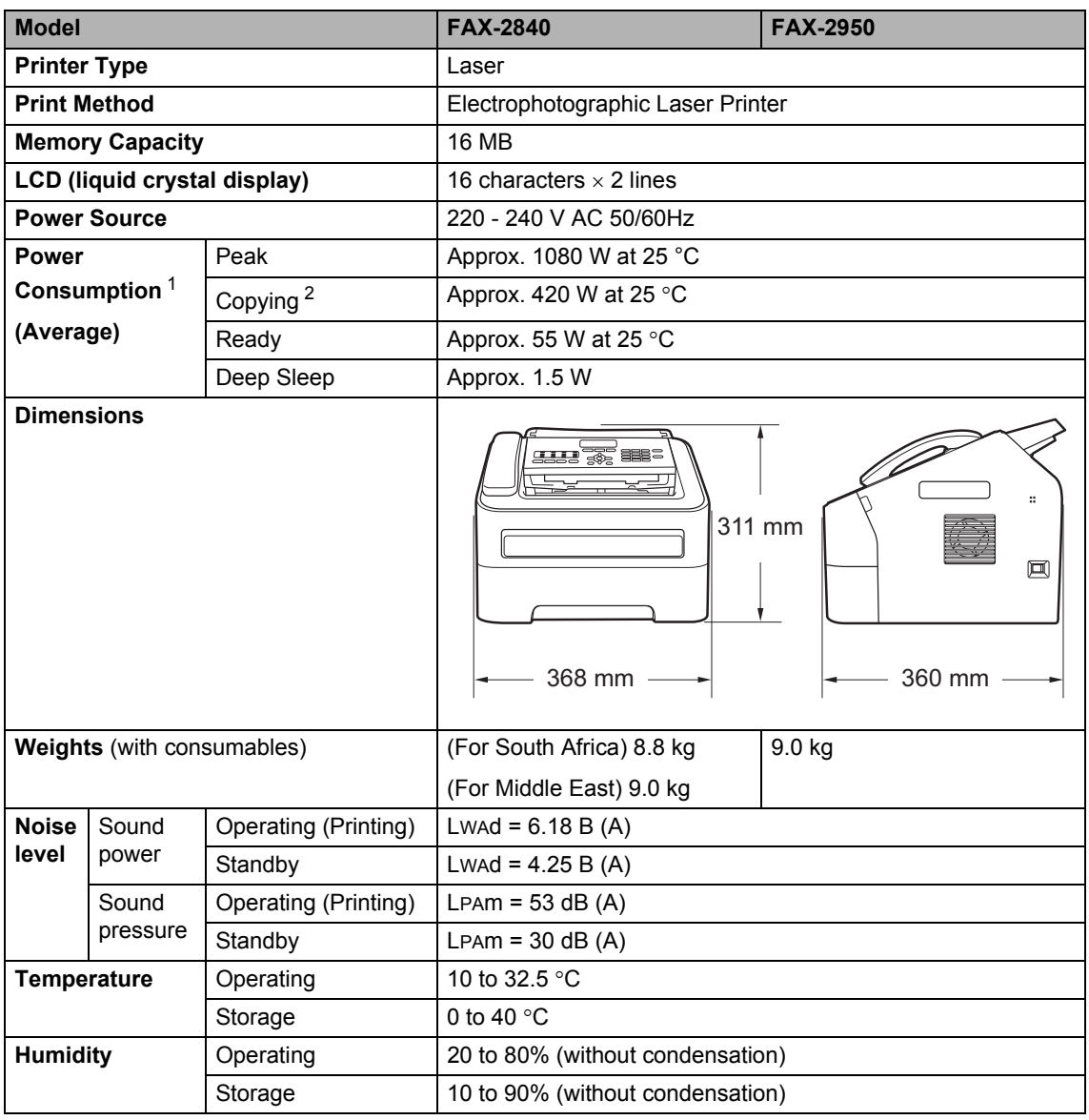

<span id="page-129-0"></span><sup>1</sup> USB connection to PC

<span id="page-129-1"></span><sup>2</sup> When making a copy from one sheet

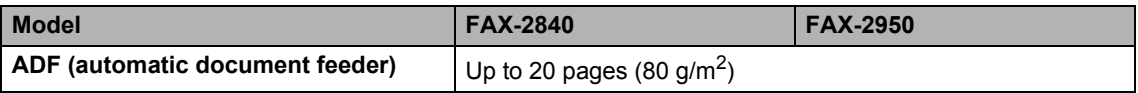

# **Document Size <sup>D</sup>**

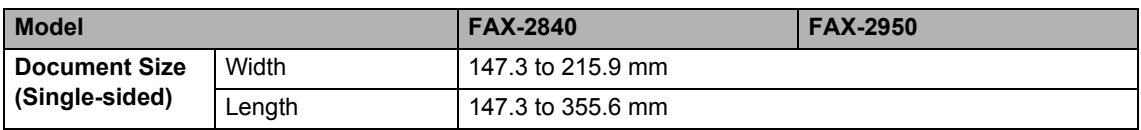

# **Print media**

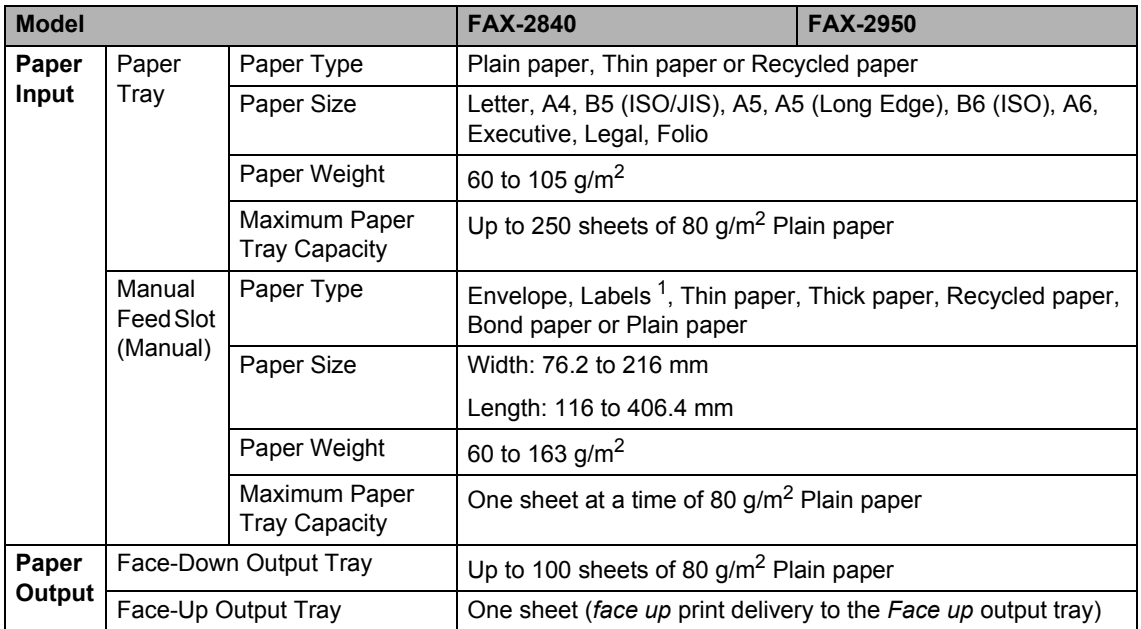

<span id="page-131-0"></span> $1$  For labels, we recommend removing each printed label sheet from the output paper tray immediately after it exits the machine to avoid the possibility of smudging.

### <span id="page-132-1"></span>**Fax D***D*

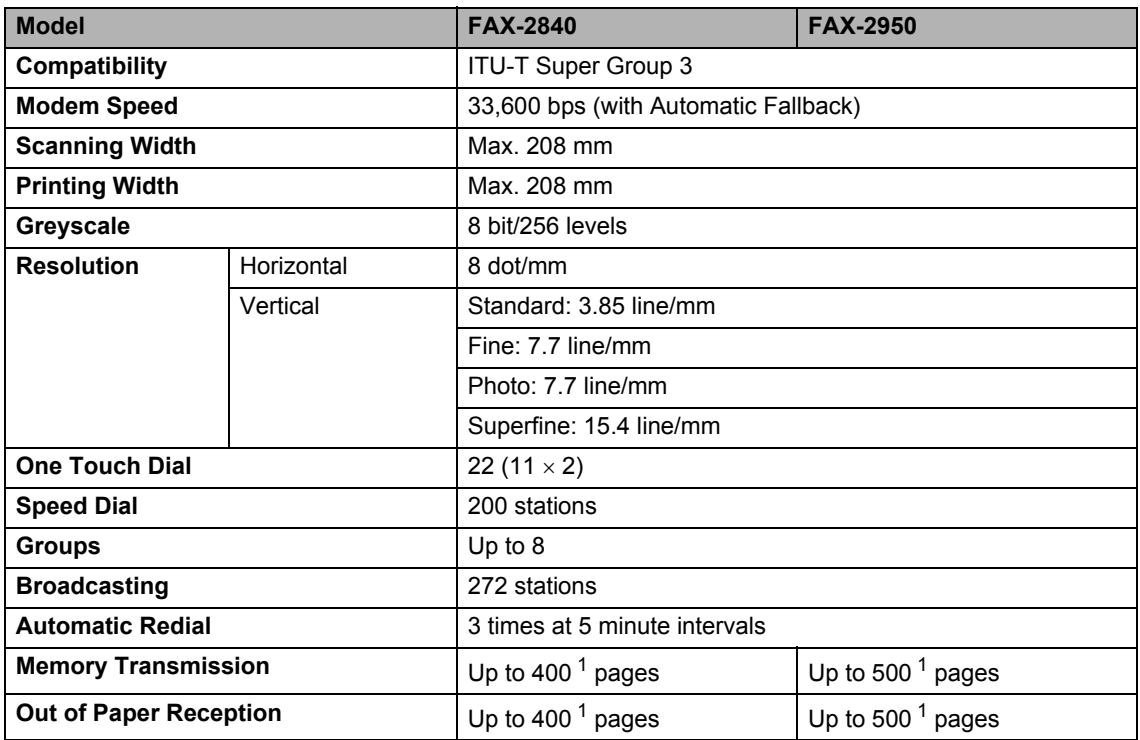

<span id="page-132-0"></span><sup>1</sup> 'Pages' refers to the 'ITU-T Test Chart #1' (a typical business letter, Standard resolution, JBIG code). Specifications and printed materials are subject to change without prior notice.

# <span id="page-133-0"></span> $\mathsf{Copy}$

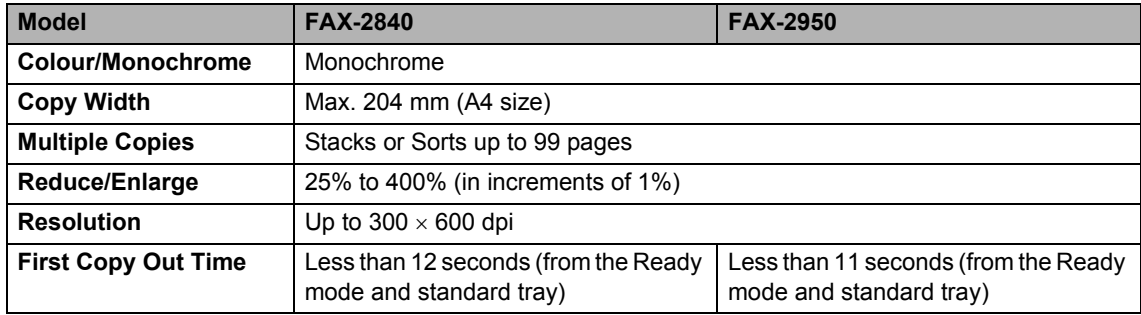

# <span id="page-134-2"></span>**Scanner (For FAX-2950)**

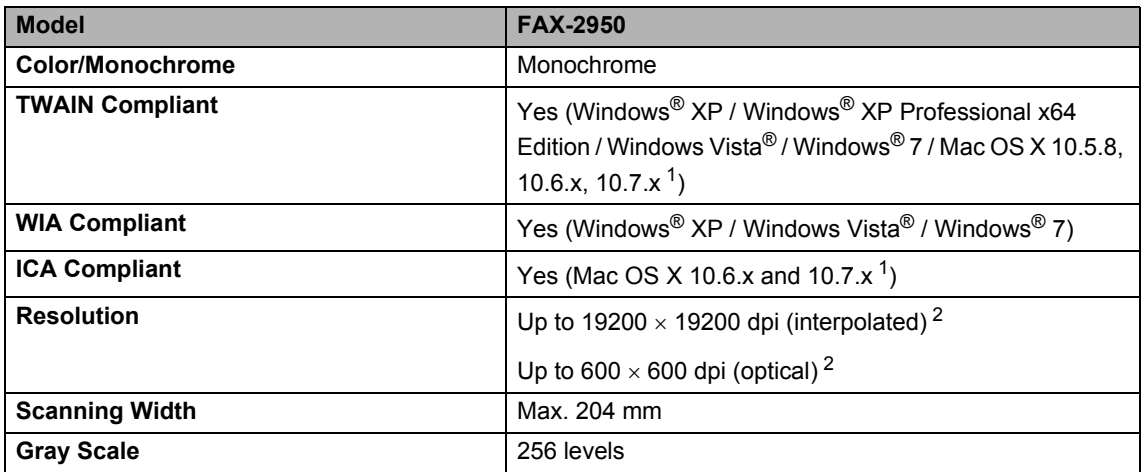

<span id="page-134-0"></span><sup>1</sup> For the latest driver updates for the Mac OS X you are using, visit us at http://solutions.brother.com/.

<span id="page-134-1"></span><sup>2</sup> Maximum 1200 x 1200 dpi scanning with the WIA driver in Windows® XP, Windows Vista® and Windows® 7 (resolution up to 19200 × 19200 dpi can be chosen by using the scanner utility)

**D**

# <span id="page-135-1"></span>**Printer (For FAX-2950)**

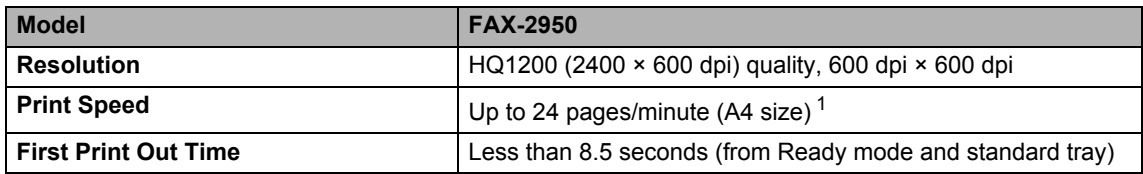

<span id="page-135-0"></span> $1$  The print speed may vary depending on the type of document you print.

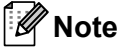

(FAX-2840 only)

You can download the printer driver from the Brother Solutions Center at http://solutions.brother.com/.

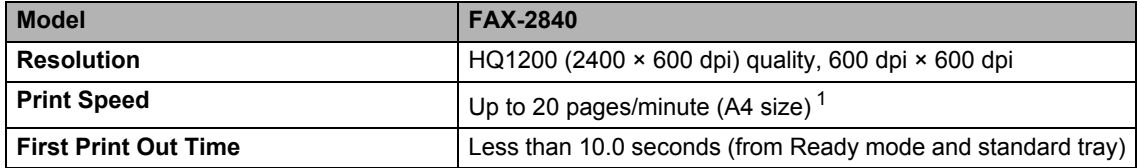

 $1$  The print speed may vary depending on the type of document you print.

## **Interfaces**

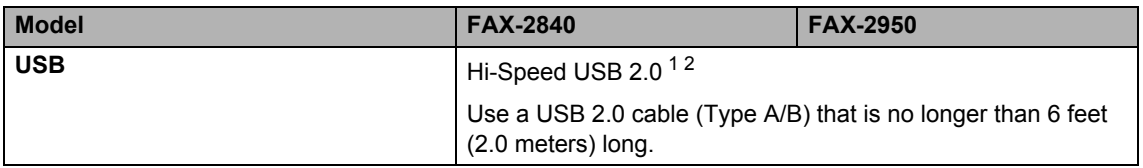

<span id="page-136-1"></span><sup>1</sup> Your machine has a Hi-Speed USB 2.0 interface. The machine can also be connected to a computer that has a USB 1.1 interface.

<span id="page-136-2"></span><sup>2</sup> Third party USB ports are not supported.

# **Consumable items**

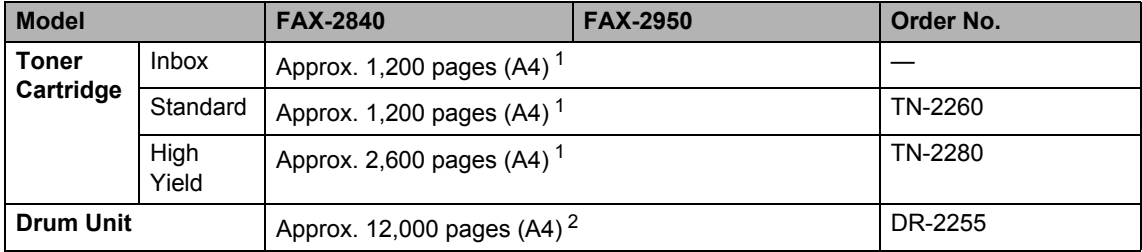

<span id="page-136-0"></span><sup>1</sup> Approx. cartridge yield is declared in accordance with ISO/IEC 19752.

<span id="page-136-3"></span><sup>2</sup> Drum yield is approximate, and may vary by type of use.

### **Note**

- Brother does not recommend the use of consumables other than genuine Brother consumables.
- Your machine warranty may not cover any damage arising from the use of non genuine Brother consumables.

# **Computer requirements (For FAX-2950)**

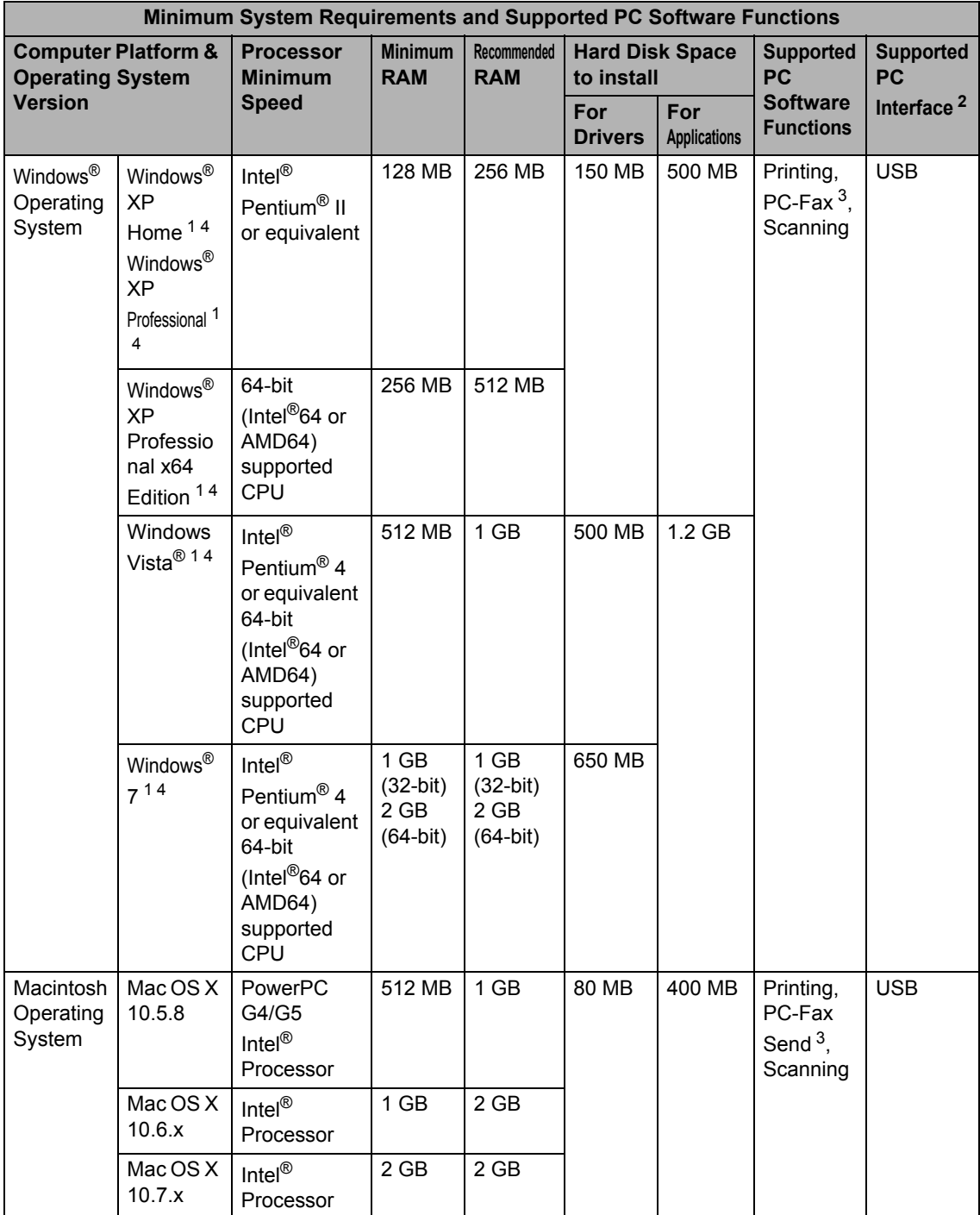

<span id="page-137-0"></span><sup>1</sup> For WIA, 1200 x 1200 resolution. Brother Scanner Utility enables to enhance up to 19200 x 19200 dpi.

- <span id="page-138-1"></span><sup>2</sup> Third-party USB ports are not supported.
- <span id="page-138-2"></span><sup>3</sup> PC-Fax supports black and white only.
- <span id="page-138-0"></span><sup>4</sup> Nuance™ PaperPort™ 12SE supports Microsoft® SP3 or higher for Windows® XP and SP2 or higher for Windows Vista<sup>®</sup> and Windows<sup>®</sup> 7.

For the latest driver updates, visit us at [http://solutions.brother.com/.](http://solutions.brother.com/)

All trademarks, brand and product names are the property of their respective companies.

# **Index E**

### **A**

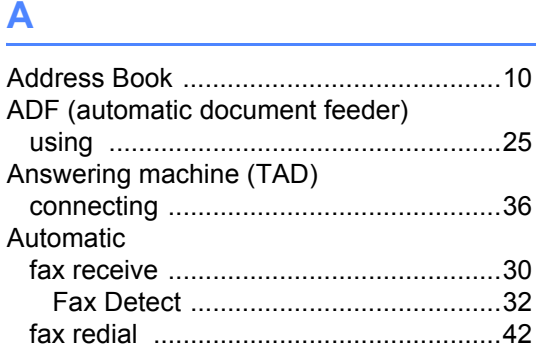

### **C**

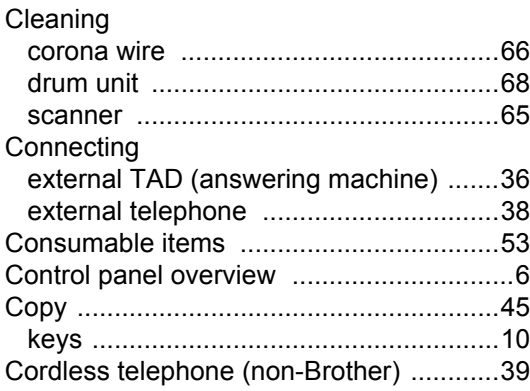

### **D**

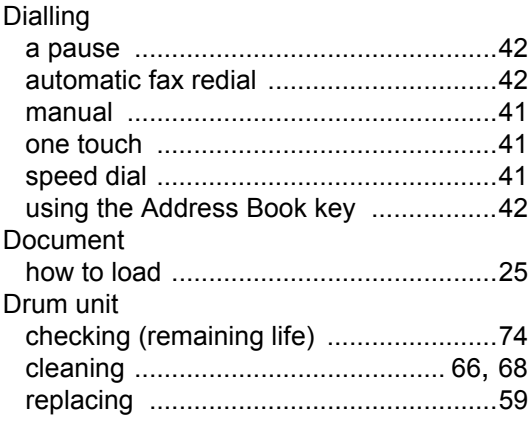

# **E**

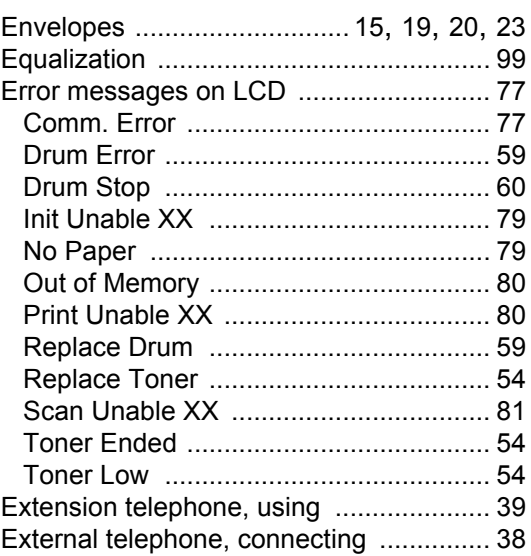

#### **F F F F F F F F**

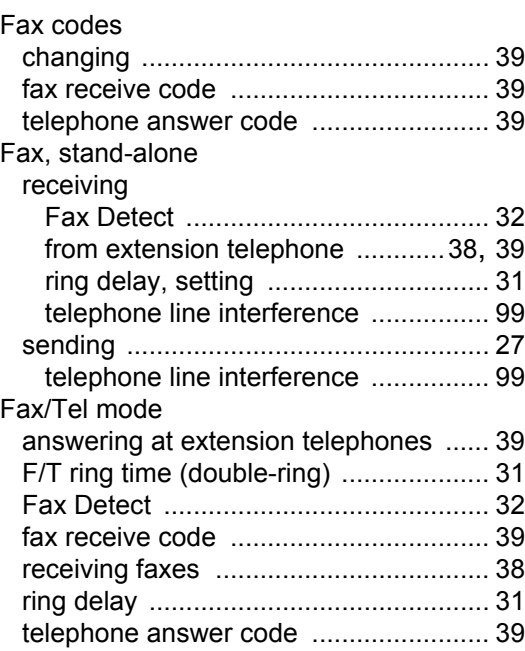

### H

#### **HELP**

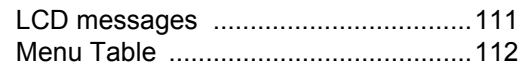

#### L

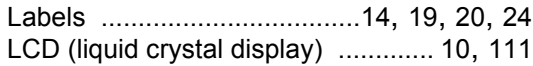

### M

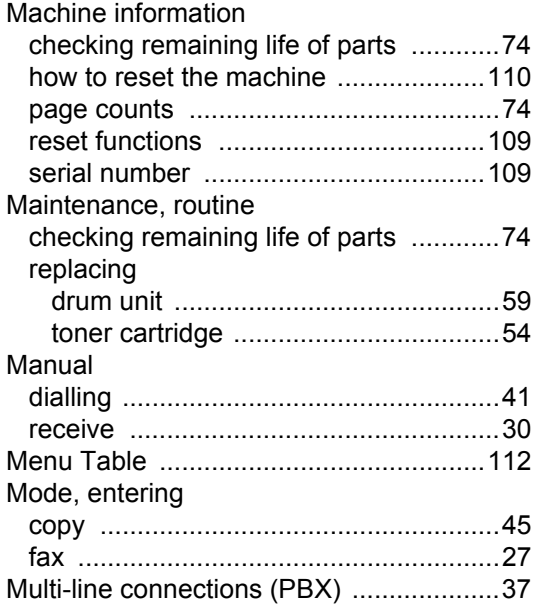

### $\mathbf O$

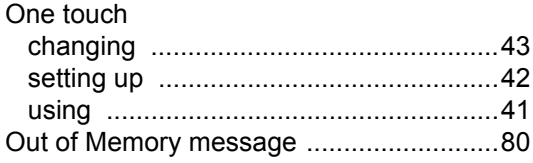

### P

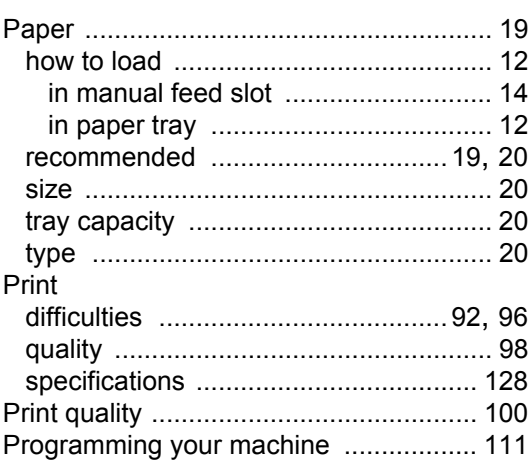

### $\overline{\mathbf{Q}}$

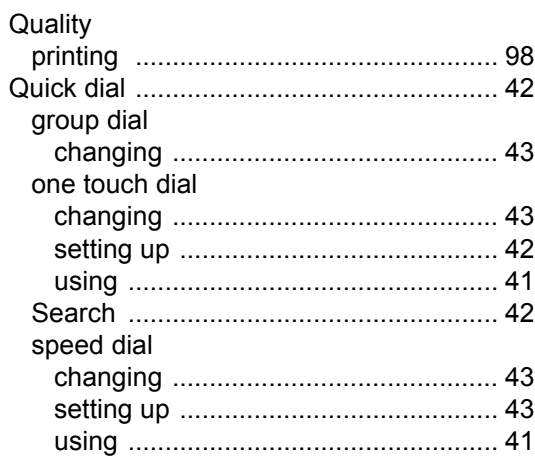

### **R**

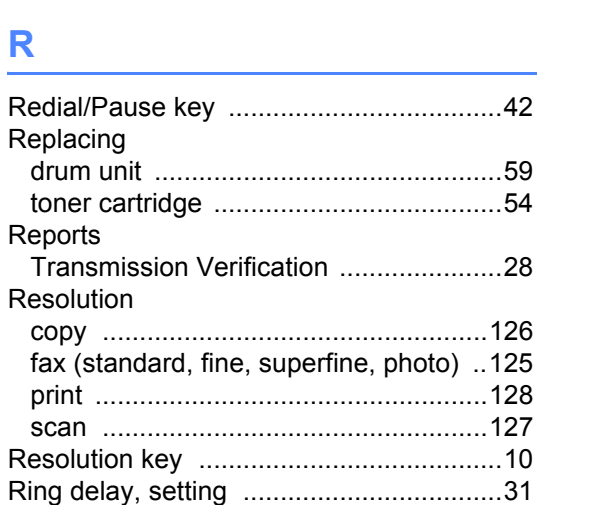

### **S**

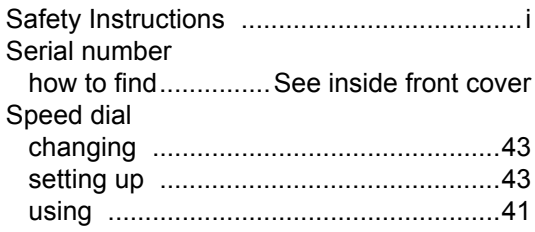

# **T T T T T T**

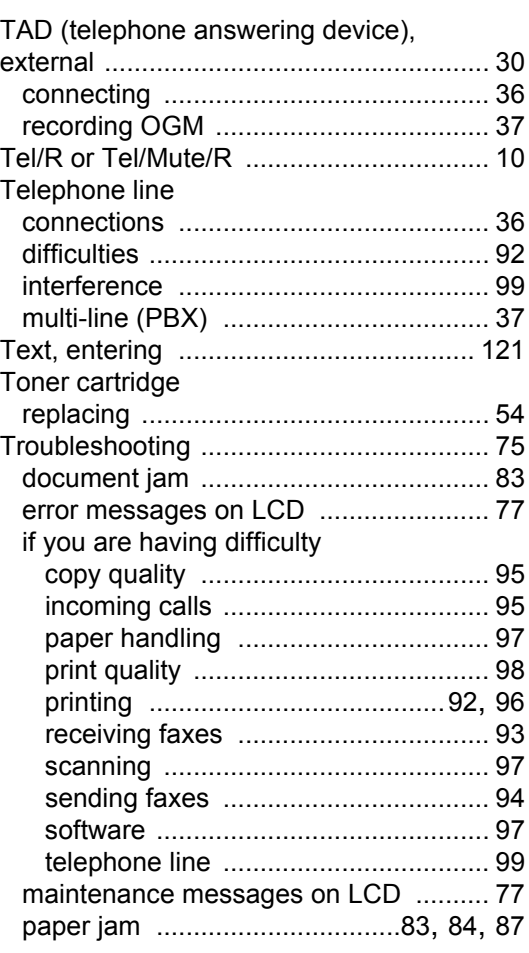

#### **V**

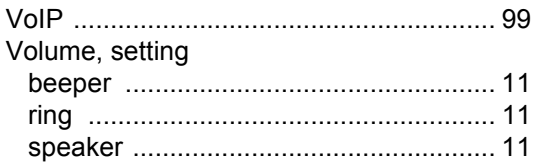

# **brother.**

These machines are approved for use in the country of purchase only. Local Brother companies or their dealers will only support machines purchased in their own countries.